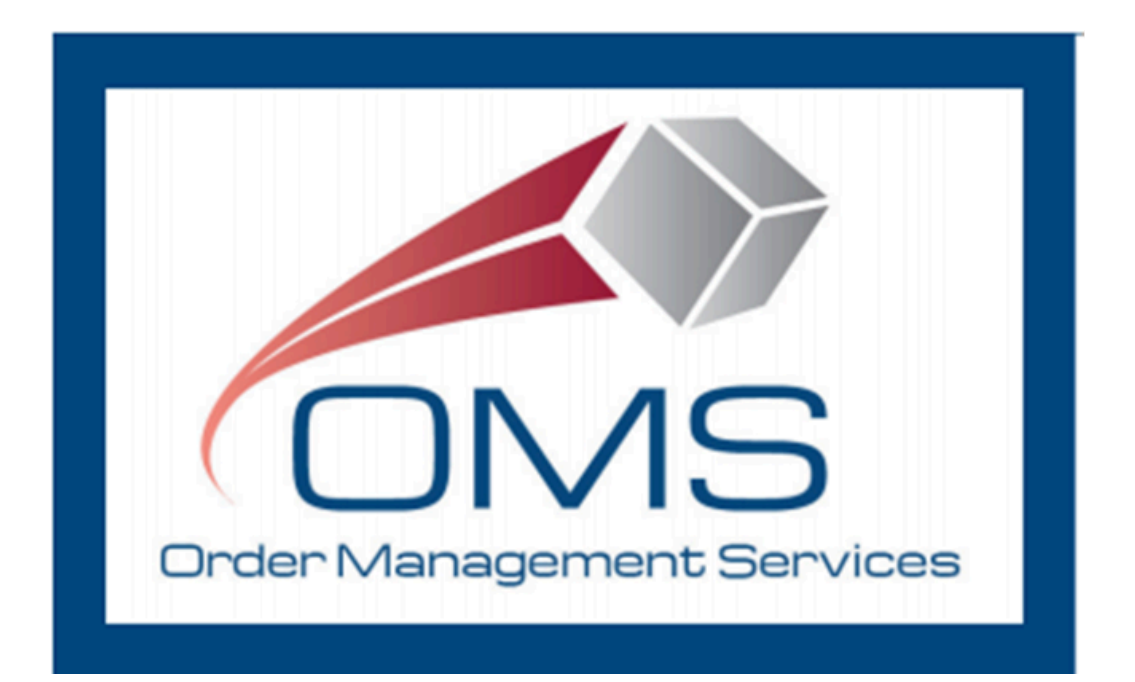

# **GSA OMS User Guide OMS Vendor Portal Guide**

**Version 7.3**

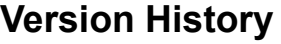

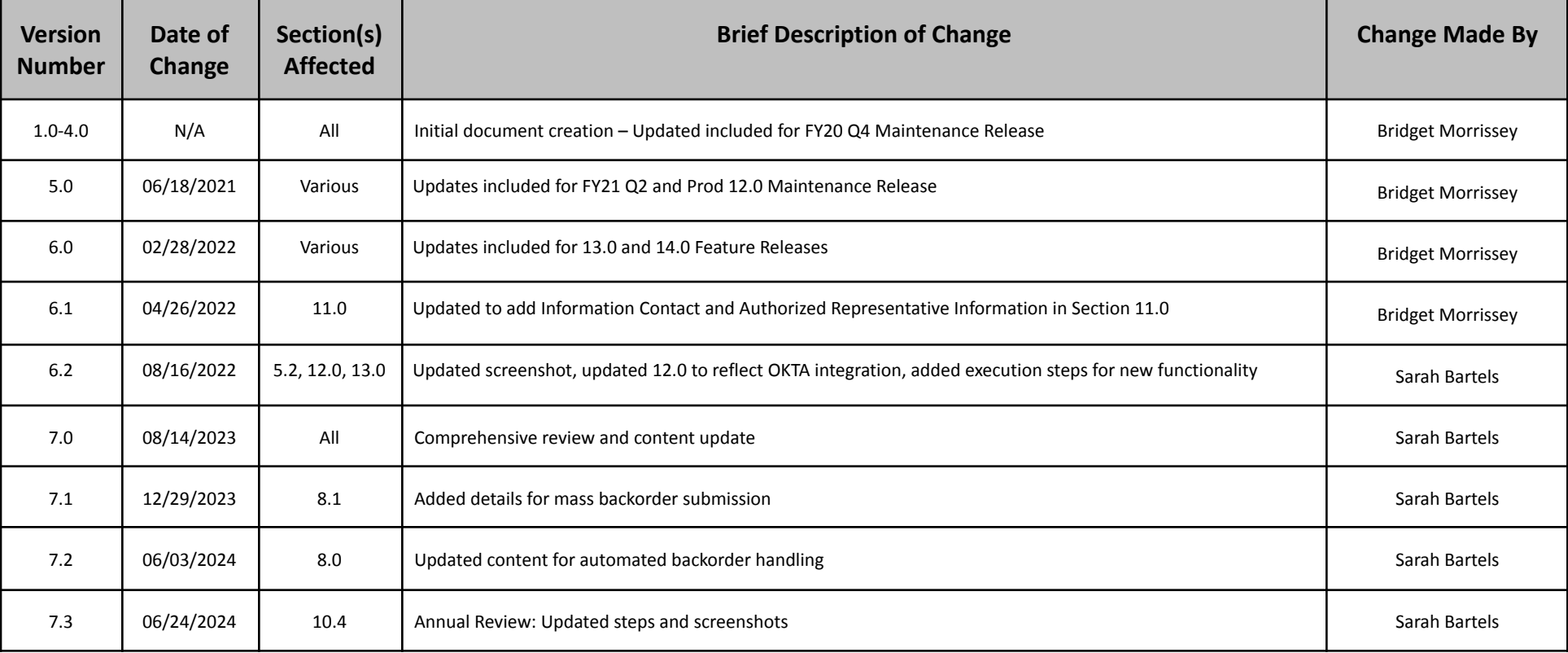

# **Table of Contents**

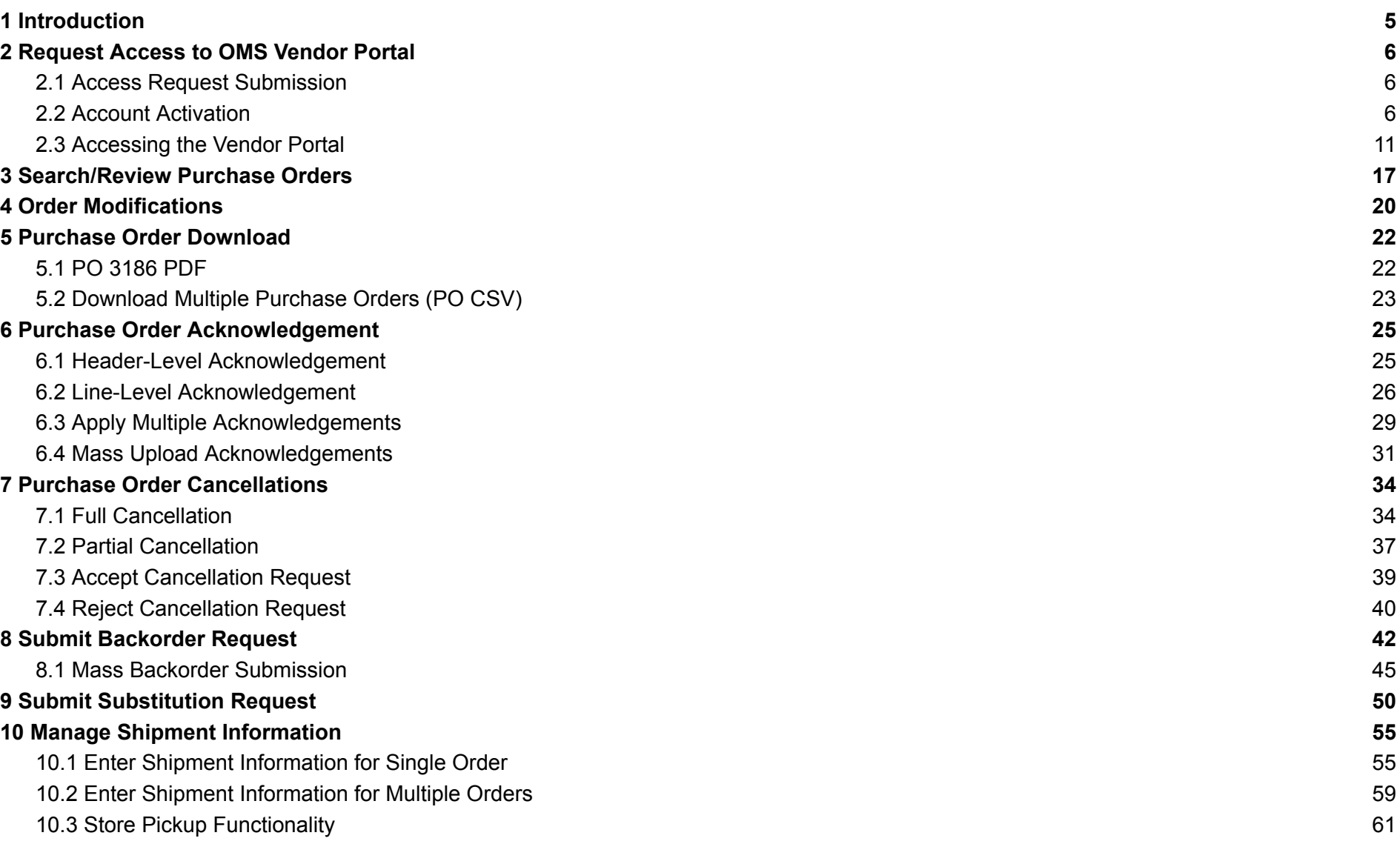

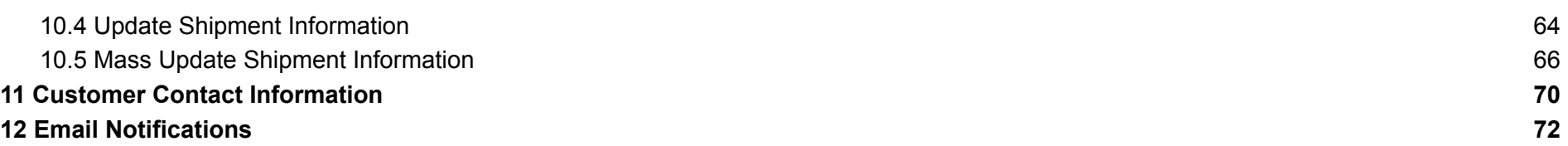

# <span id="page-4-0"></span>**1 Introduction**

This Guide provides step-by-step instructions, guidance, and screenshots for vendors using the GSA OMS Vendor Portal, including user registration/login and Purchase Order (PO) management. The Vendor Portal provides vendors doing business with GSA the ability to view and manage Purchase Orders associated with their Vendor ID (UEI).

**Note**: As of April 4, 2022, the federal government no longer uses the DUNS number. Instead, entities doing business with the federal government will use a Unique Entity Identifier (UEI) generated by SAM.gov. The SAM.gov generated UEI is stored as a 12-character, alpha-numeric value within the OMS system. Entities currently registered in SAM with a DUNS number have been assigned a SAM generated UEI.

To access the Vendor Portal, a vendor user must obtain an account from GSA, including a username and password. Each vendor may have multiple users associated with the account. Vendor User accounts will be provisioned through E-Tools Help Desk. Account login is based on email address, and each user must provide a unique email address. To manage Purchase Orders across multiple Vendor ID numbers, one email address per Vendor ID number is required to be registered.

Vendors can only view and manage purchase orders associated with their Vendor ID. As noted, a vendor may acknowledge, substitute, cancel, backorder, and ship purchase orders in the Vendor Portal. These actions may occur for both full and partial quantities.

For technical assistance or for any questions pertaining to the contents of this guide, please contact the GSA eTools Help Desk:

- Email: eToolsHelpdesk@gsa.gov
- Phone: (866) 472-9114 Option 7

Availability: Weekdays from 8:00 AM to 7:00 PM ET (excluding Federal holidays)

# <span id="page-5-1"></span><span id="page-5-0"></span>**2 Request Access to OMS Vendor Portal**

### **2.1 Access Request Submission**

To request access to the GSA OMS Vendor Portal, please submit a ticket to the GSA eTools Help Desk at eToolsHelpdesk@gsa.gov and provide the following information:

- Vendor Name
- Active Vendor ID number (UEI)
- First Name
- Last Name
- Phone Number
- Physical Address
- Email Address

Once the ticket has been submitted, you will receive an eTools ticket number within 24 business hours, indicating the request for account set up has been received.

#### <span id="page-5-2"></span>**2.2 Account Activation**

Once GSA has provisioned your Vendor Portal account, you will receive an email from OKTA with account activation instructions. Account activation must be completed within 7 weekdays of receiving this email.

If you do not receive this email within 48 business hours of receiving your eTools ticket number, please contact the GSA eTools Help Desk.

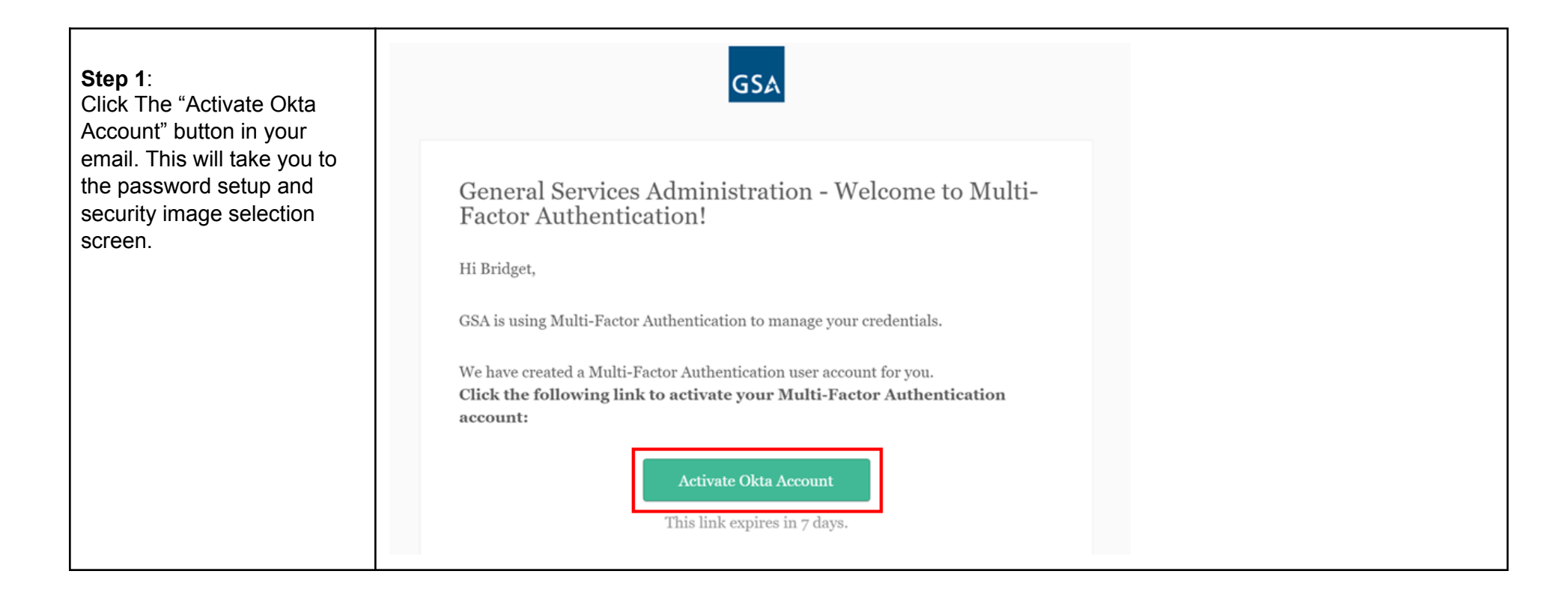

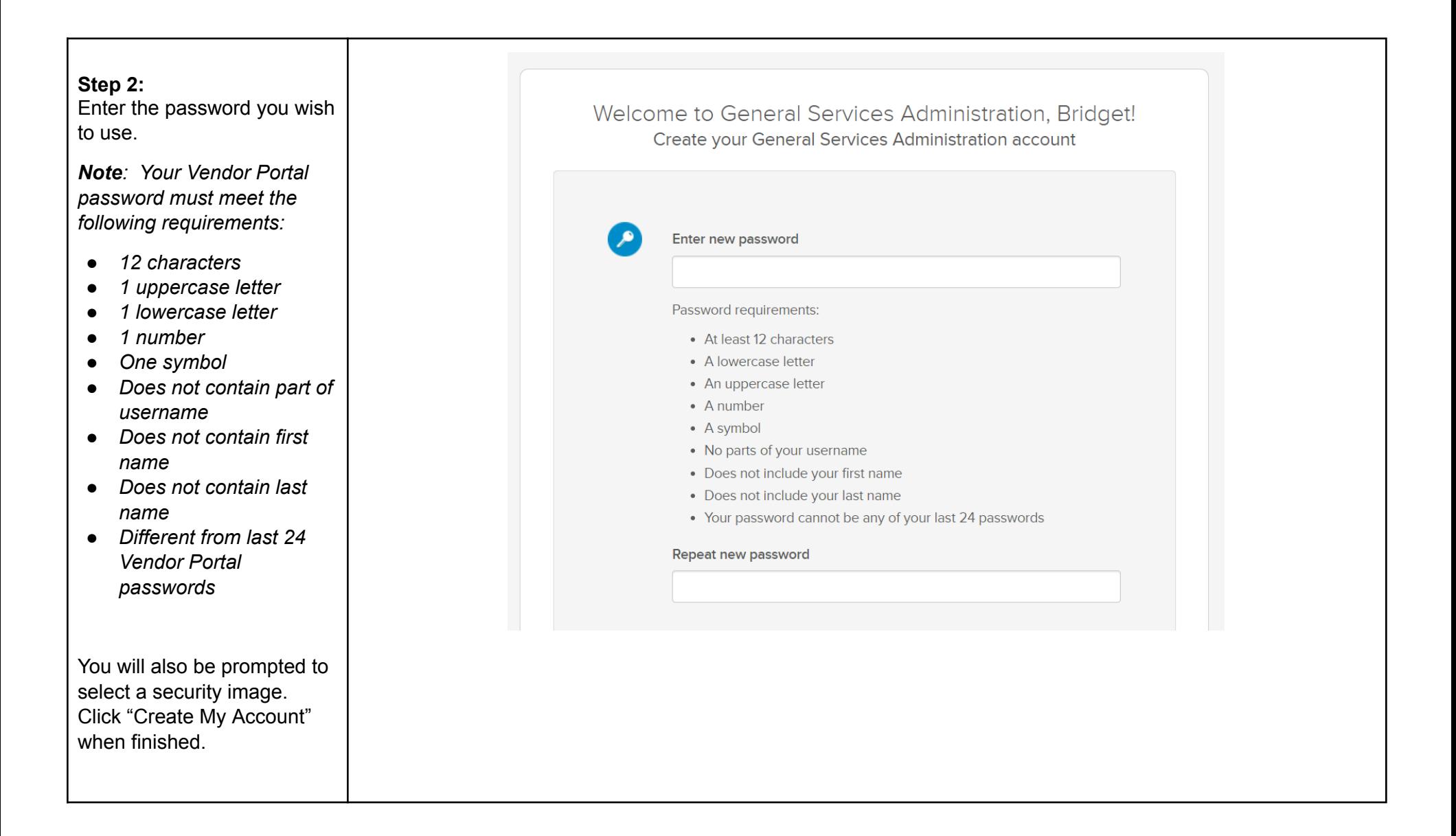

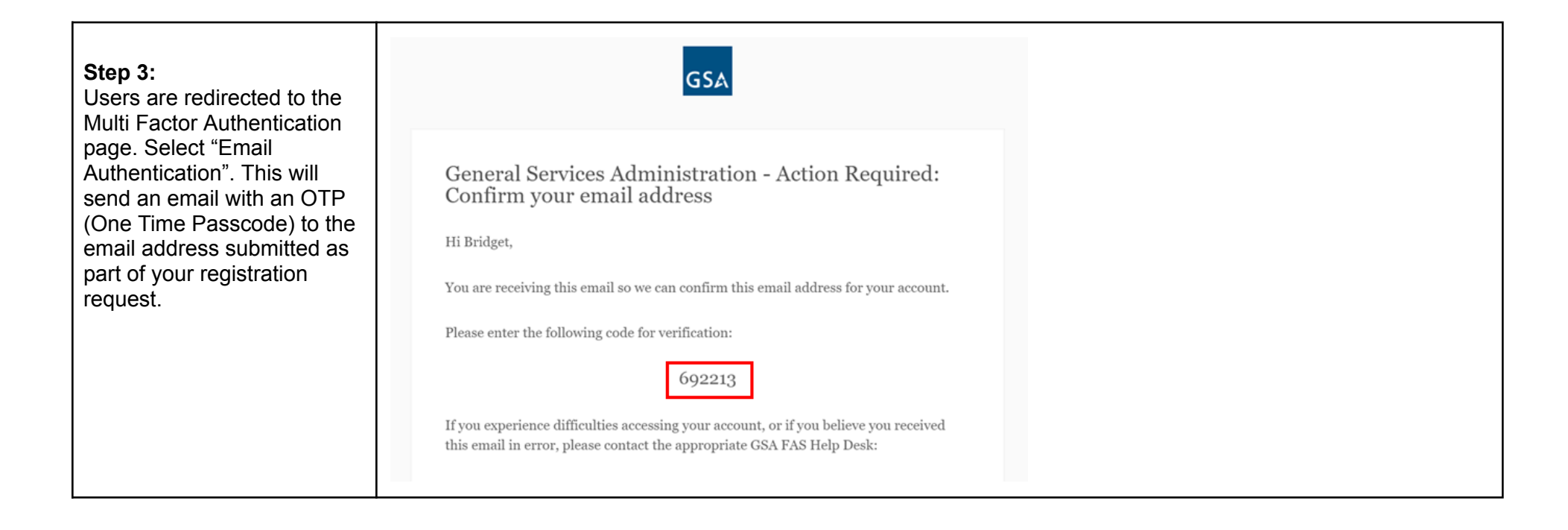

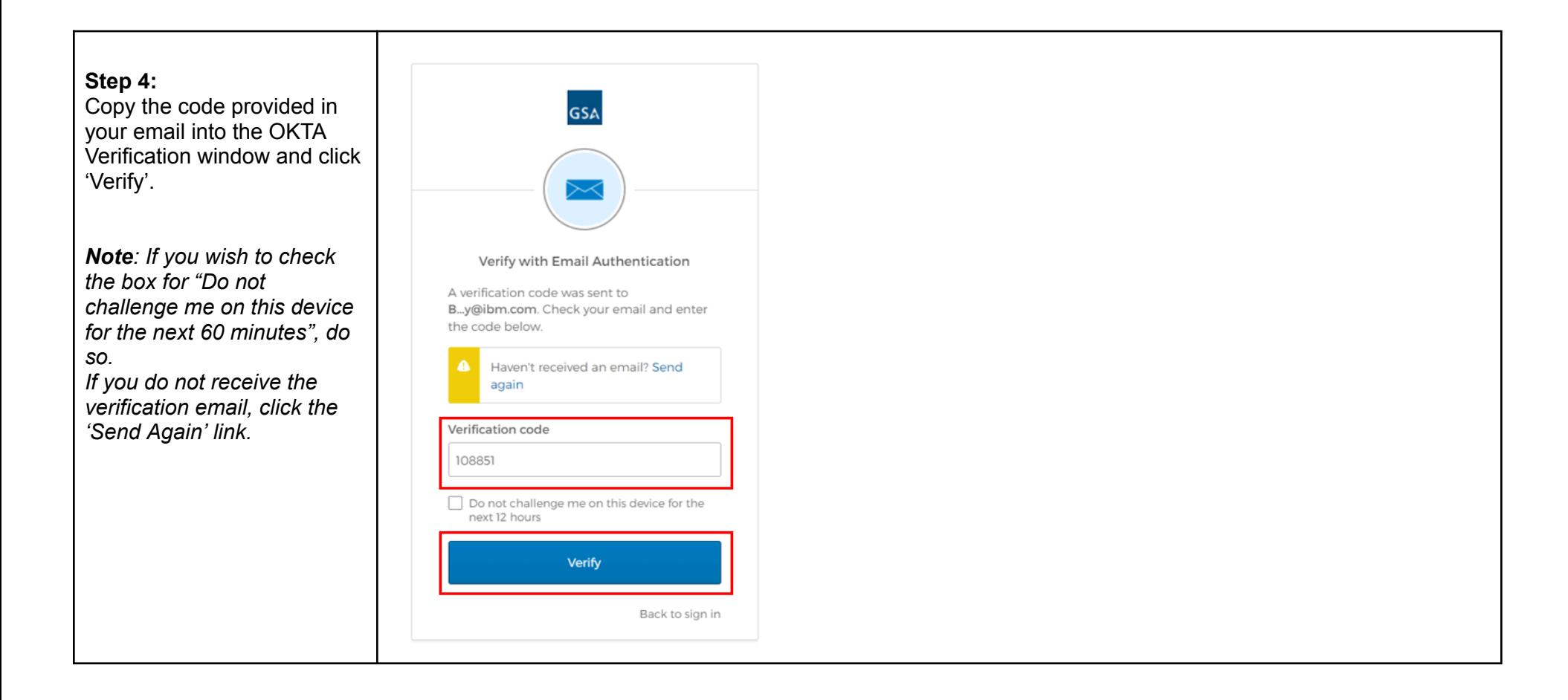

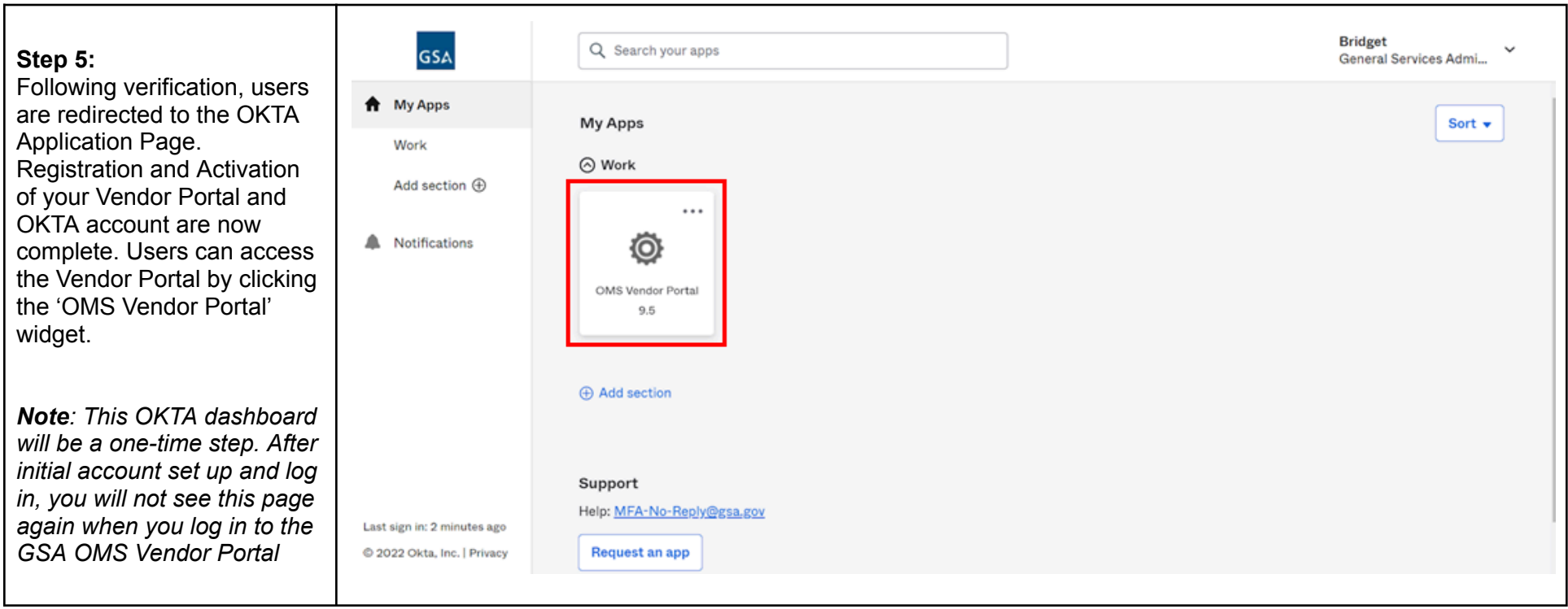

#### <span id="page-10-0"></span>**2.3 Accessing the Vendor Portal**

Once account activation and setup are complete, users are able to access the OMS Vendor Portal.

**Please note**: Vendor user accounts will be disabled after 90 days of inactivity. To have your account reactivated, please contact the eTools Help Desk at eToolsHelpdesk@gsa.gov

Account lockout will occur after 10 unsuccessful attempts to log in. User accounts will be unlocked after 30 minutes of initial lockout.

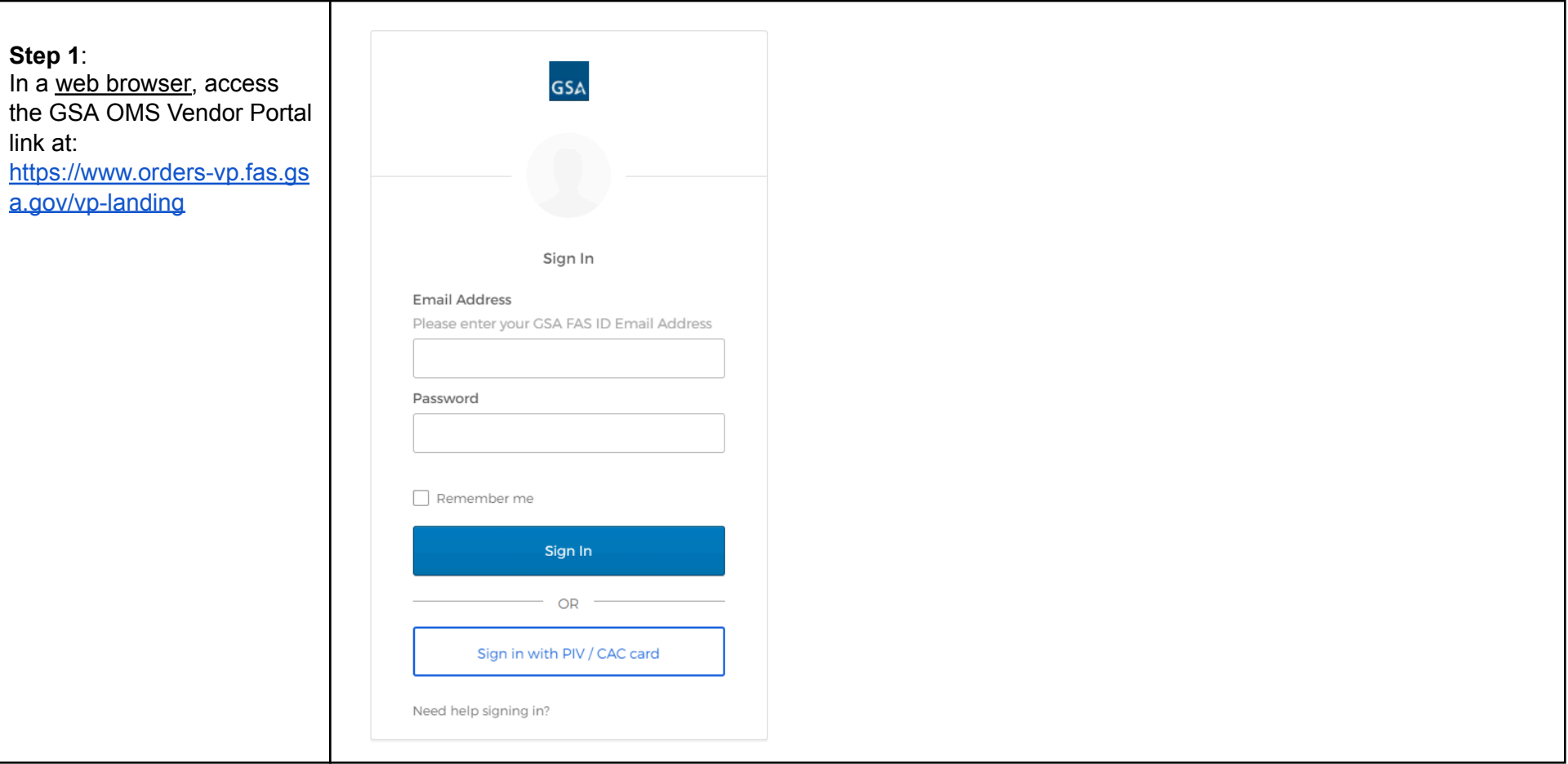

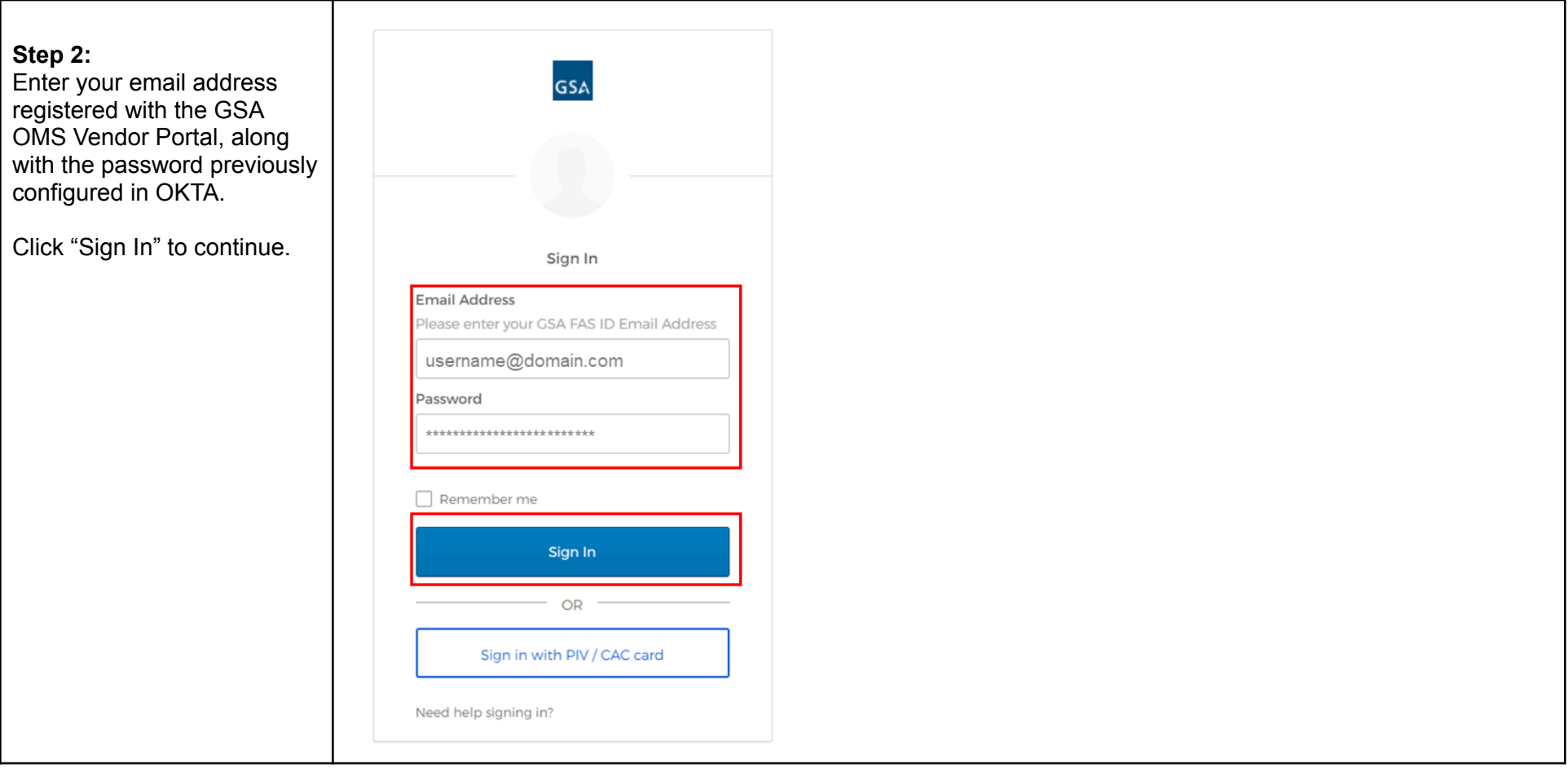

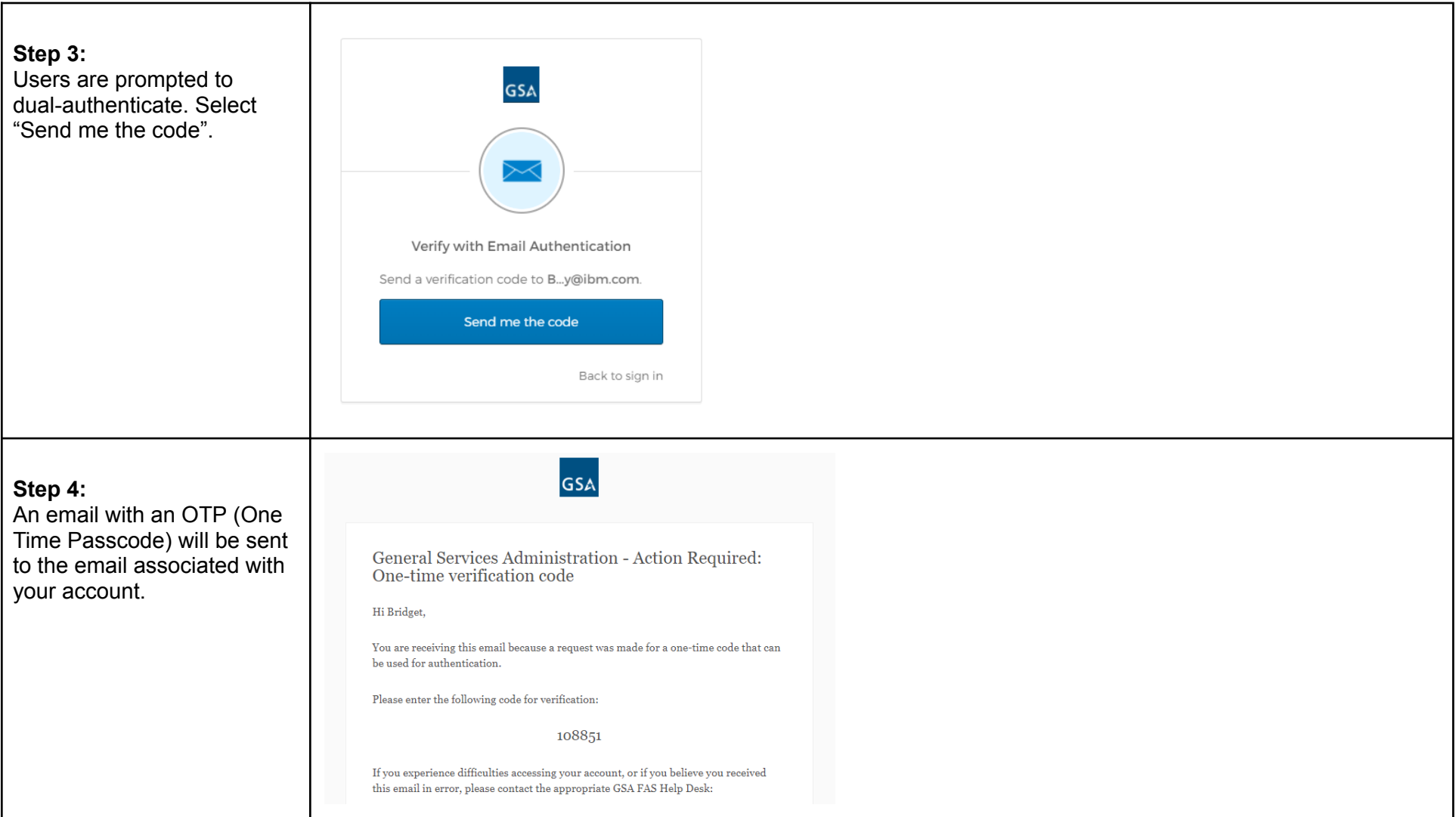

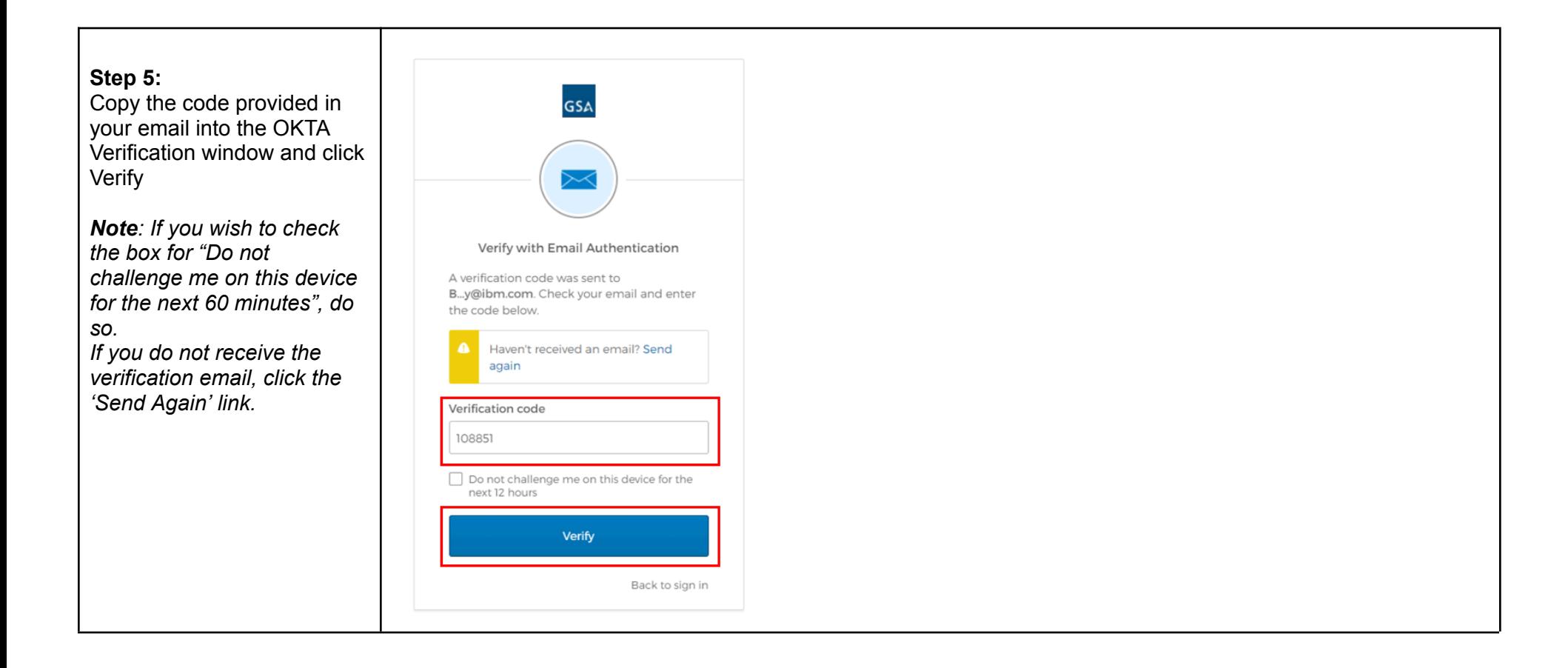

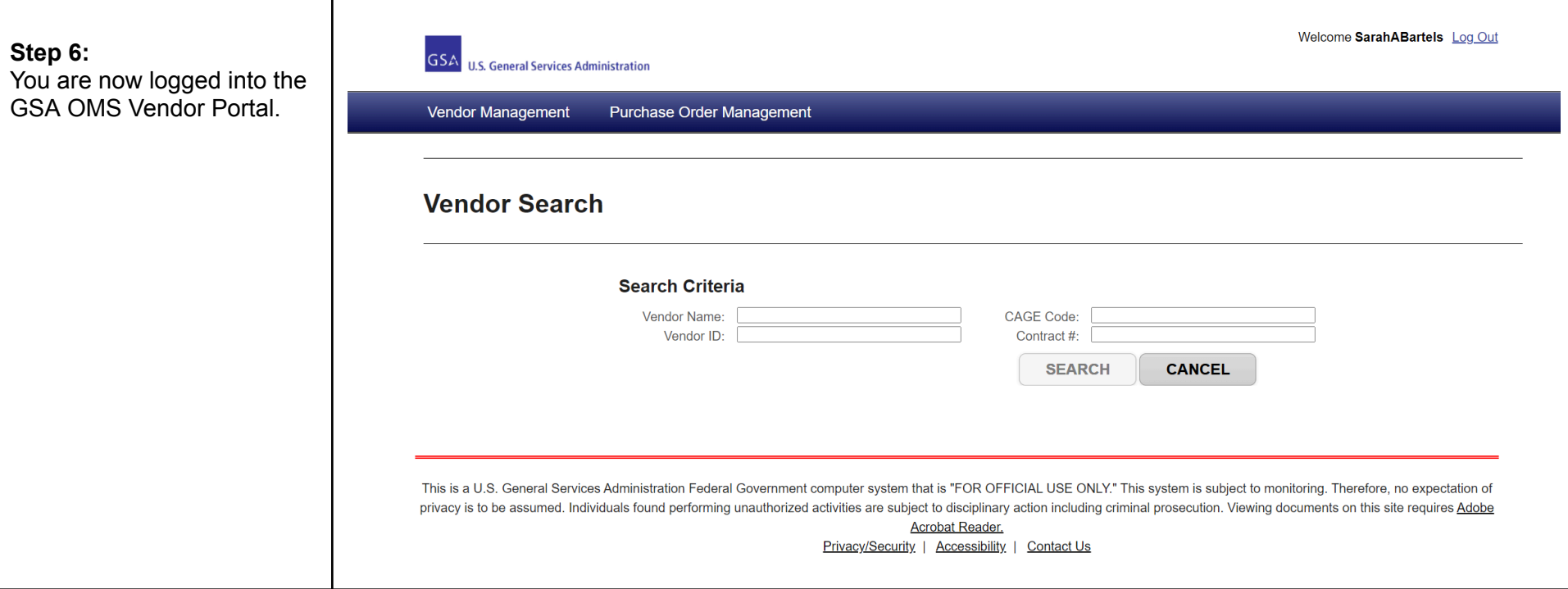

# <span id="page-16-0"></span>**3 Search/Review Purchase Orders**

Vendor Portal users have enhanced search capabilities. The default search parameters include searching by the Amend Date range. This function was put into place to draw attention to Purchase Order modifications (price changes, PO instructions, etc.) which may occur on Purchase Orders in statuses such as Shipped or Invoiced. However, users are able to conduct searches using alternative parameters as well. This section guides users on how to search for a Purchase Order and review the associated order information.

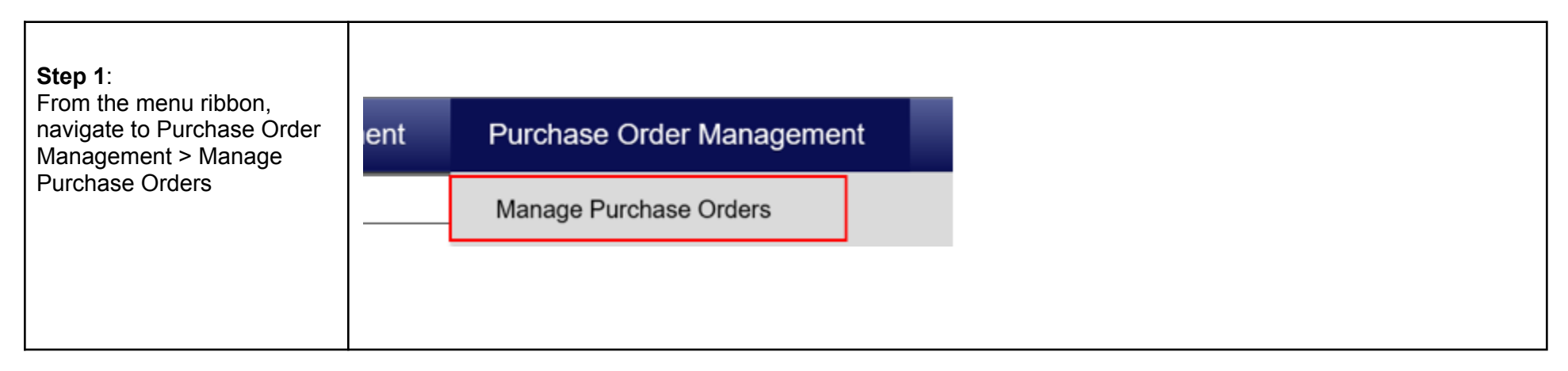

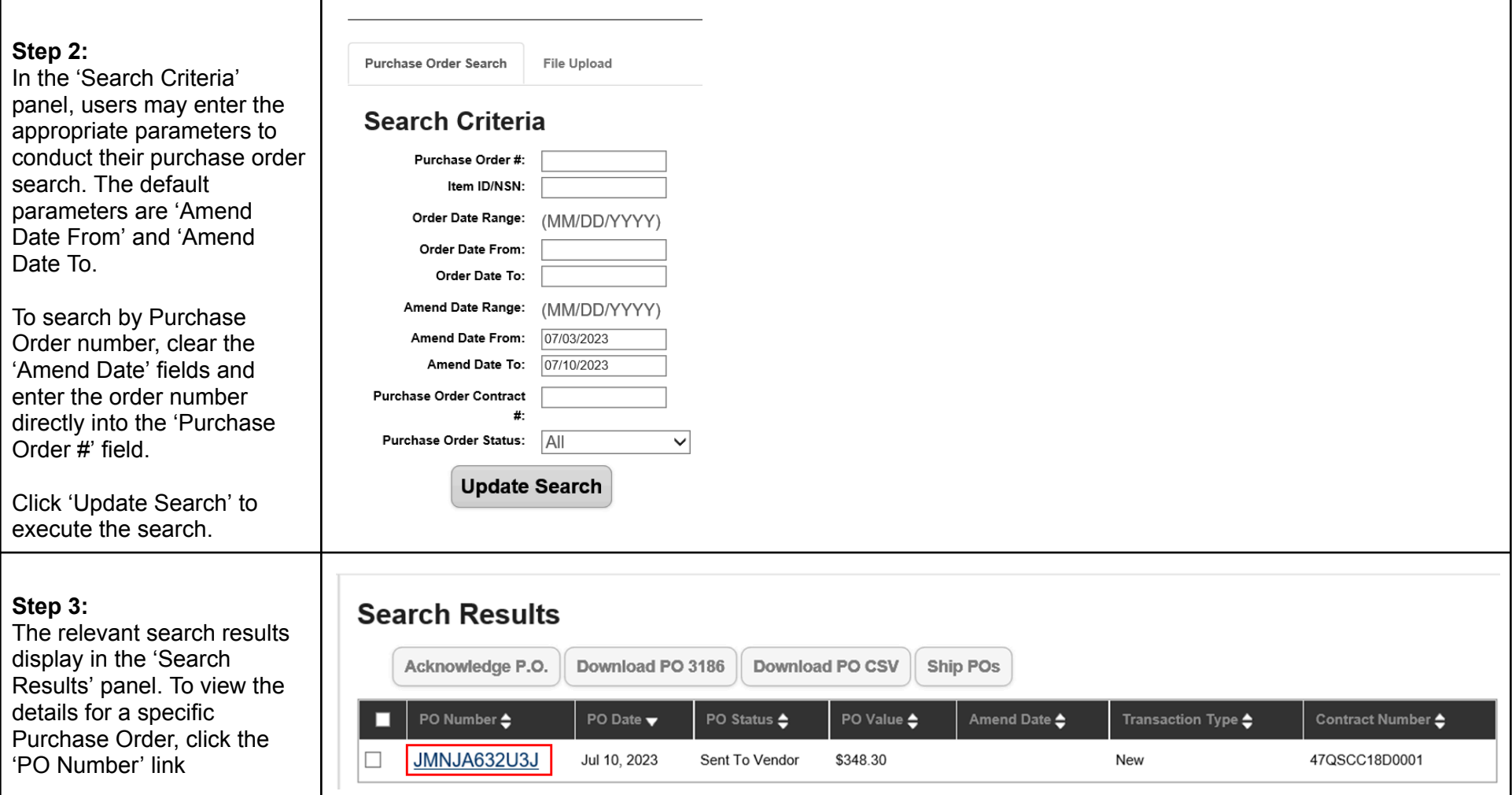

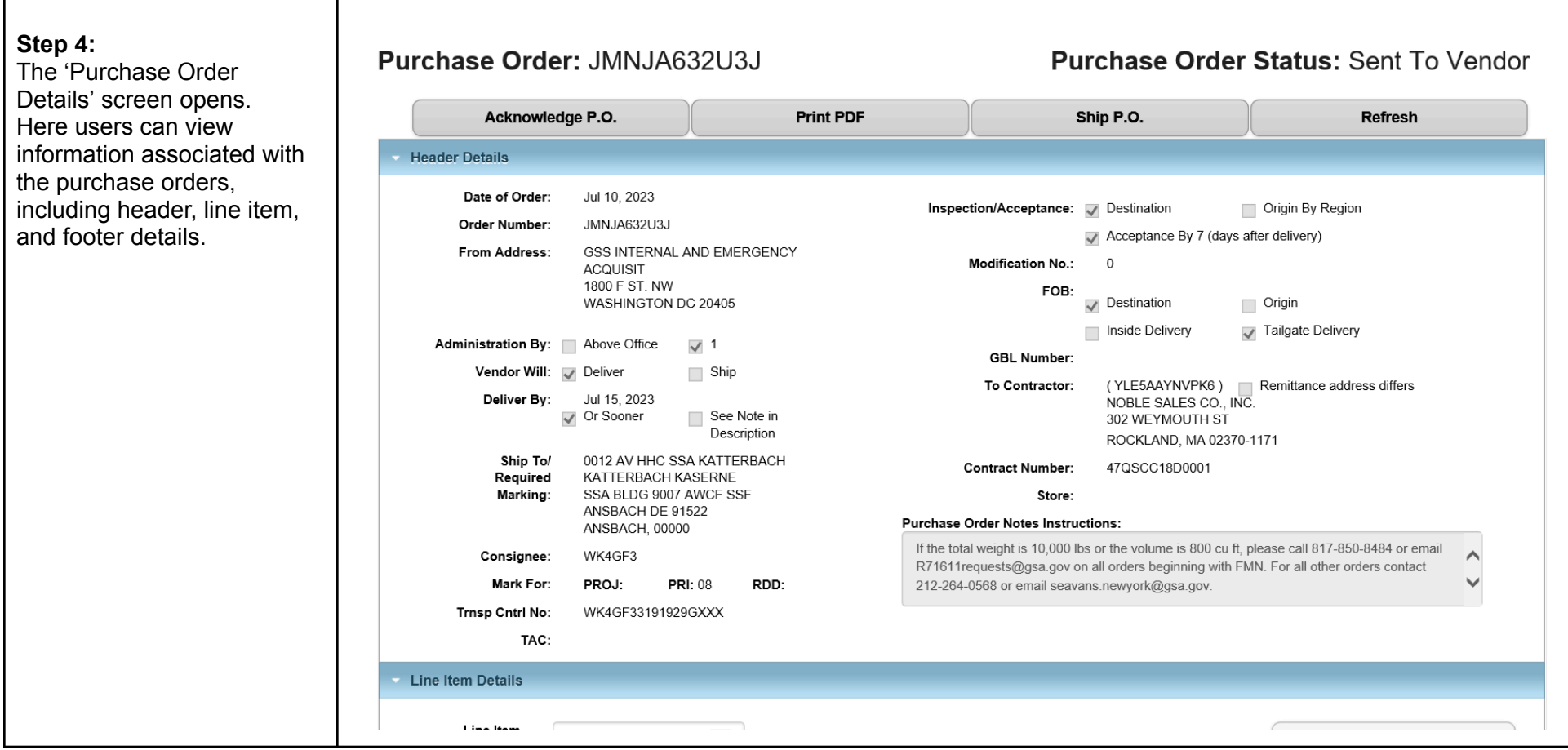

# <span id="page-19-0"></span>**4 Order Modifications**

Vendors have the capability to accept or reject every modification that is made to a Purchase Order in Vendor Portal. Modification rejections will require that the vendors provide an explanation as to why they rejected the change as well as discussion with the Contracting Officer. **Note**: Modifications made at the line level will be viewed in the Line Level section after selecting that specific line.

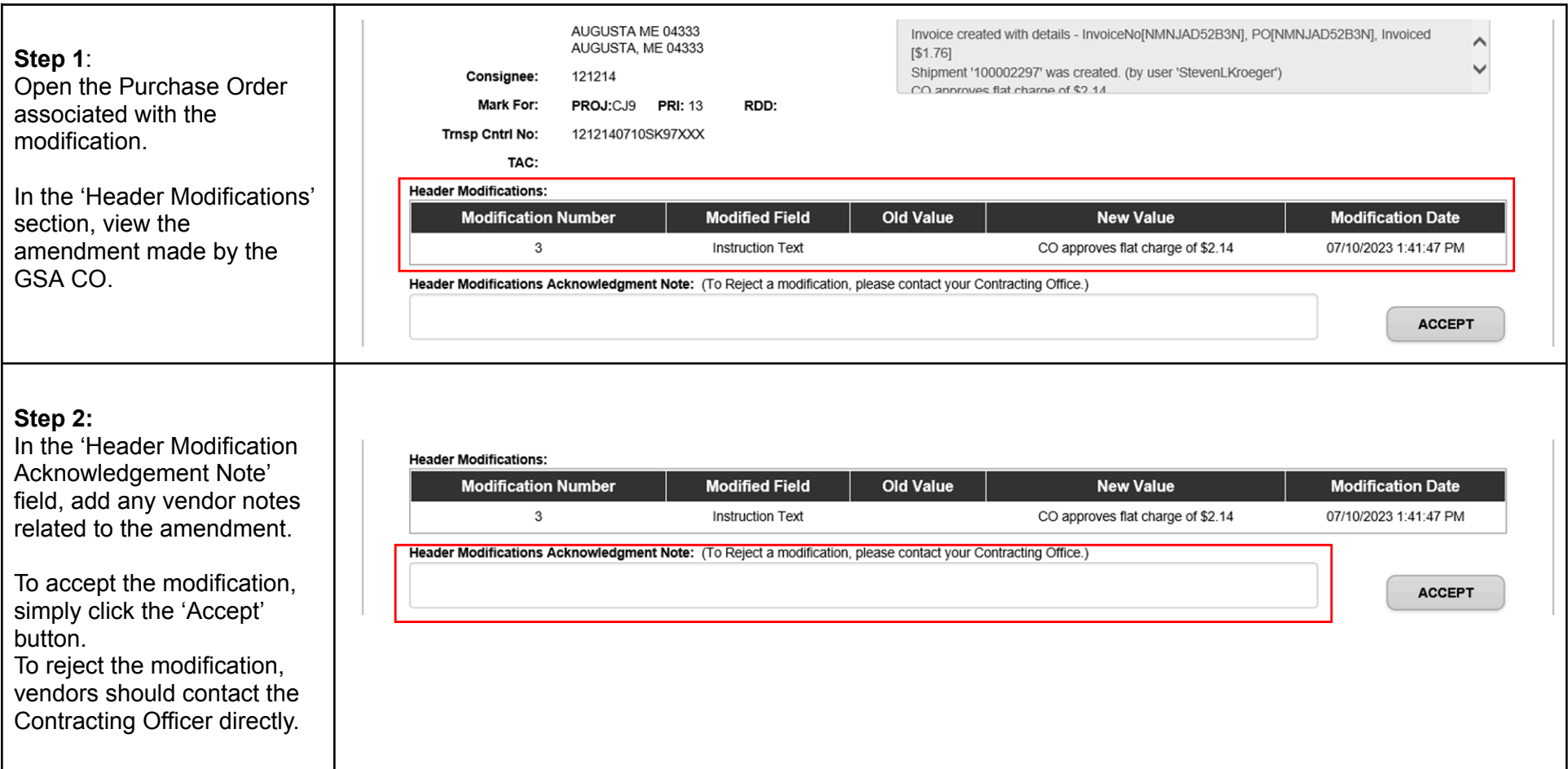

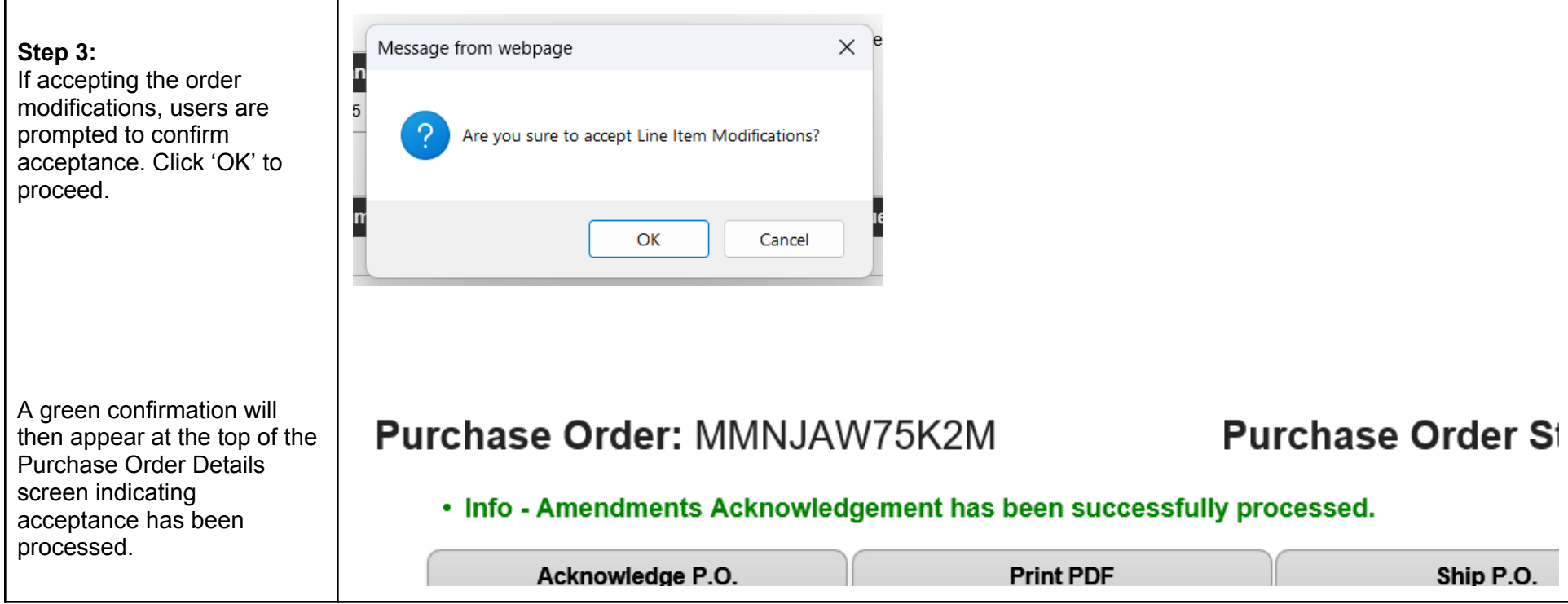

# <span id="page-21-0"></span>**5 Purchase Order Download**

Vendor Portal users can download either the PO 3186 PDF or multiple Purchase Orders in the Vendor Portal User Interface (UI). For downloading multiple Purchase Orders, a checkbox will populate next to each Purchase Order on the Purchase Order List page and users will have the ability to select multiple Purchase Orders to download by clicking either the 'Download PO 3186' or 'Download PO CSV' button on the list page. For the CSV files, the number of CSV files to be downloaded is based on the number of records on the page, which is limited to 60 records maximum. The vendor user will be unable to navigate to a new page after selecting orders to download.

**Note**: The download function can be accessed through Firefox, Safari, Chrome, and Edge browsers. It is not compatible with any other browsers not stated.

#### <span id="page-21-1"></span>**5.1 PO 3186 PDF**

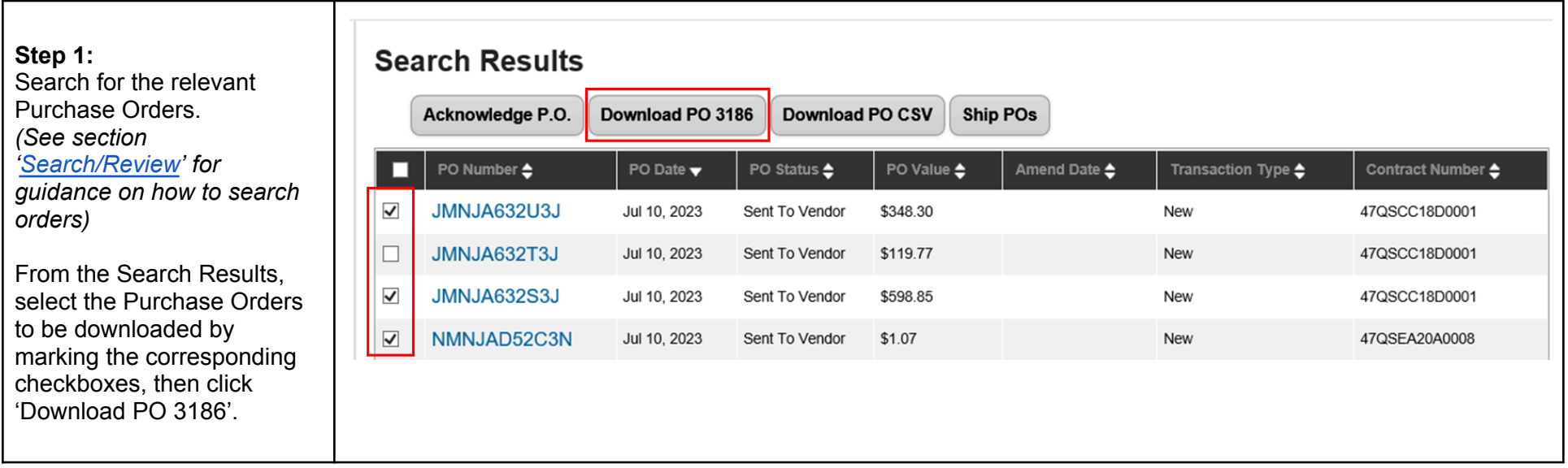

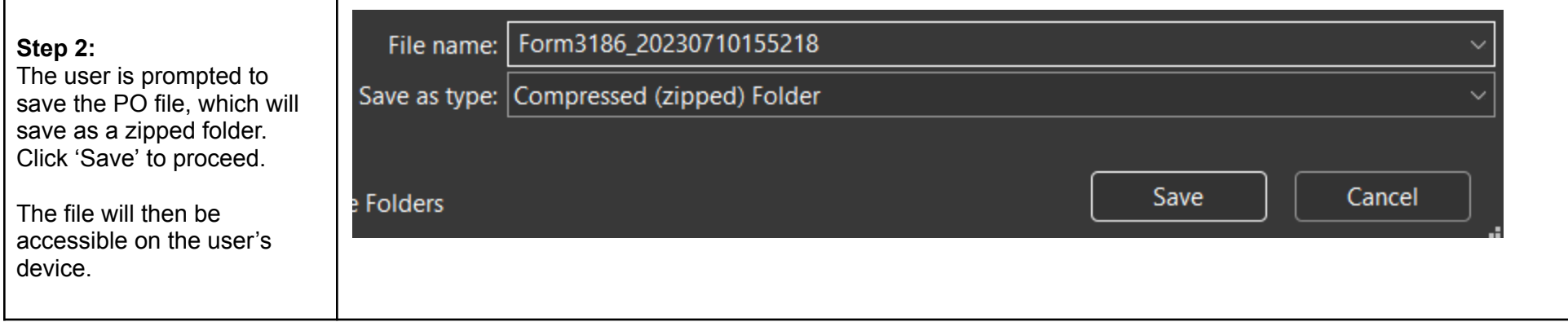

## <span id="page-22-0"></span>**5.2 Download Multiple Purchase Orders (PO CSV)**

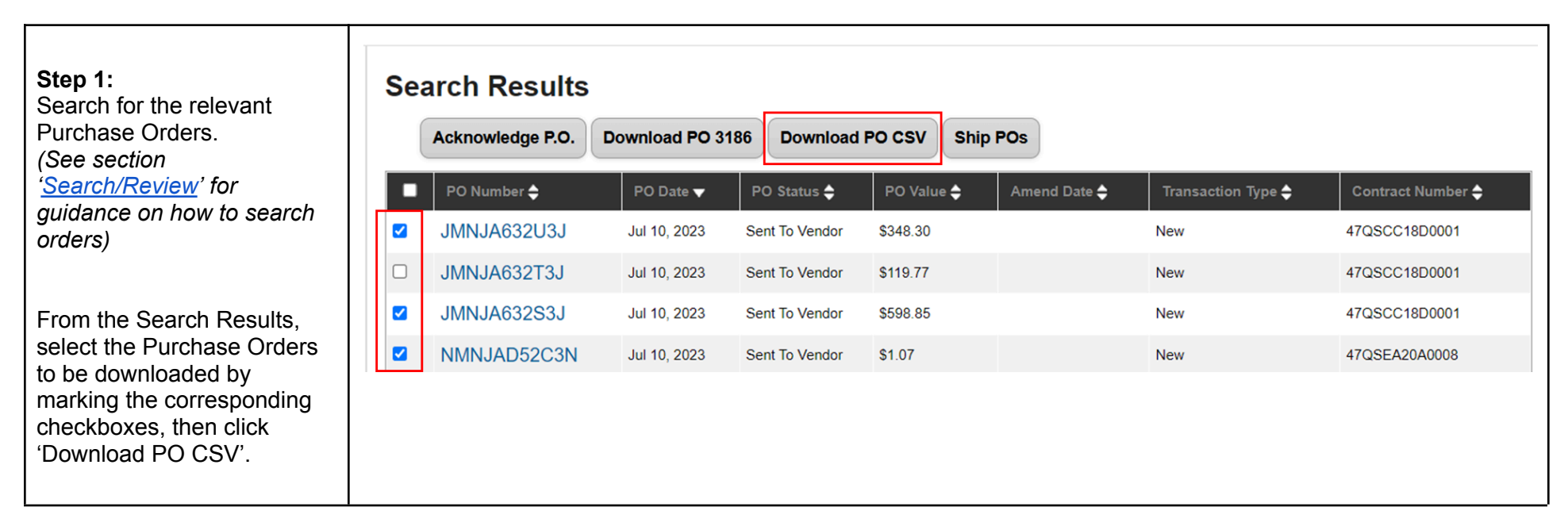

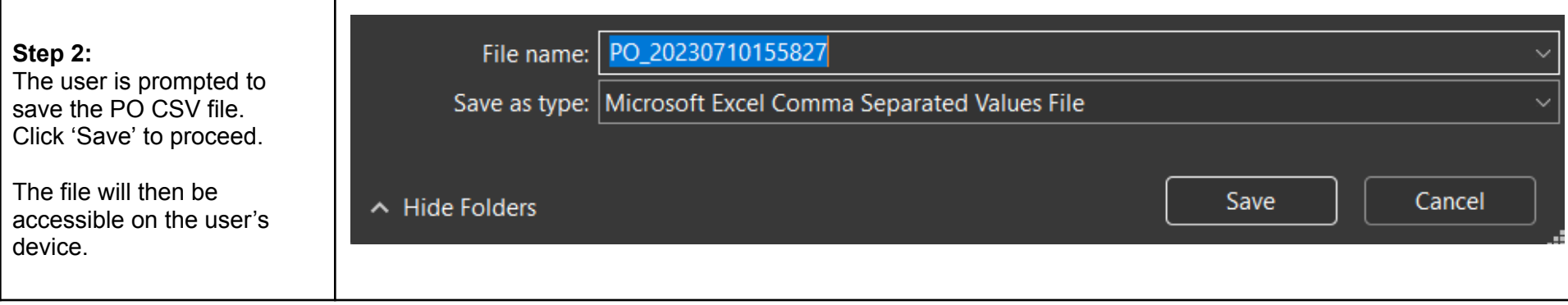

## <span id="page-24-0"></span>**6 Purchase Order Acknowledgement**

<span id="page-24-1"></span>Vendor Portal users can acknowledge a single Purchase Order or multiple Purchase Orders in the Vendor Portal.

#### **6.1 Header-Level Acknowledgement**

To acknowledge and ship a single-line Purchase Order, the Vendor Portal user may do so at the header level. This section provides steps and guidance for acknowledging and shipping Purchase Orders at the header level. After acknowledgement, the vendor still must enter shipment details for the Purchase Order to complete the Purchase Order management process. Please see section 'Manage Shipment [Information'](#page-54-0) for guidance.

**Note**: Once a PO is acknowledged in Vendor Portal, the vendor cannot cancel the PO without first contacting the GSA Contracting Officer responsible for the contract. The GSA Contracting Officer will need to submit a cancellation request in OMS before the vendor can cancel the PO in the Vendor Portal.

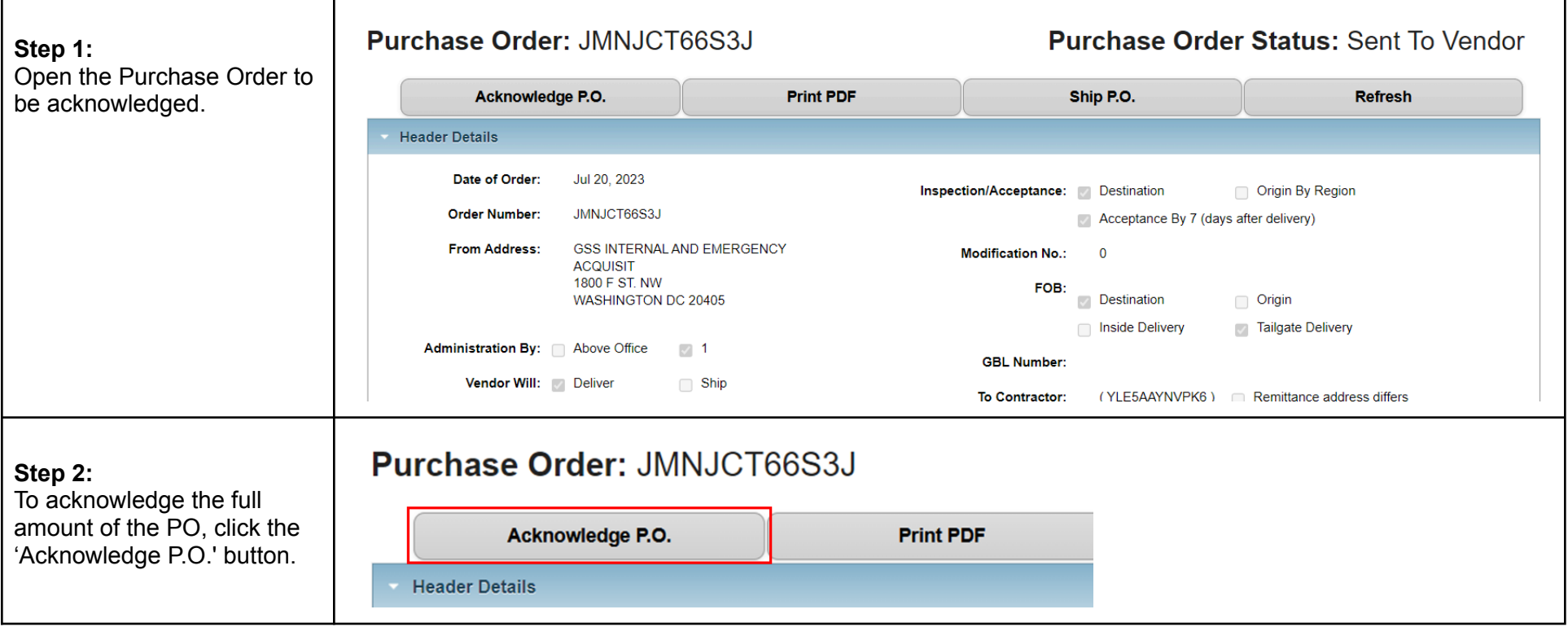

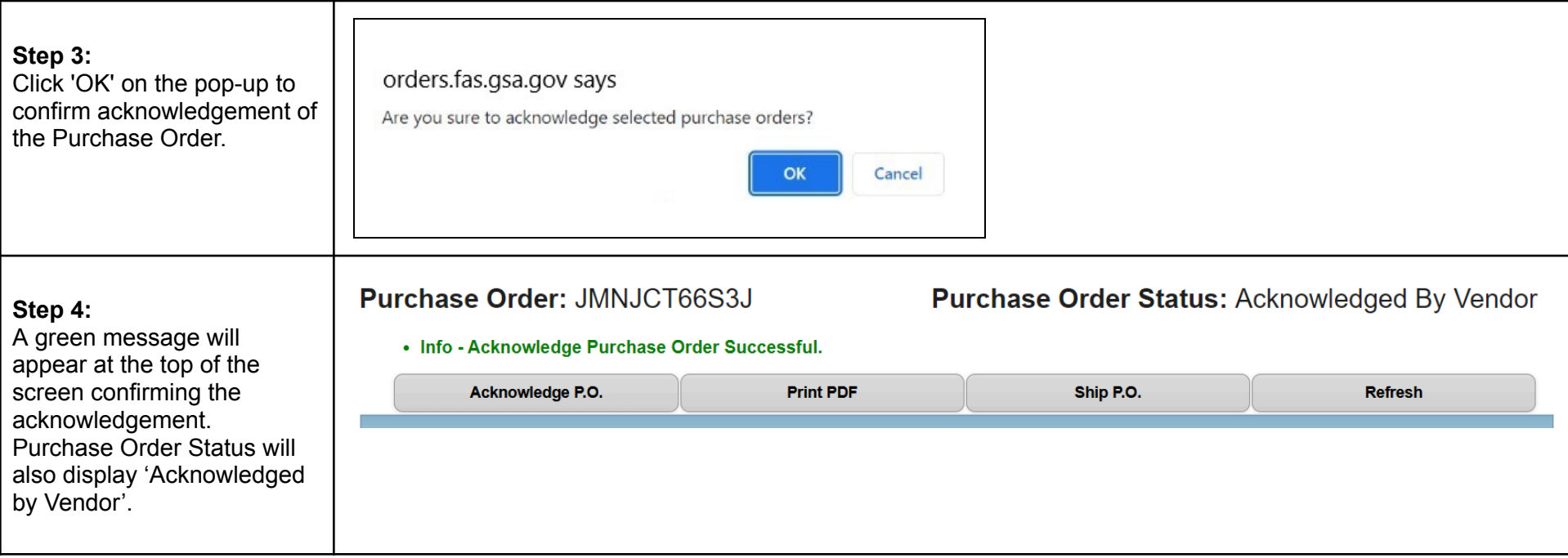

#### <span id="page-25-0"></span>**6.2 Line-Level Acknowledgement**

To acknowledge and ship a partial quantity or one line of a multi-line PO, the Vendor Portal user may do so at the line level. This section provides steps and guidance for acknowledging and shipping Purchase Orders at the line level.

**Note**: After acknowledgement, the vendor still must enter shipment details for the Purchase Order to complete the Purchase Order management process. Please see section 'Manage Shipment [Information'](#page-54-0) for guidance.

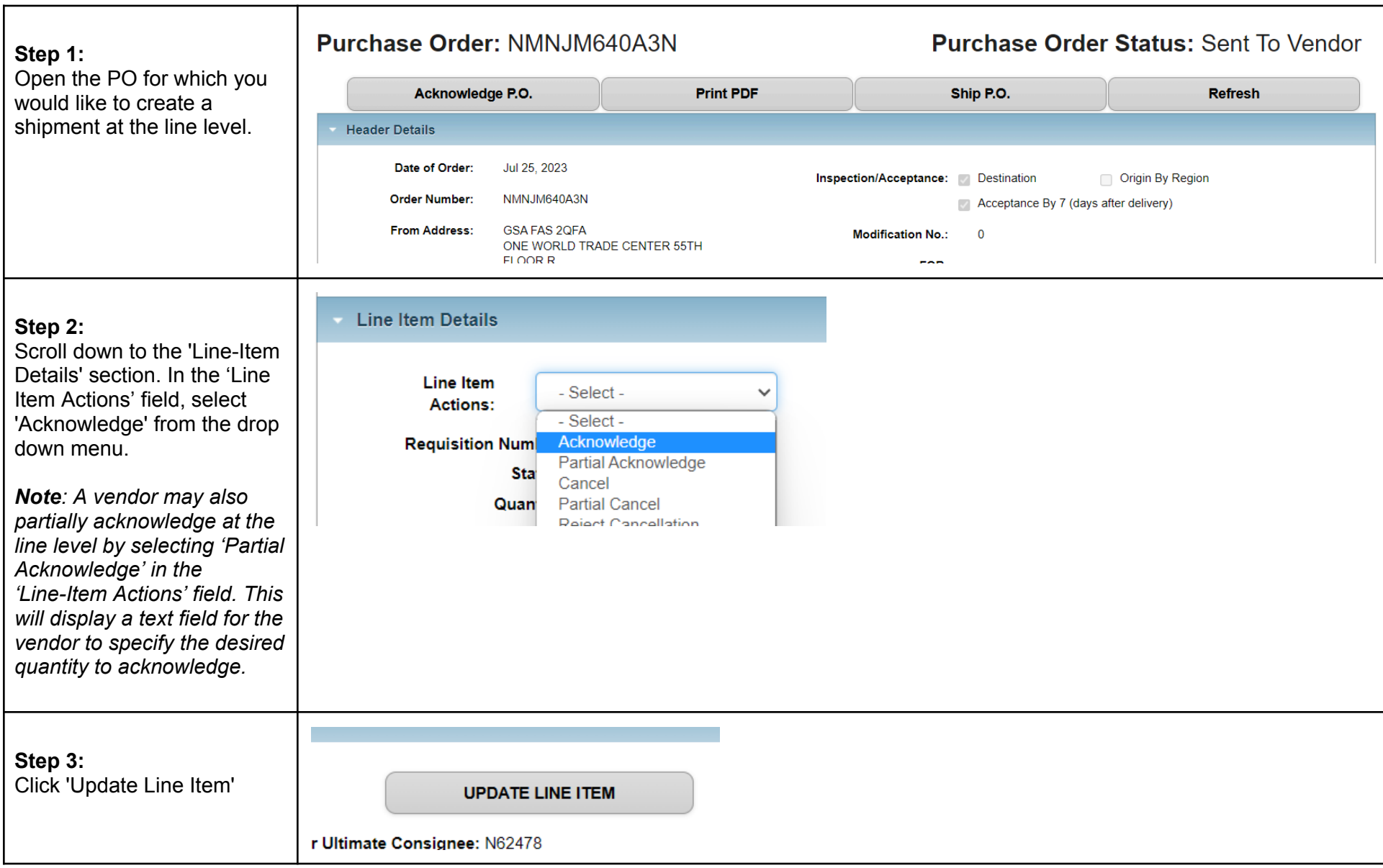

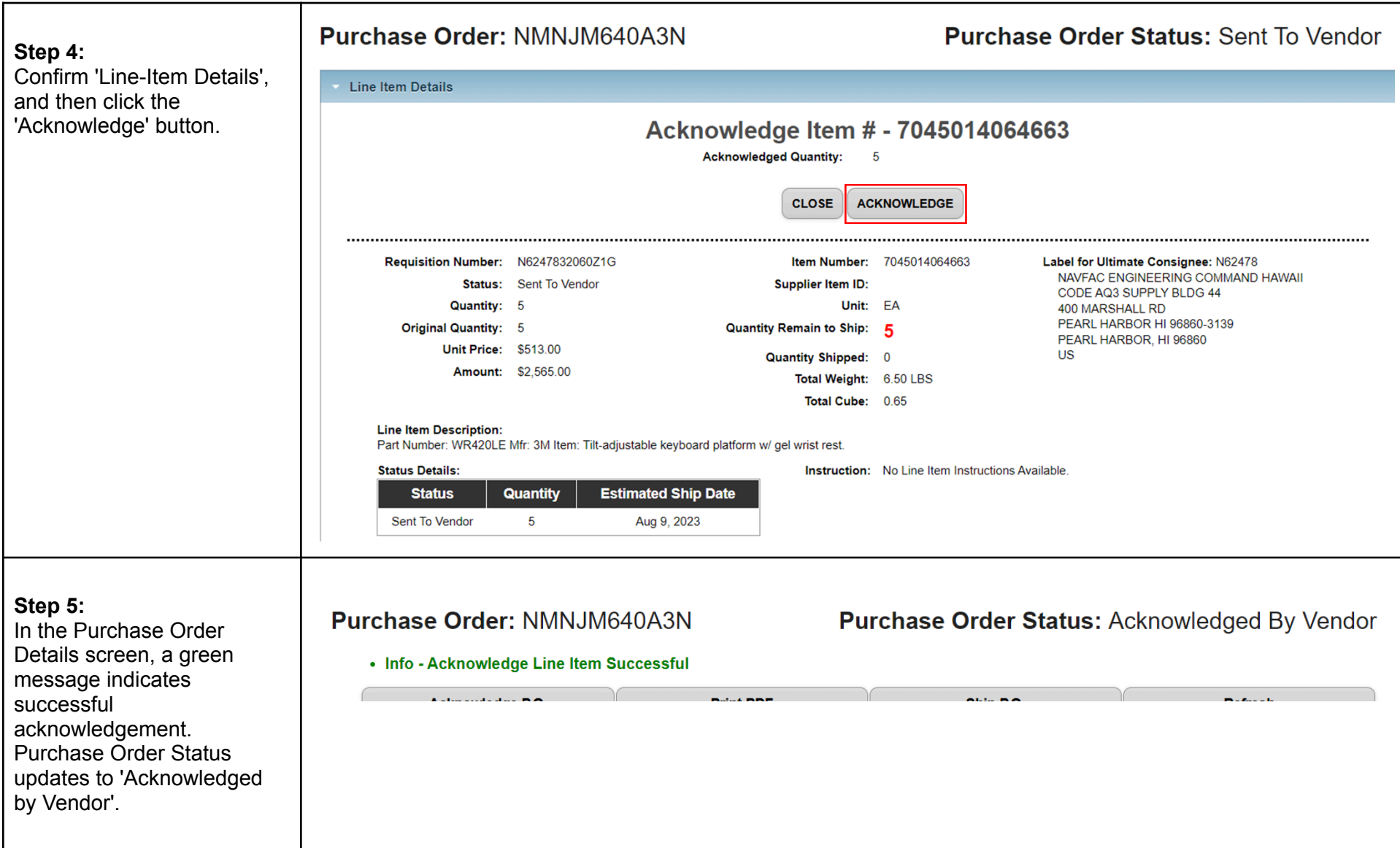

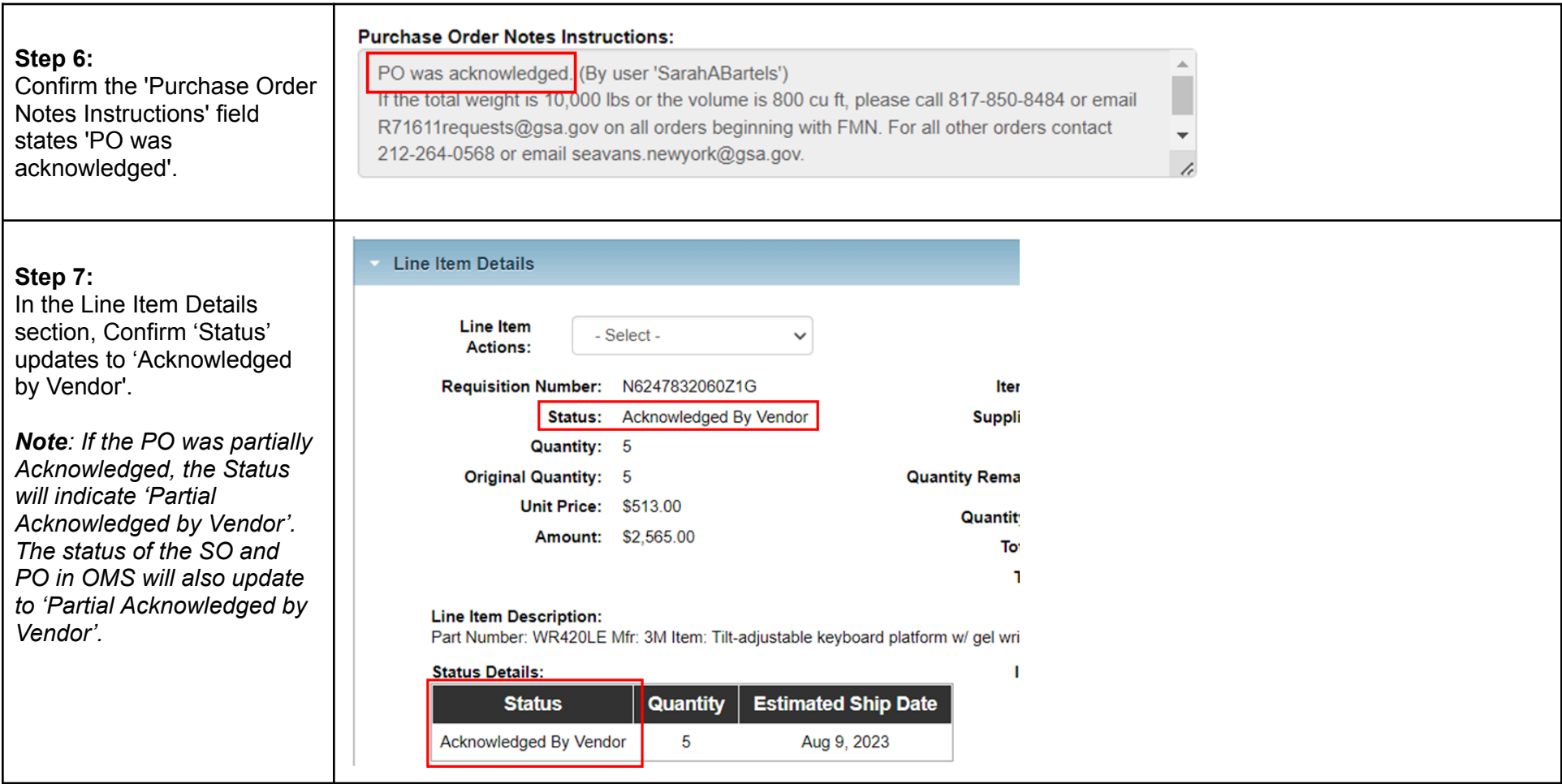

## <span id="page-28-0"></span>**6.3 Apply Multiple Acknowledgements**

For acknowledging, a checkbox will populate next to each Purchase Order on the PO List page and users will select the button that says 'Acknowledge Orders' to trigger the process for the chosen PO's. It is not possible to partially acknowledge multiple shipments using this procedure.

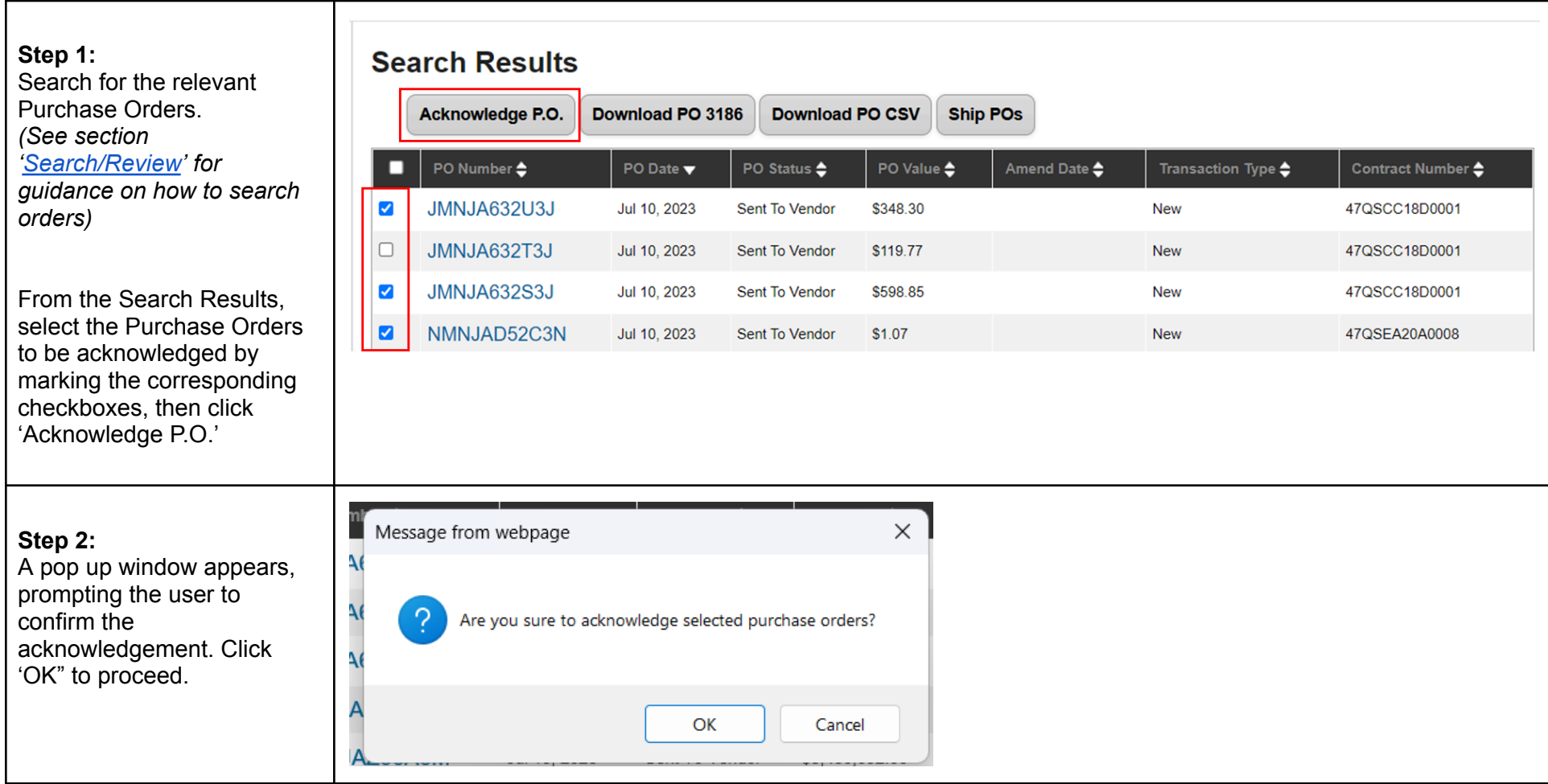

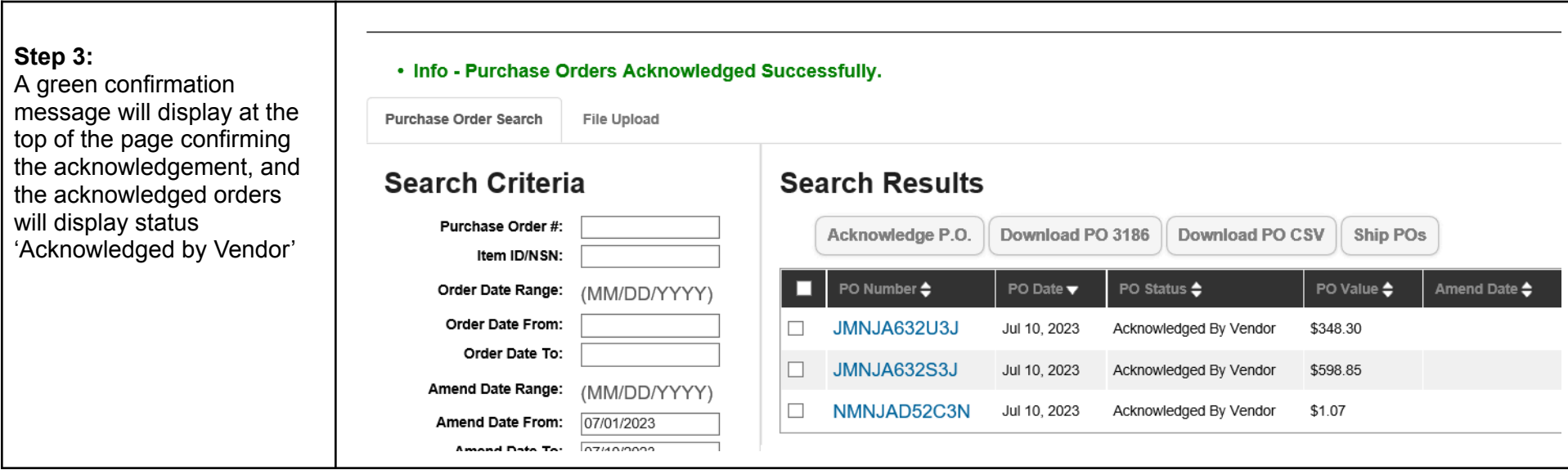

### <span id="page-30-0"></span>**6.4 Mass Upload Acknowledgements**

Vendors are able to upload a flat CSV file within the vendor portal in order to mass submit purchase order acknowledgments. Each Purchase Order line in the upload csv file must have a specific acknowledgement to be part of the mass acknowledgement process.

#### *6.4.1 Data Requirements*

Users may refer to the following table when acknowledging multiple Purchase Orders via file upload.

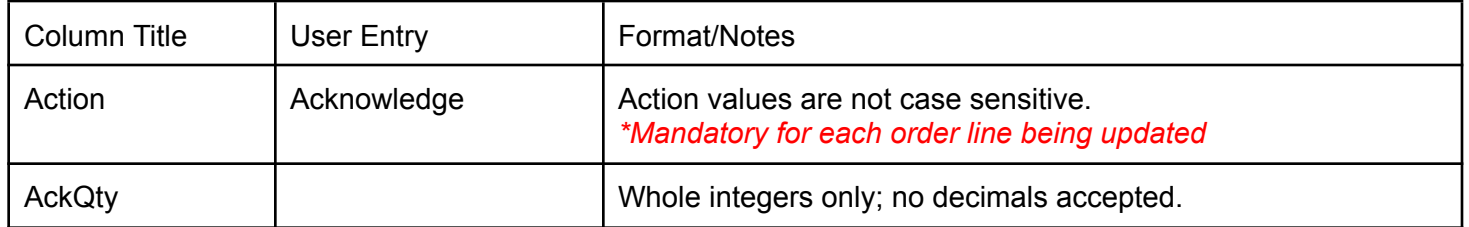

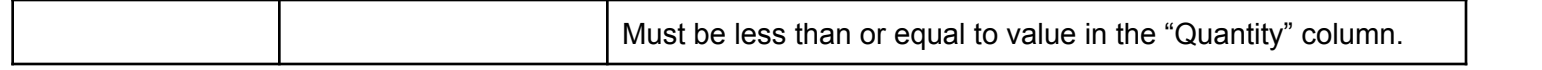

# *6.4.2 Mass Upload Process*

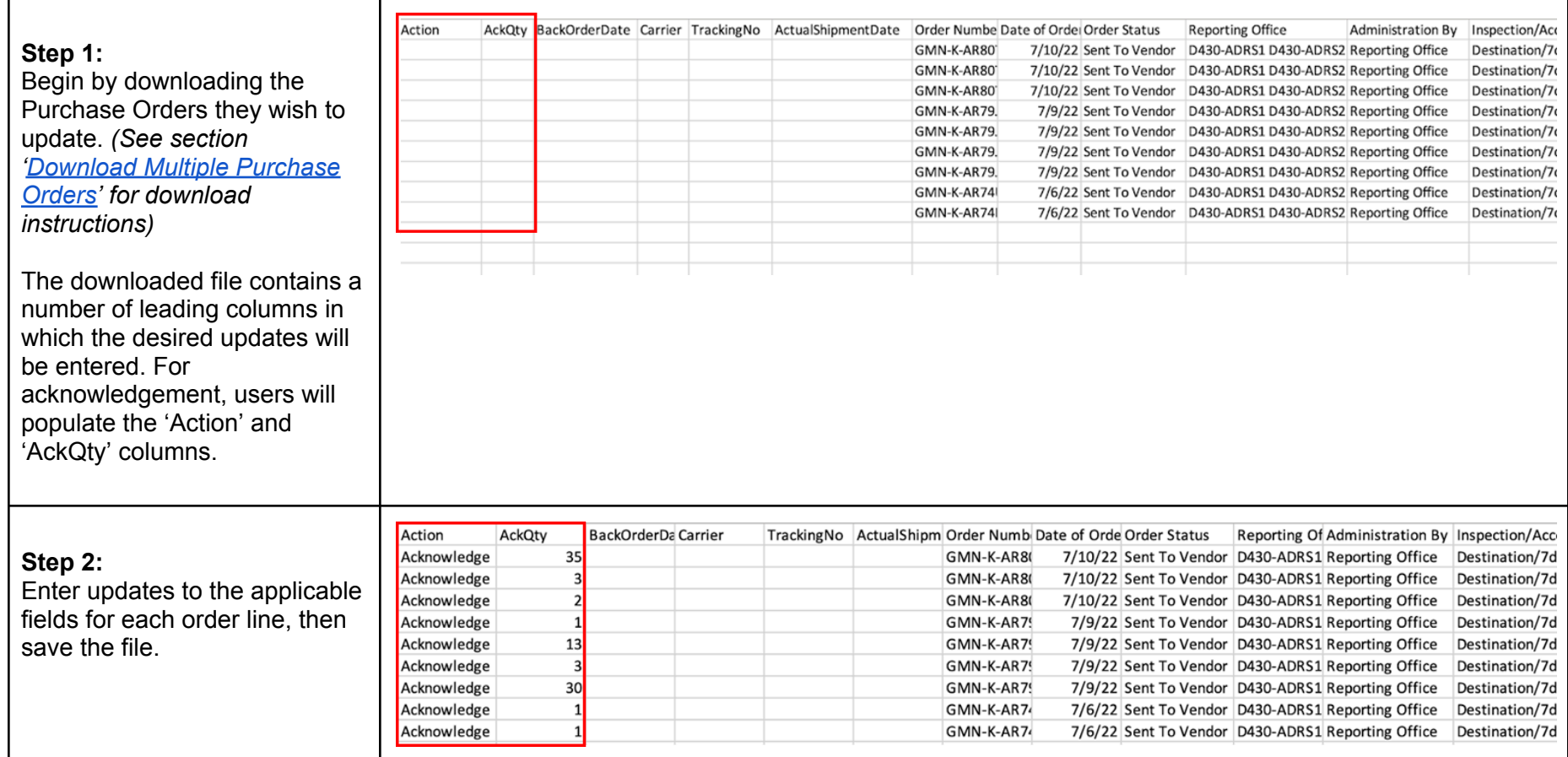

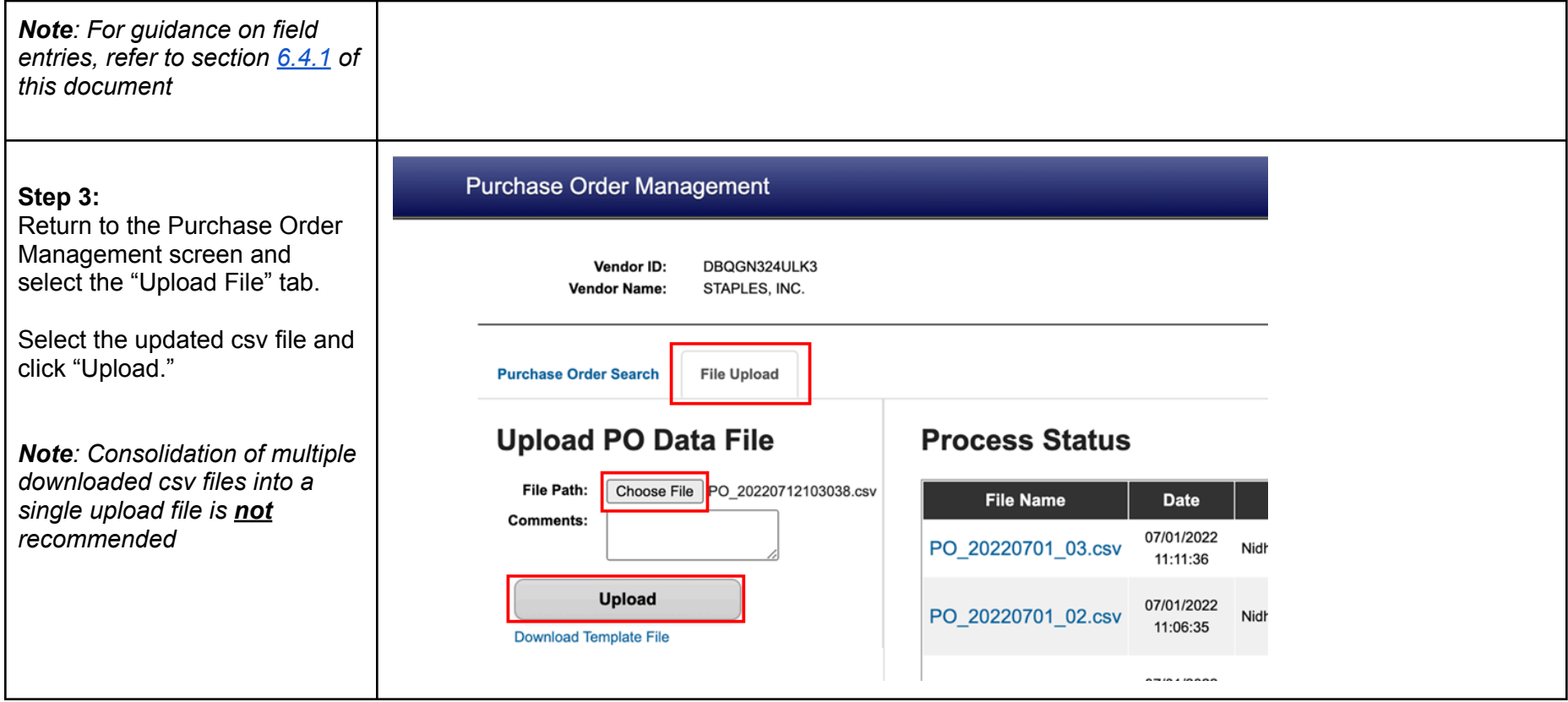

# <span id="page-33-0"></span>**7 Purchase Order Cancellations**

If the vendor determines they cannot satisfy a full or partial amount of a PO, then they can send a notification to GSA (and ultimately the customer) that they will fully or partially cancel the PO.

If a customer determines they no longer wish to have an item fully or partially fulfilled by a vendor, then they can submit a cancellation request. This may only be done if the vendor has not yet shipped the requested items and may require consultation with a GSA Contracting Officer. The customer cancellation request will be generated through OMS and will be uploaded to the Vendor Portal. The status of the PO will then indicate 'Cancel Requested' or 'Partial Cancel Requested' (the status may have originally indicated 'Sent to Vendor' or 'Acknowledged by Vendor'). If the status of the PO indicates 'Cancel Requested' or 'Partial Cancel', then the vendor will need to accept the request using the Vendor Portal. The same steps and guidance presented in this section will be used to accept the cancellation request.

**Note**: Vendors cannot cancel purchase orders in status of 'Invoiced'. If it is necessary to do so, please contact your Contracting Officer to have them execute a hard cancellation on the purchase order.

#### <span id="page-33-1"></span>**7.1 Full Cancellation**

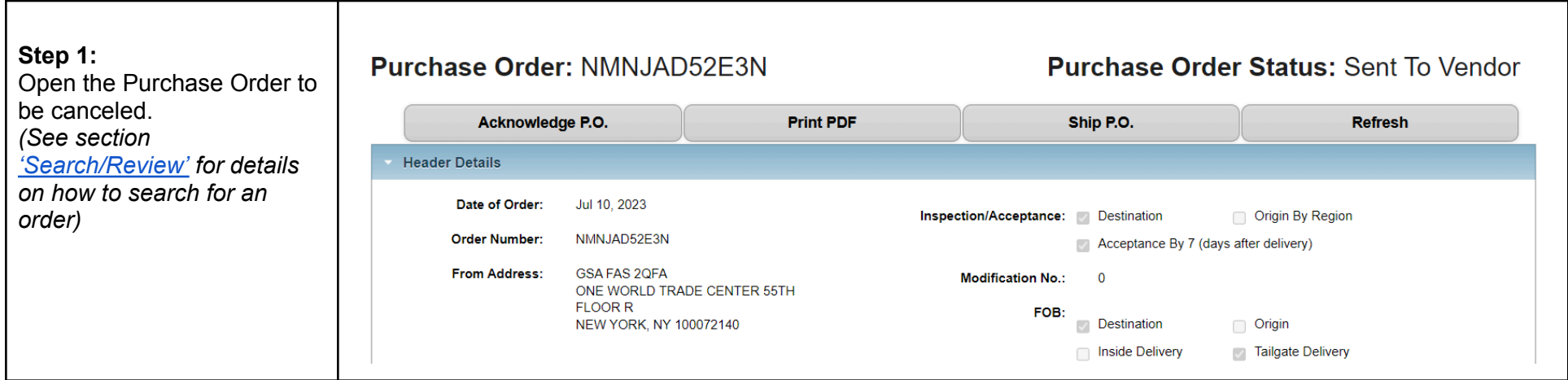

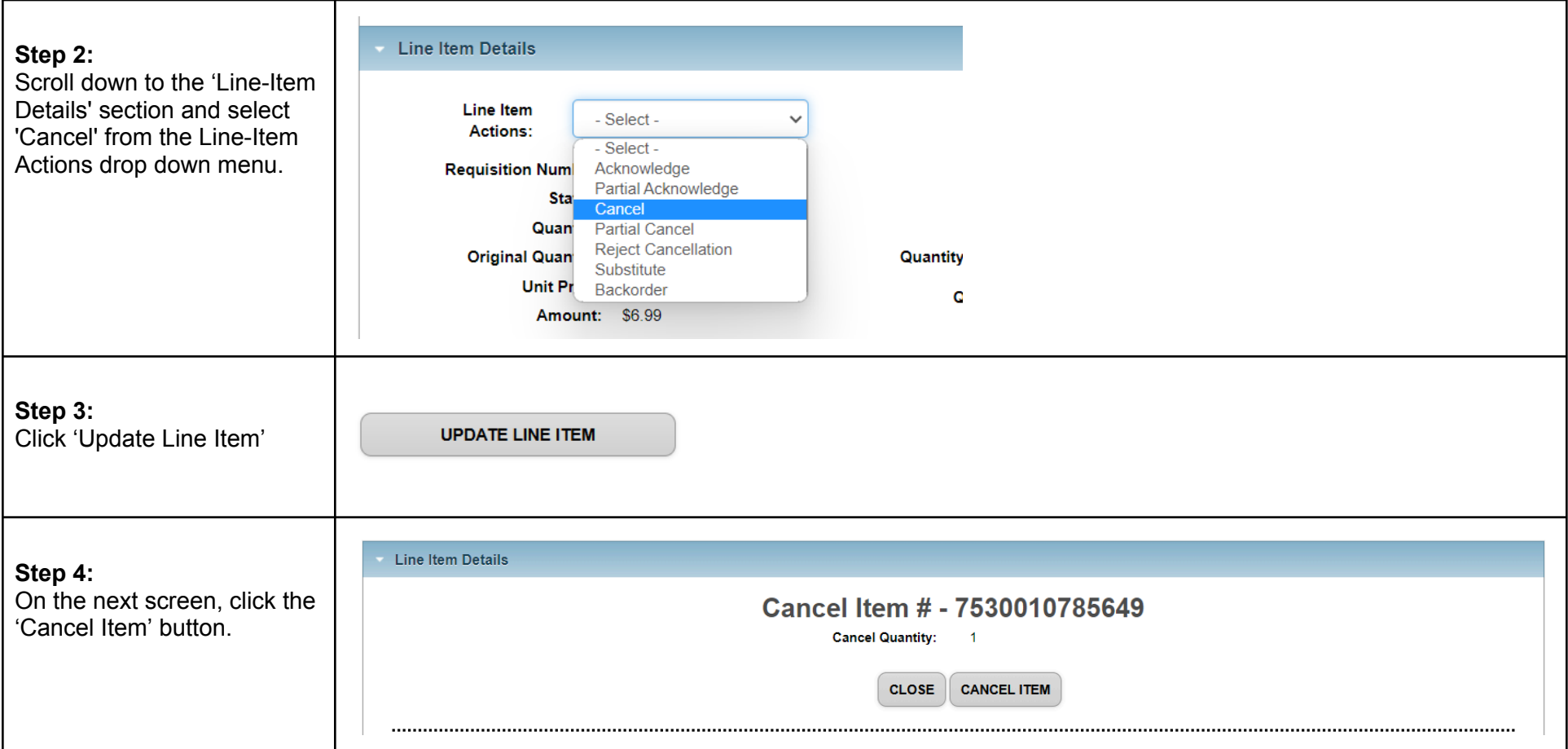

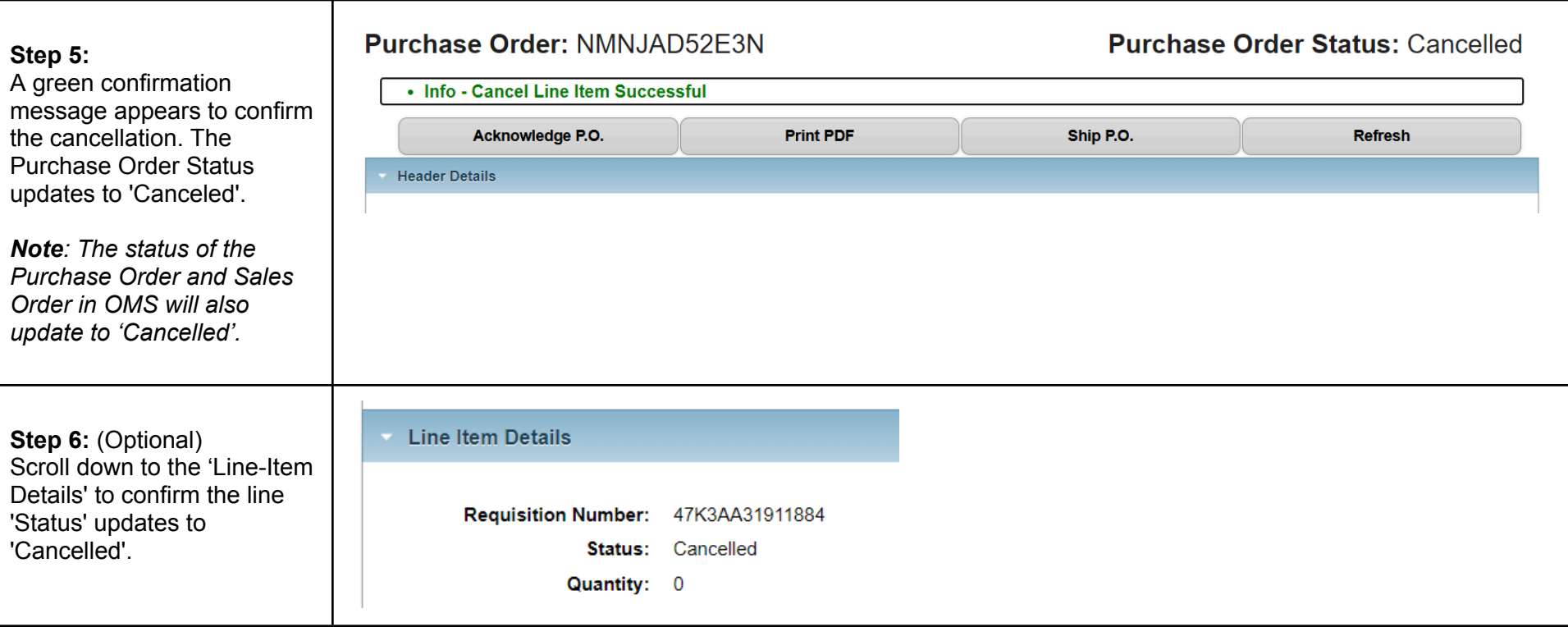
## **7.2 Partial Cancellation**

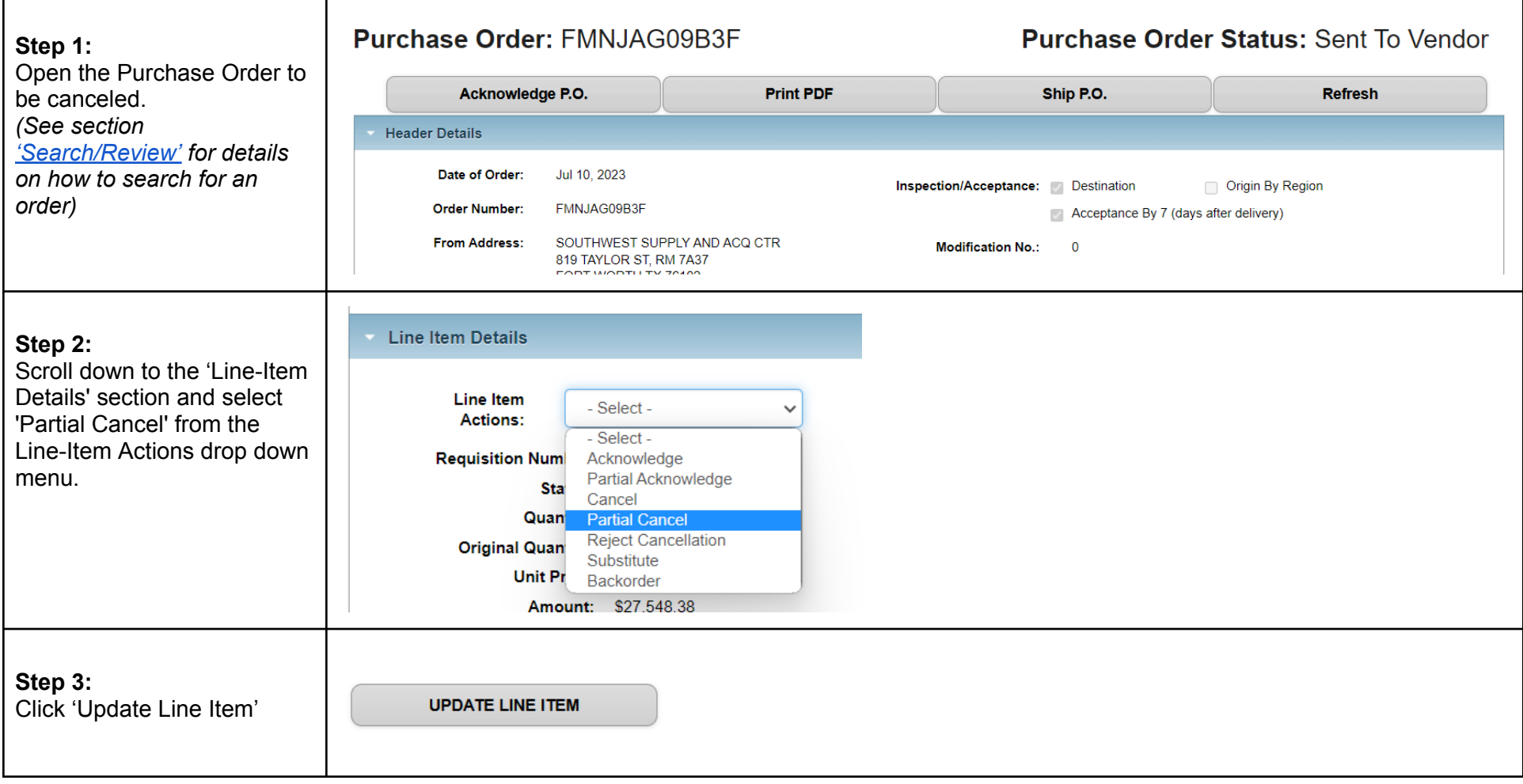

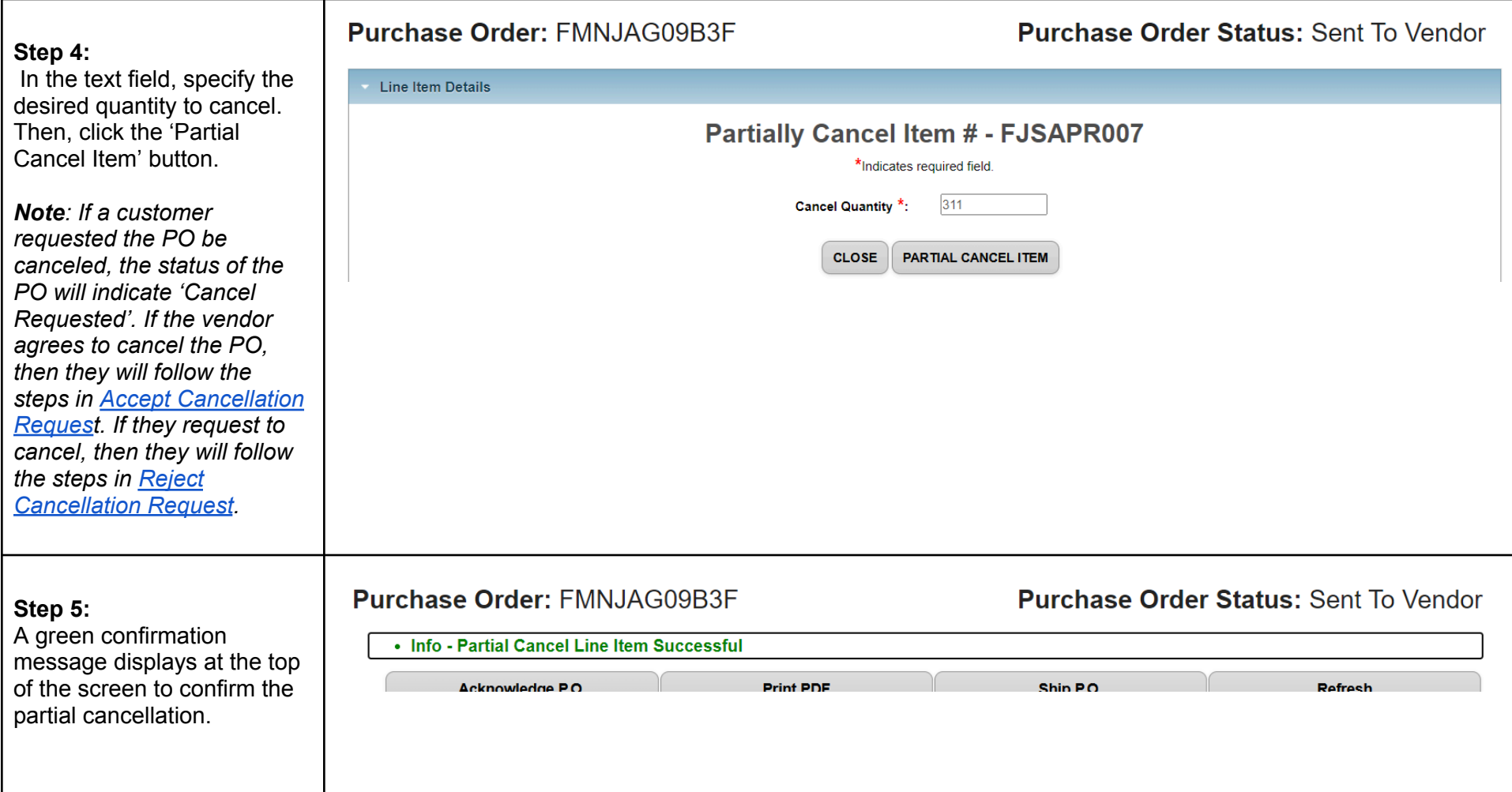

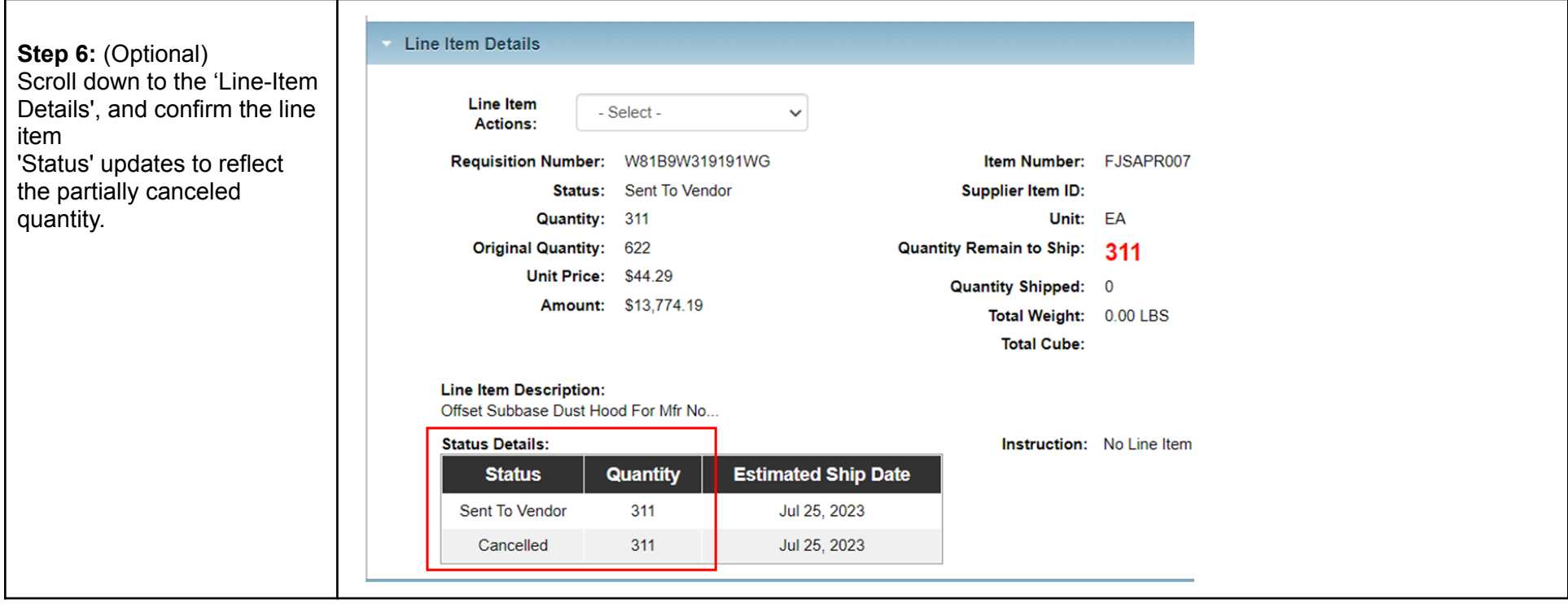

### <span id="page-38-0"></span>**7.3 Accept Cancellation Request**

A vendor can accept a cancellation request in the Vendor Portal if a Purchase Order is in 'Cancel Requested' status. To accept a purchase order cancellation request, vendors should follow the steps outlined in section '*Full [Cancellation](#page-33-0)'*.

#### <span id="page-39-0"></span>**7.4 Reject Cancellation Request**

If a customer determines they no longer wish to have an item fully or partially fulfilled by a vendor, then they can submit a cancellation request. This may only be done if the vendor has not yet shipped the requested items and may require consultation with a GSA Contracting Officer. The customer cancellation request will be generated through OMS and will be uploaded to the Vendor Portal. The status of the PO will then indicate 'Cancel Requested' or 'Partial Cancel Requested' (the status may have originally indicated 'Sent to Vendor' or 'Acknowledged by Vendor'). If the status of the PO indicates 'Cancel Requested' or 'Partial Cancel Requested', then the vendor can reject the request using the Vendor Portal. This section provides steps and guidance for rejecting a cancellation request in the Vendor Portal.

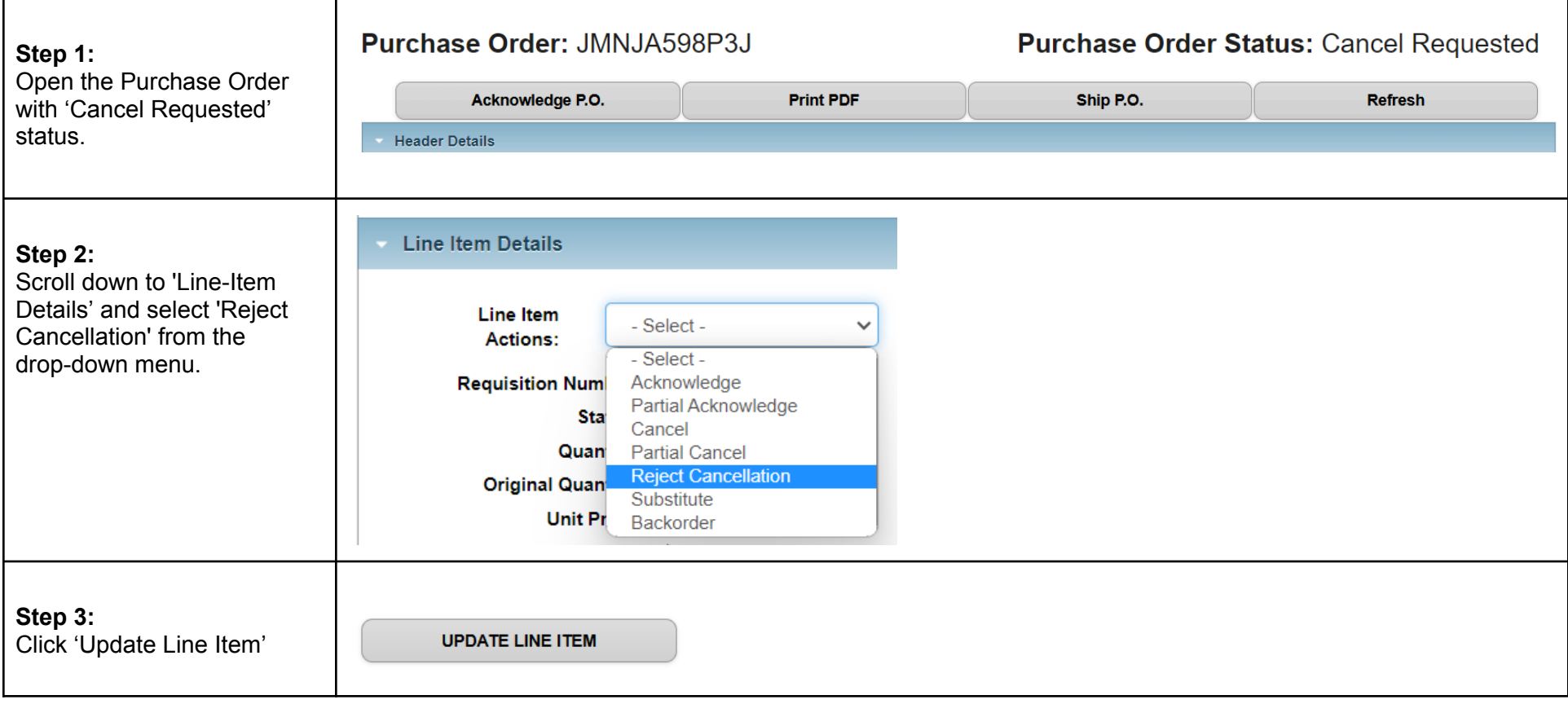

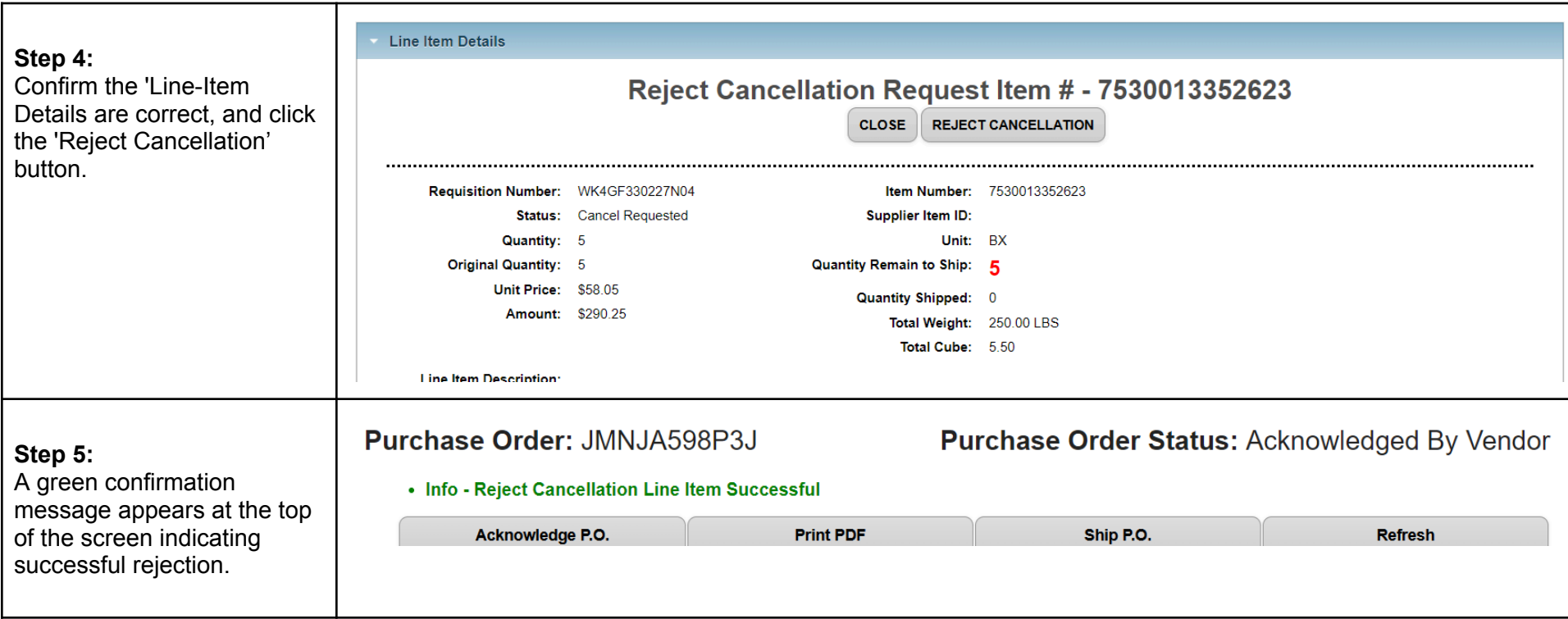

## <span id="page-41-0"></span>**8 Submit Backorder Request**

If the vendor determines they cannot satisfy a full or partial quantity by the PO Deliver By/Ship By date, then they can send a notification to GSA (and ultimately the customer) that they wish to fill the order later (i.e., generate a Back Order request).

**Note**: On receipt of a valid backorder request, the new PO Estimated Ship Date will be communicated to the customer. The actual PO Deliver/Ship By date will not be updated through the use of a backorder request. A valid backorder means that the backorder date is a date past the PO Deliver/Ship by date and for the same quantity which is on the PO.

This section provides steps and guidance for using the Vendor Portal to generate a backorder request and shows the full backorder process. A vendor can also choose to partially backorder line items.

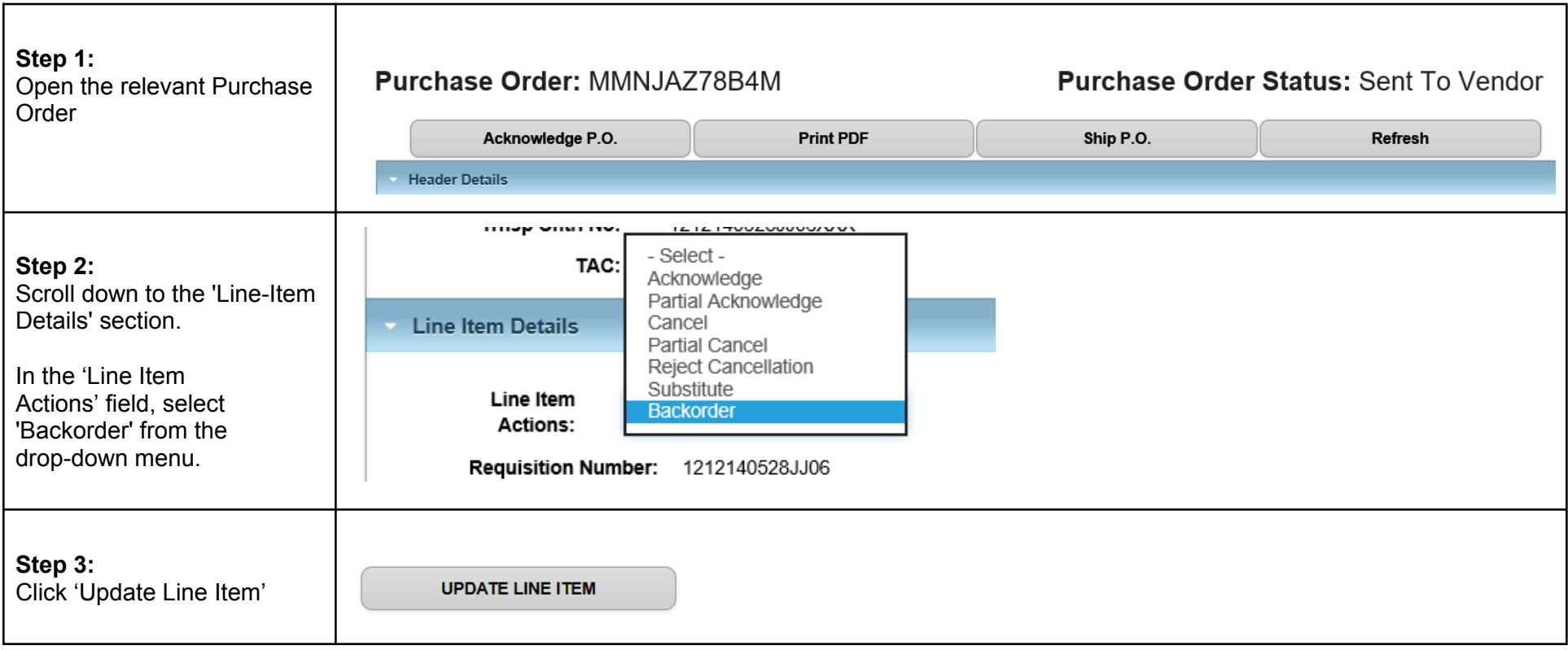

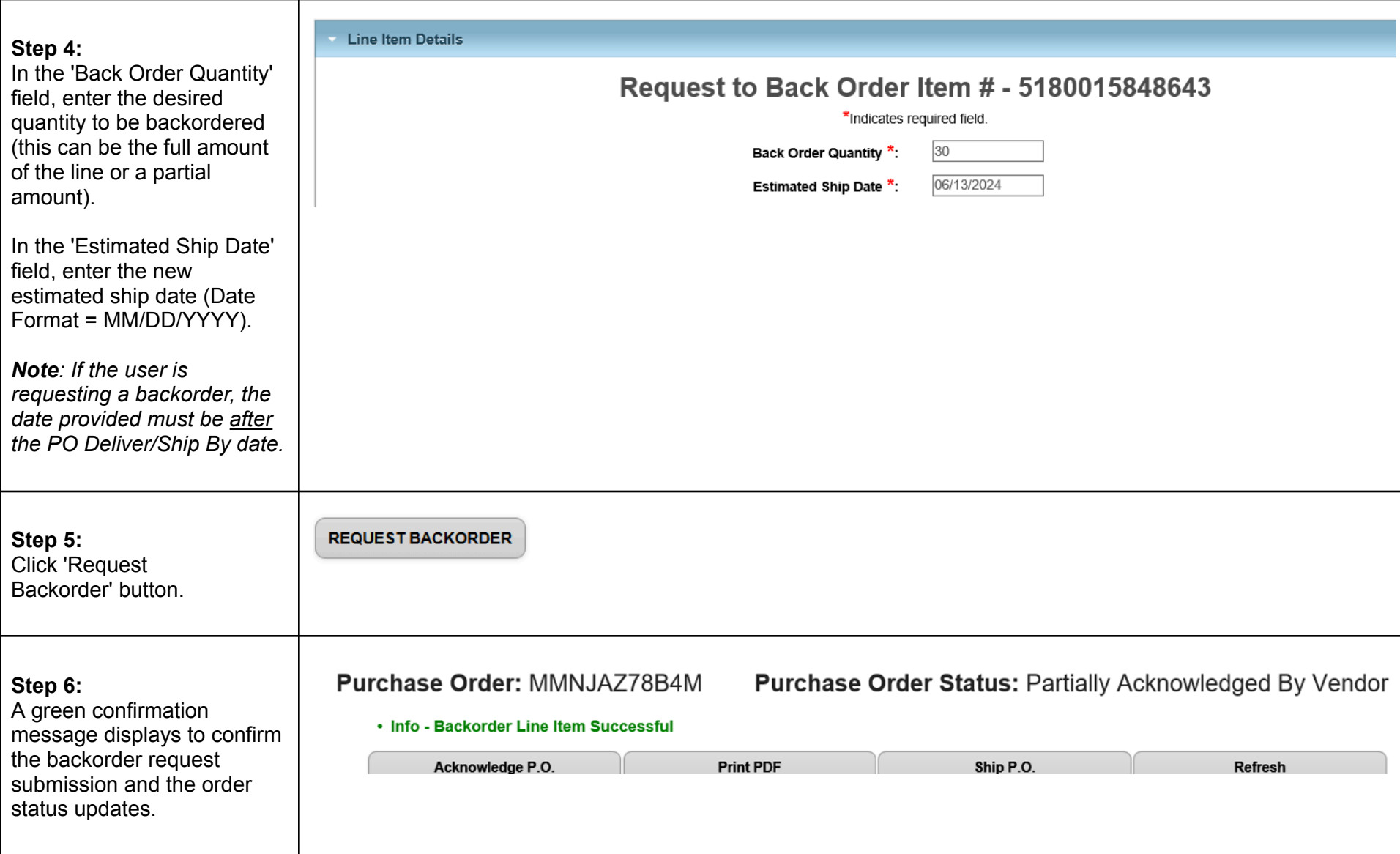

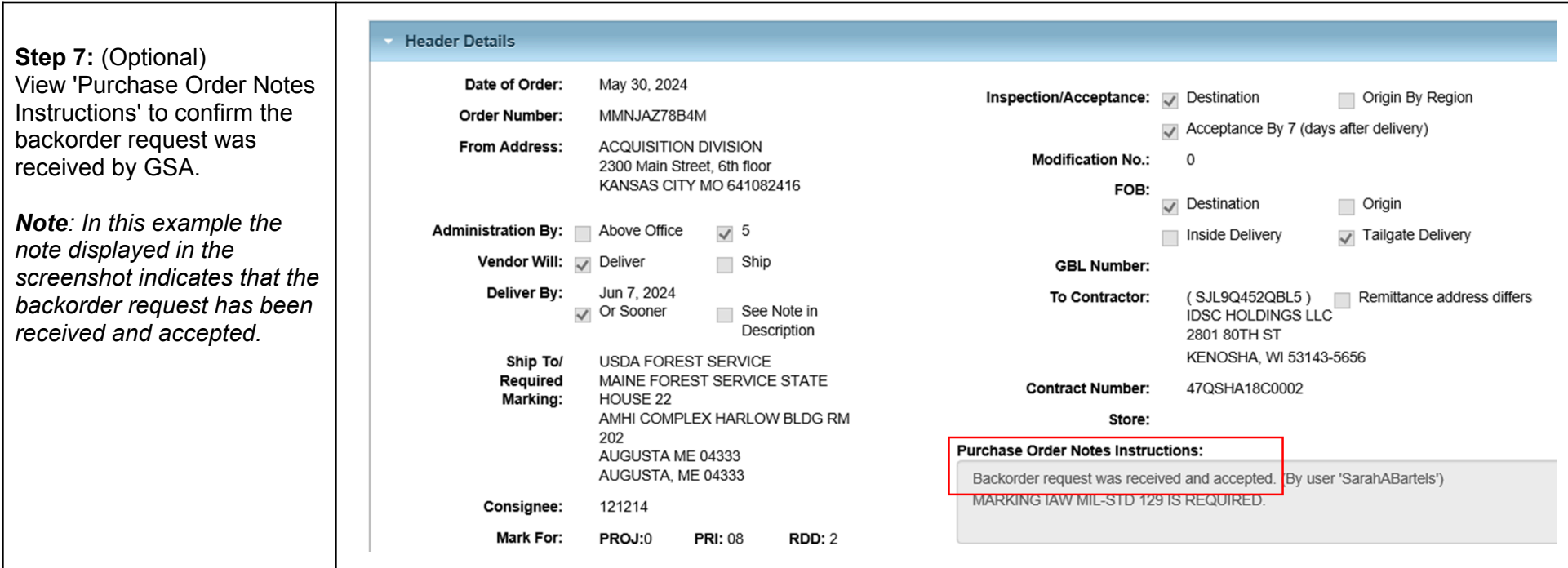

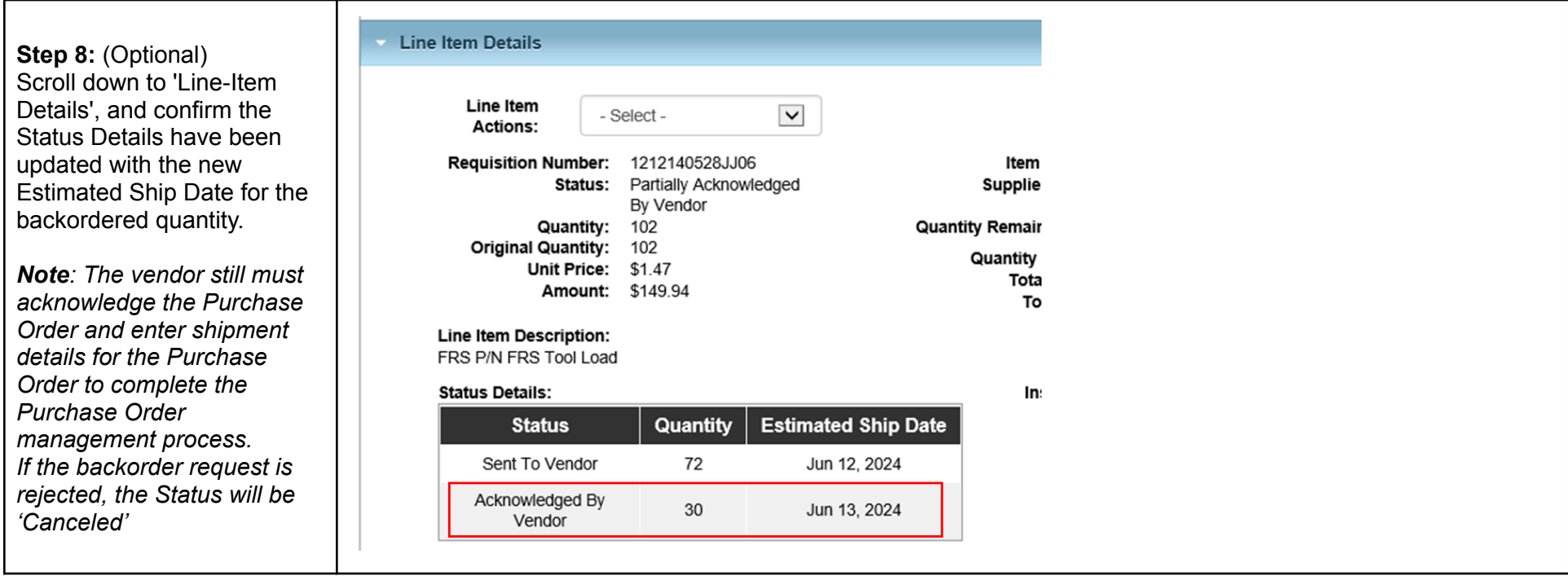

## **8.1 Mass Backorder Submission**

Vendor Portal allows vendors to enter multiple backorders in a single process using the file upload functionality. The below steps will guide vendors through the mass backorder process.

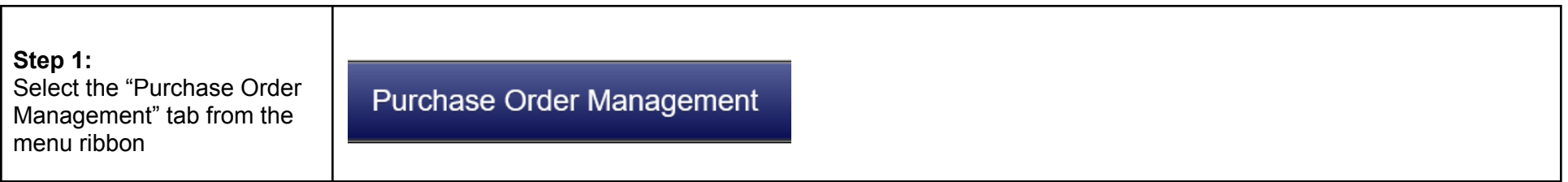

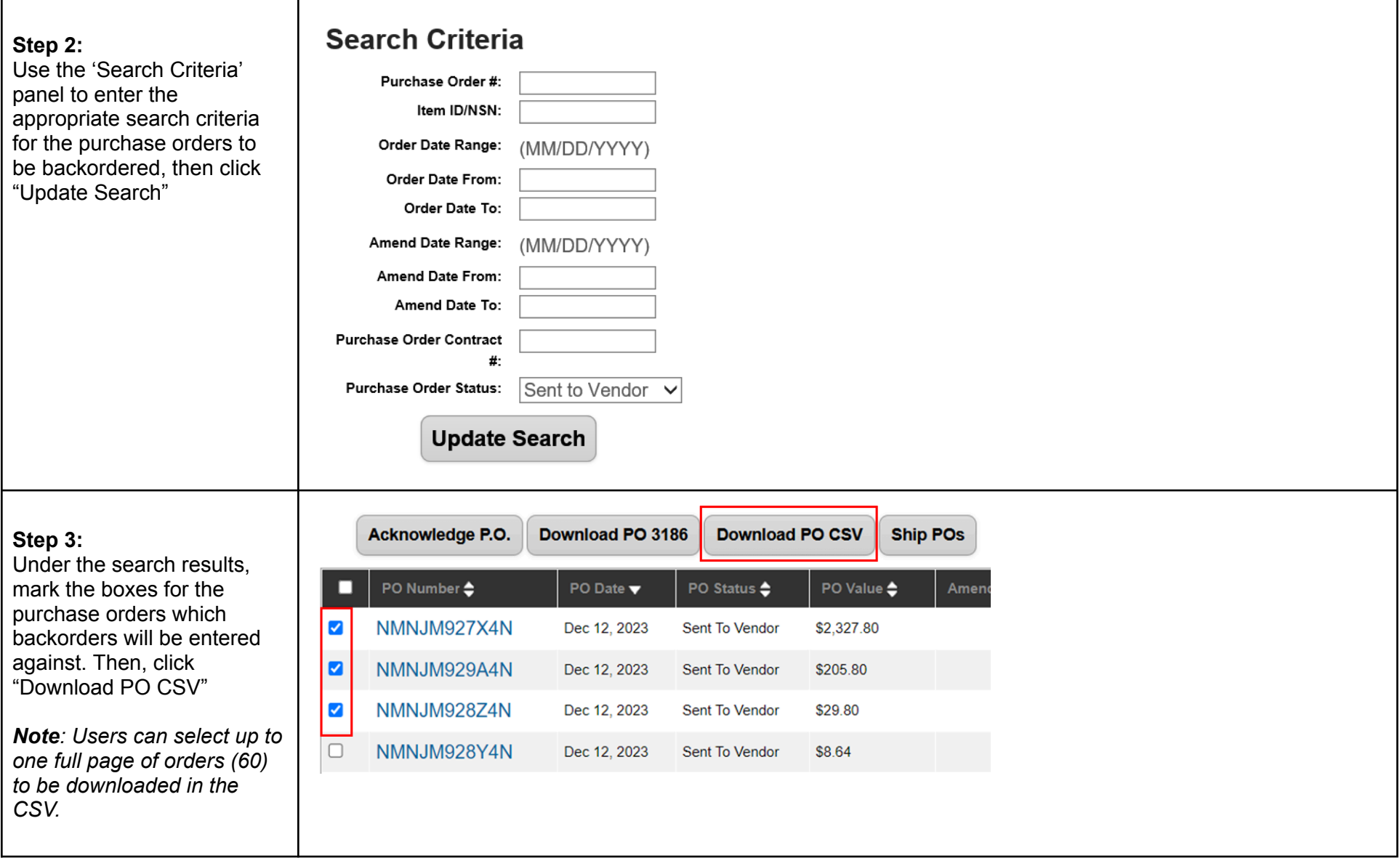

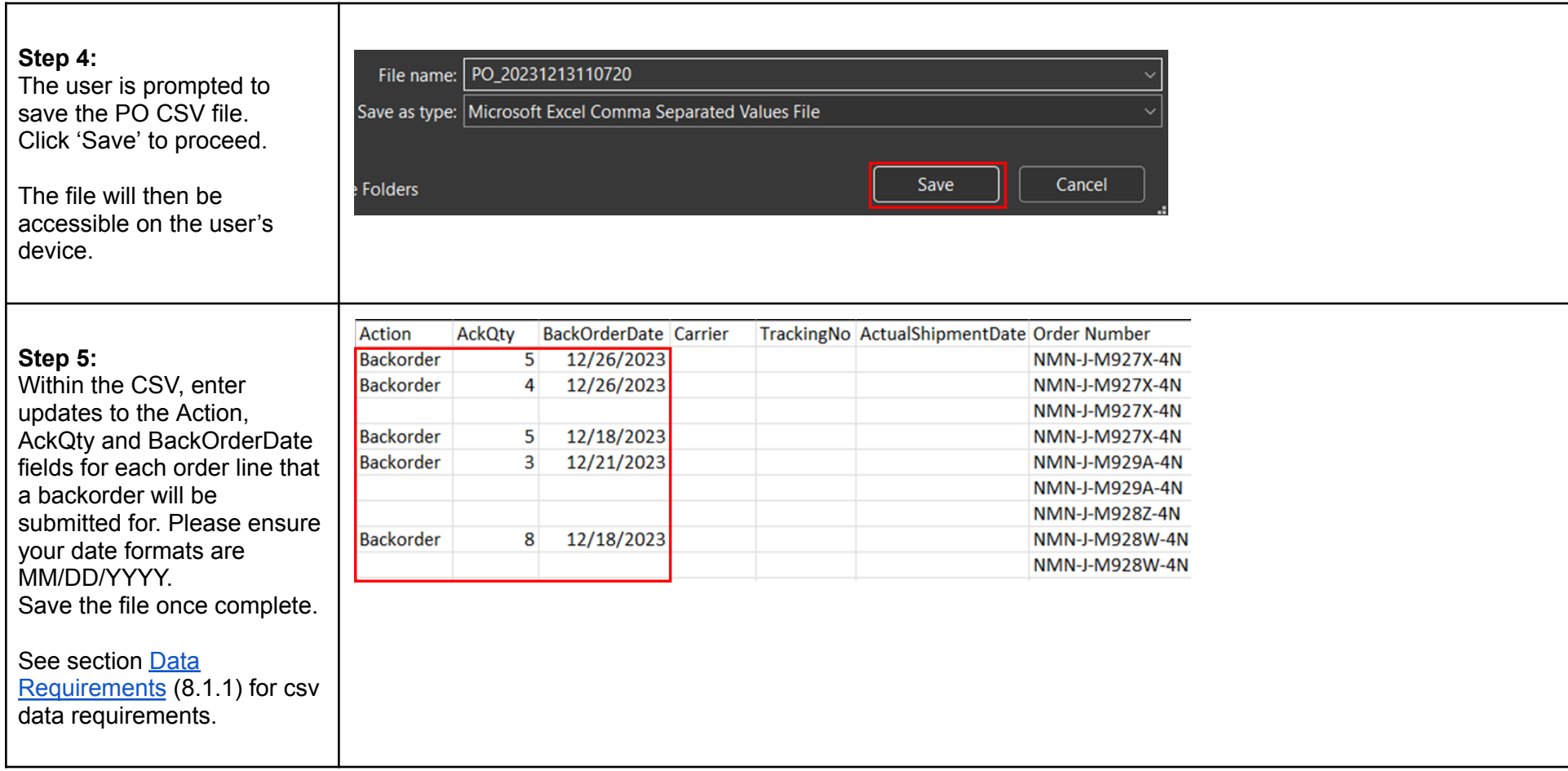

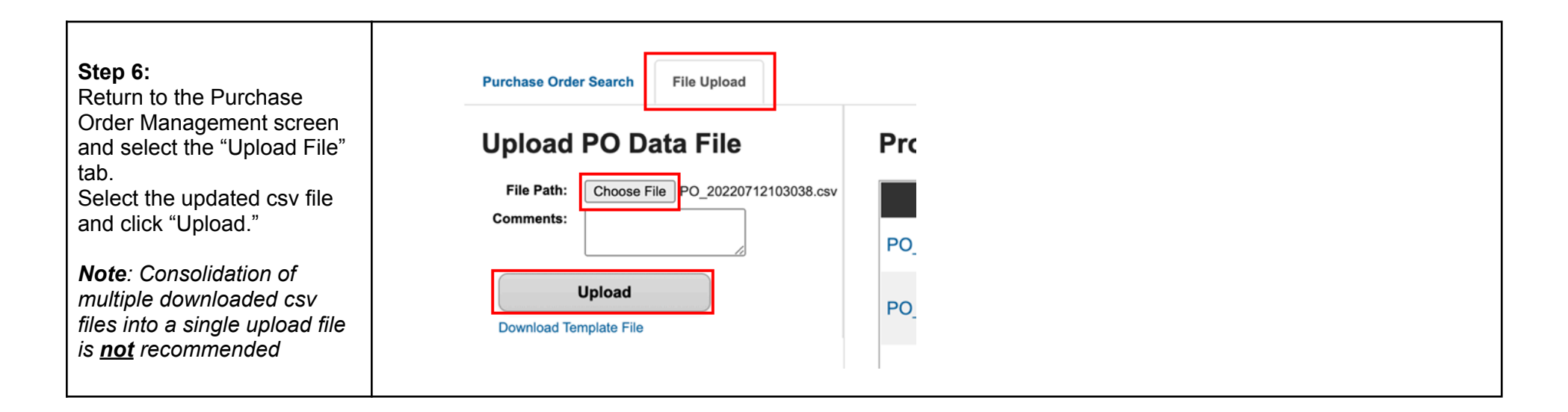

## <span id="page-47-0"></span>*8.1.1 Data Requirements*

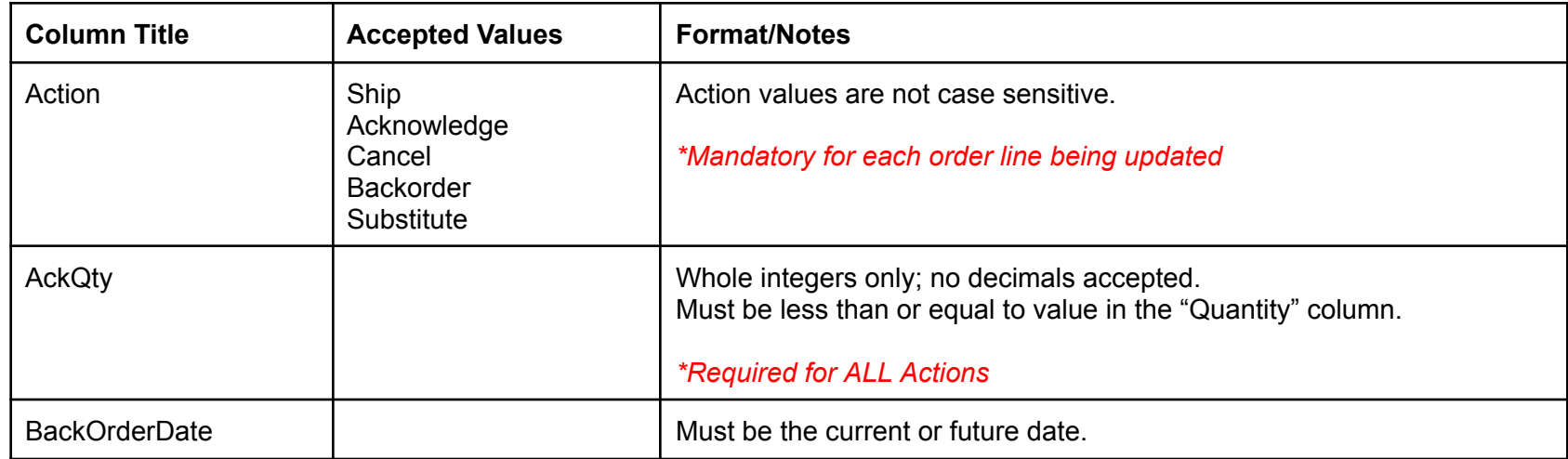

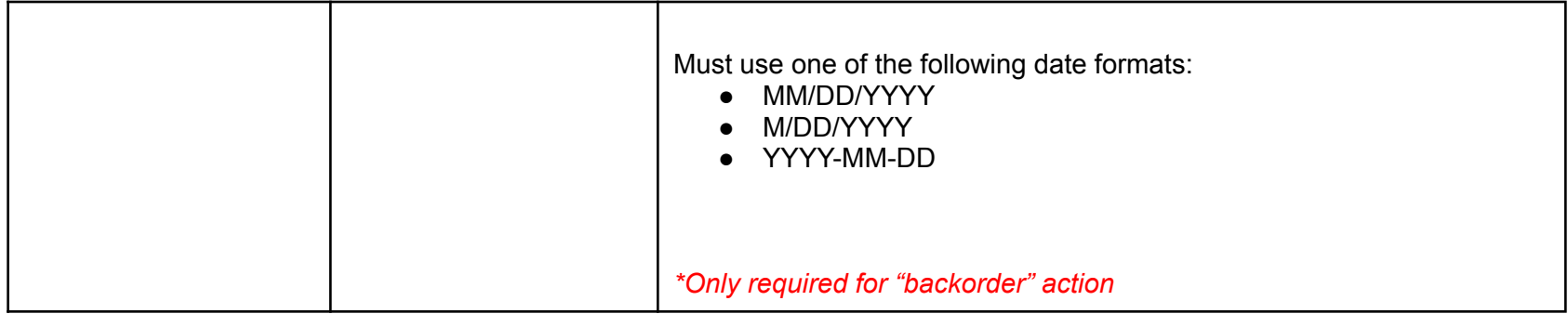

# <span id="page-49-0"></span>**9 Submit Substitution Request**

If the vendor determines they cannot satisfy a full or partial amount of a PO with the item requested by the customer, then they can send a notification to GSA (and ultimately the customer) that they wish to fill the order with a substitute item.

**Note**: If the PO includes a GSA Advice Code indicating the vendor may not fulfill the PO with a substitute item, then after the vendor generates the substitution request the PO will automatically cancel. If there is no such Advice Code appearing on the PO, then the request will result in an Alert (or notification) being sent to a GSA Contracting Officer who will review the request and either accept or reject it. If the request is accepted, the PO can be filled with the substitute item and the vendor will need to acknowledge the PO and enter shipment details within the required dates; if the request is rejected, the PO will be canceled. Vendors may only request substitute items if their contract with GSA allows.

This section provides steps and guidance for using the Vendor Portal to generate a substitute item request.

**Do NOT use a substitution request to reflect an increase in cost**. Vendors must contact their Contracting Officer on the PO to discuss any modifications concerning price, item availability or shipping concerns.

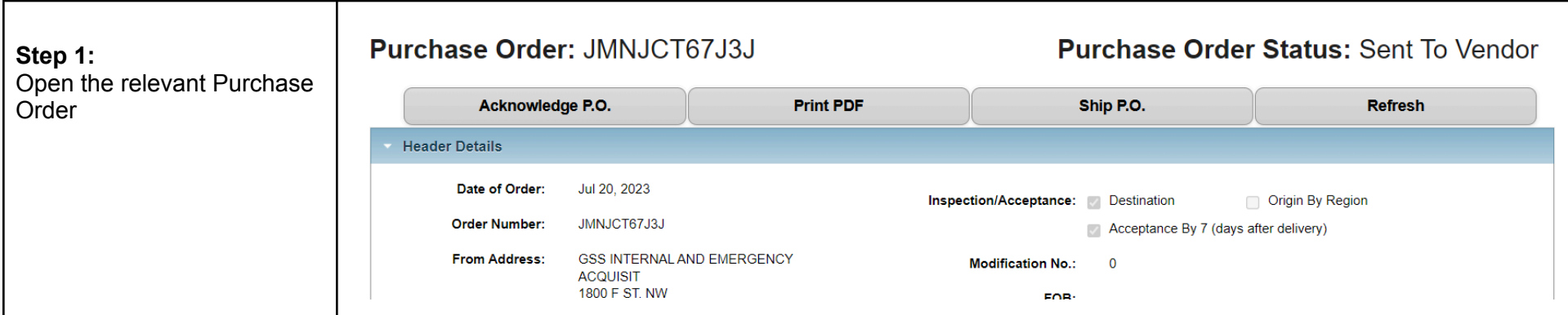

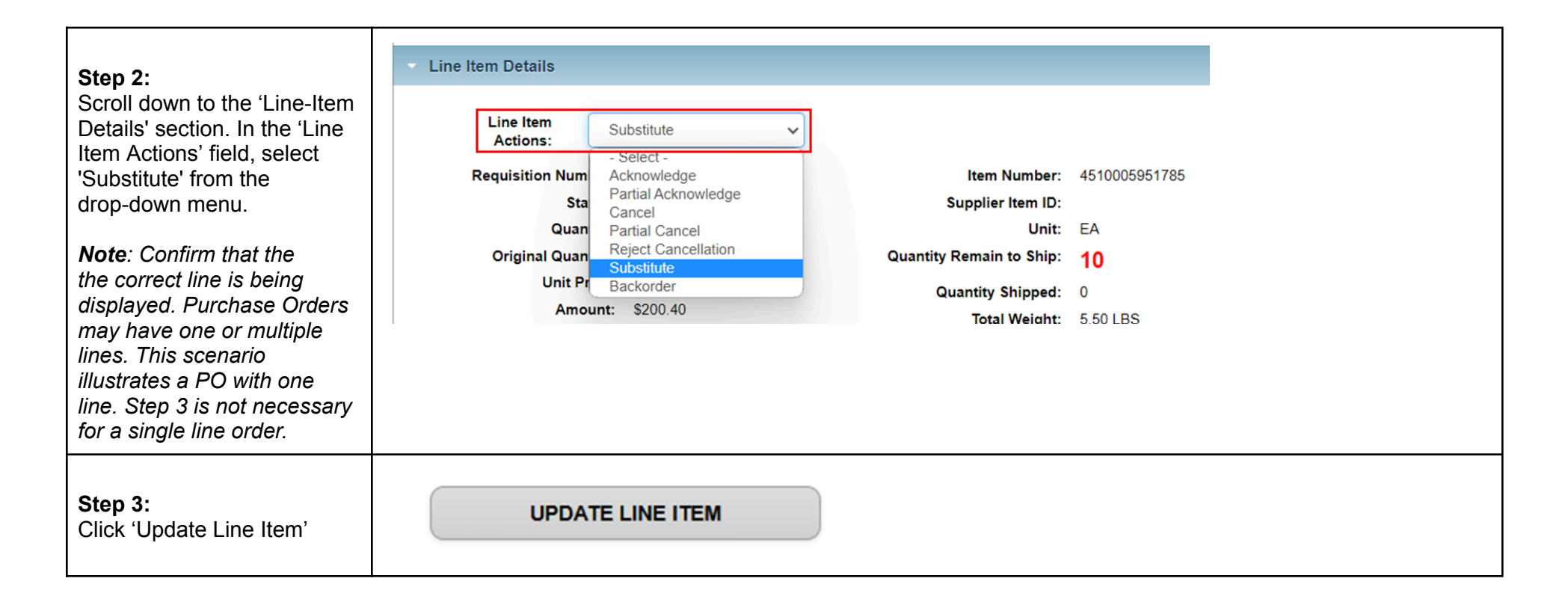

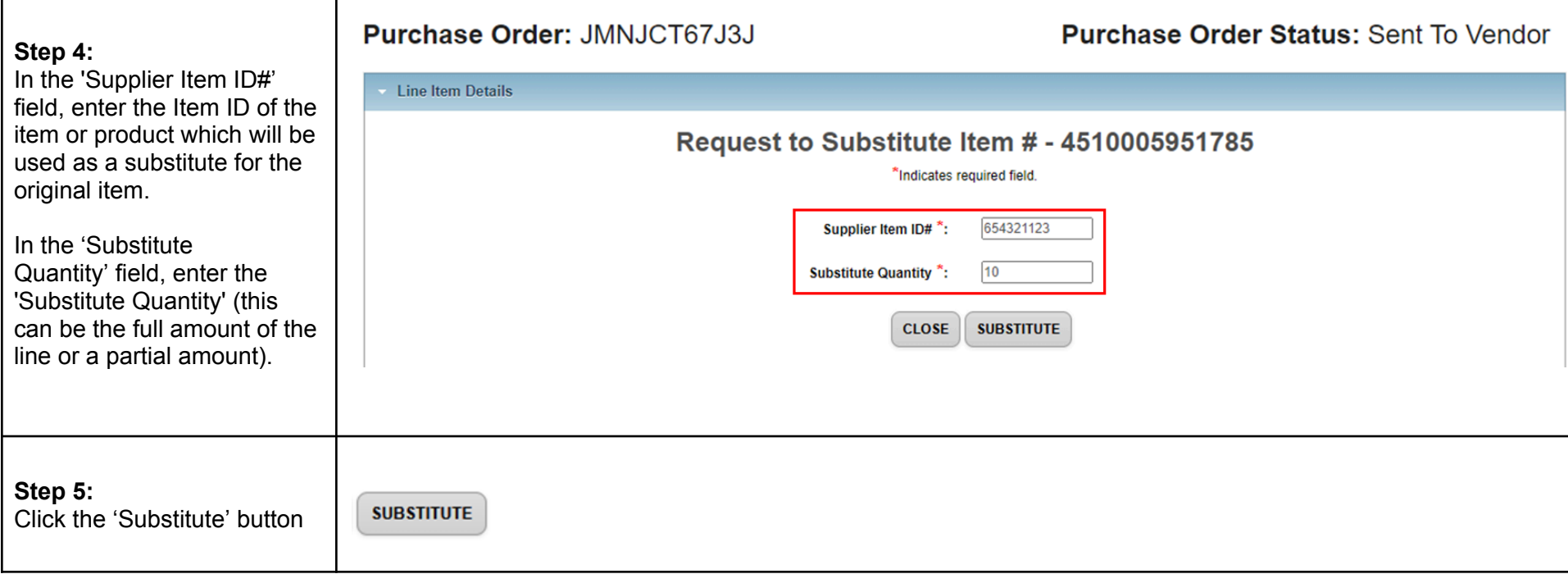

#### **Step 6:**

Users are redirected to the Purchase Order Detail screen, where a green message appears at the top of the screen indicating the substitute request was processed successfully.

Users may also view 'Purchase Order Notes Instructions' to confirm t h e substitute item request was received by GSA and an alert was created for manual review.

*Note: The substitute item request will be reviewed by a GSA Contracting Officer and either accepted or rejected. If the request is approved, a new entry will appear in the 'Purchase Order Notes Instructions' box. If the request is rejected, a message indicating this will appear in the same field, and the 'Purchase Order Status' will indicate 'Canceled' (i.e., the PO will be canceled by the Contracting Officer).*

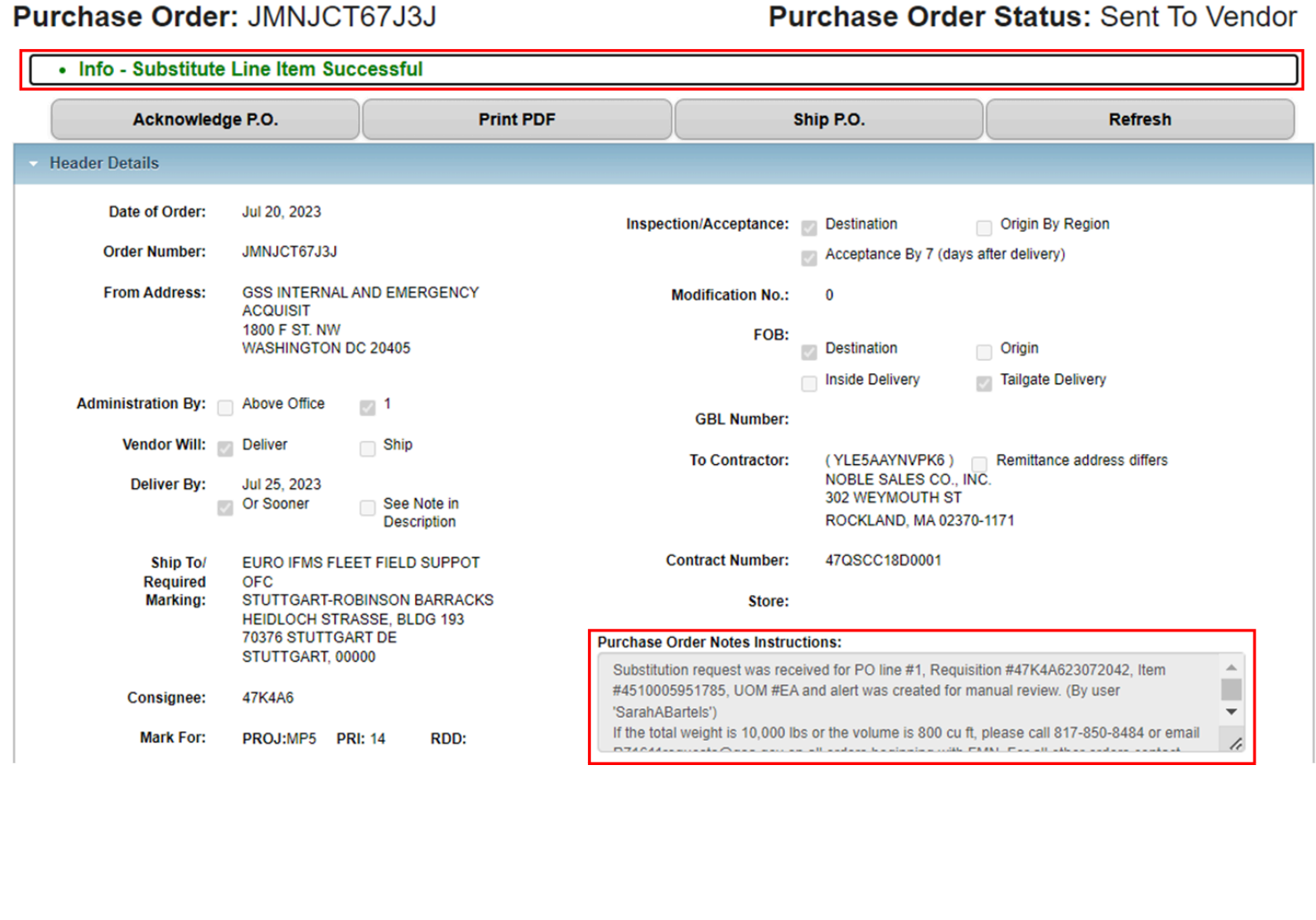

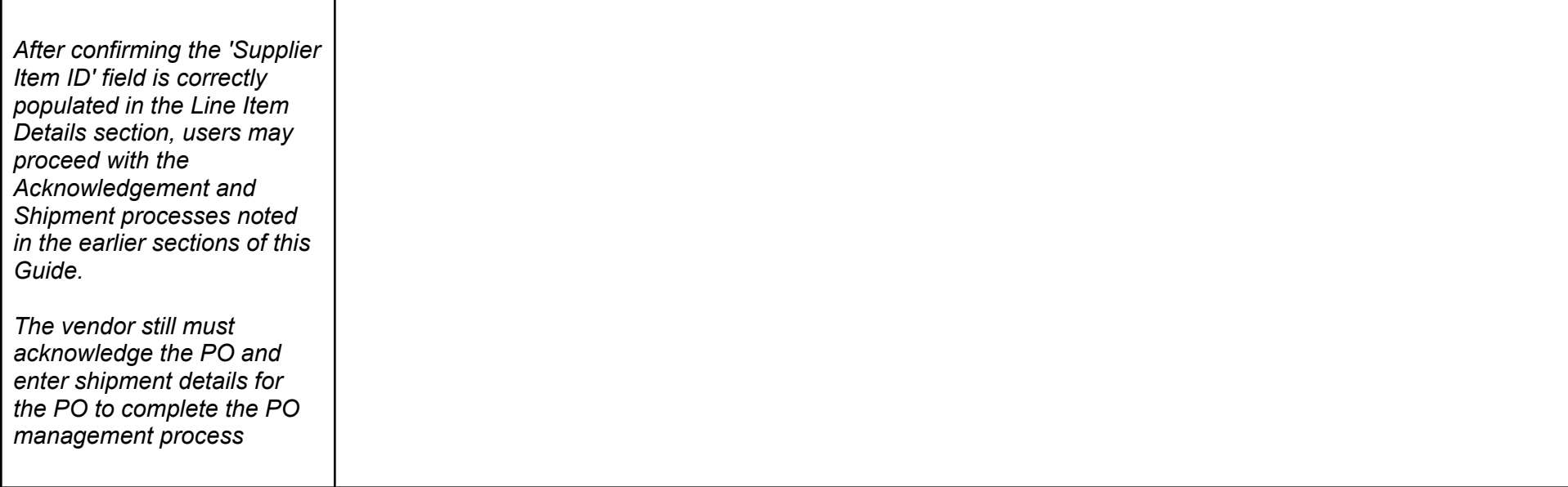

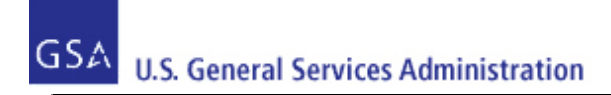

## **10 Manage Shipment Information**

Vendor Portal users can mark one or multiple Purchase Orders currently in an Acknowledged by Vendor status as shipped in the Vendor Portal

**Note:** Vendor Portal users can move the status of orders to 'Shipped' without having to first acknowledge these orders.

Vendors do not need to enter the shipment details immediately after acknowledging the PO. However, it is expected the vendor will enter the shipment details within at least 24 hours of the RDD (if not sooner). If the vendor cannot meet the RDD, then they may generate a Backorder request (see the "Submit [Backorder](#page-41-0) Request" section of this Guide). If the vendor cannot fulfill the PO with the requested item, they may generate a Substitute Item request (see the "Submit [Substitution](#page-49-0) Request" section of this Guide).

## **10.1 Enter Shipment Information for Single Order**

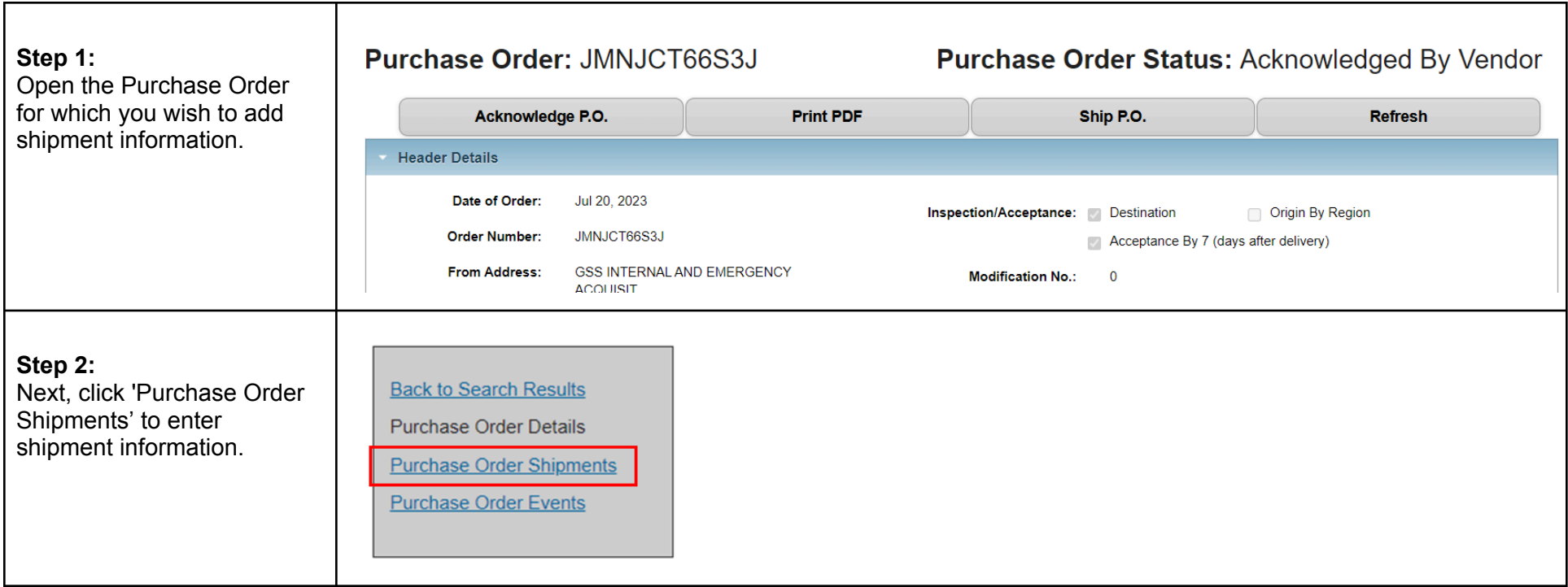

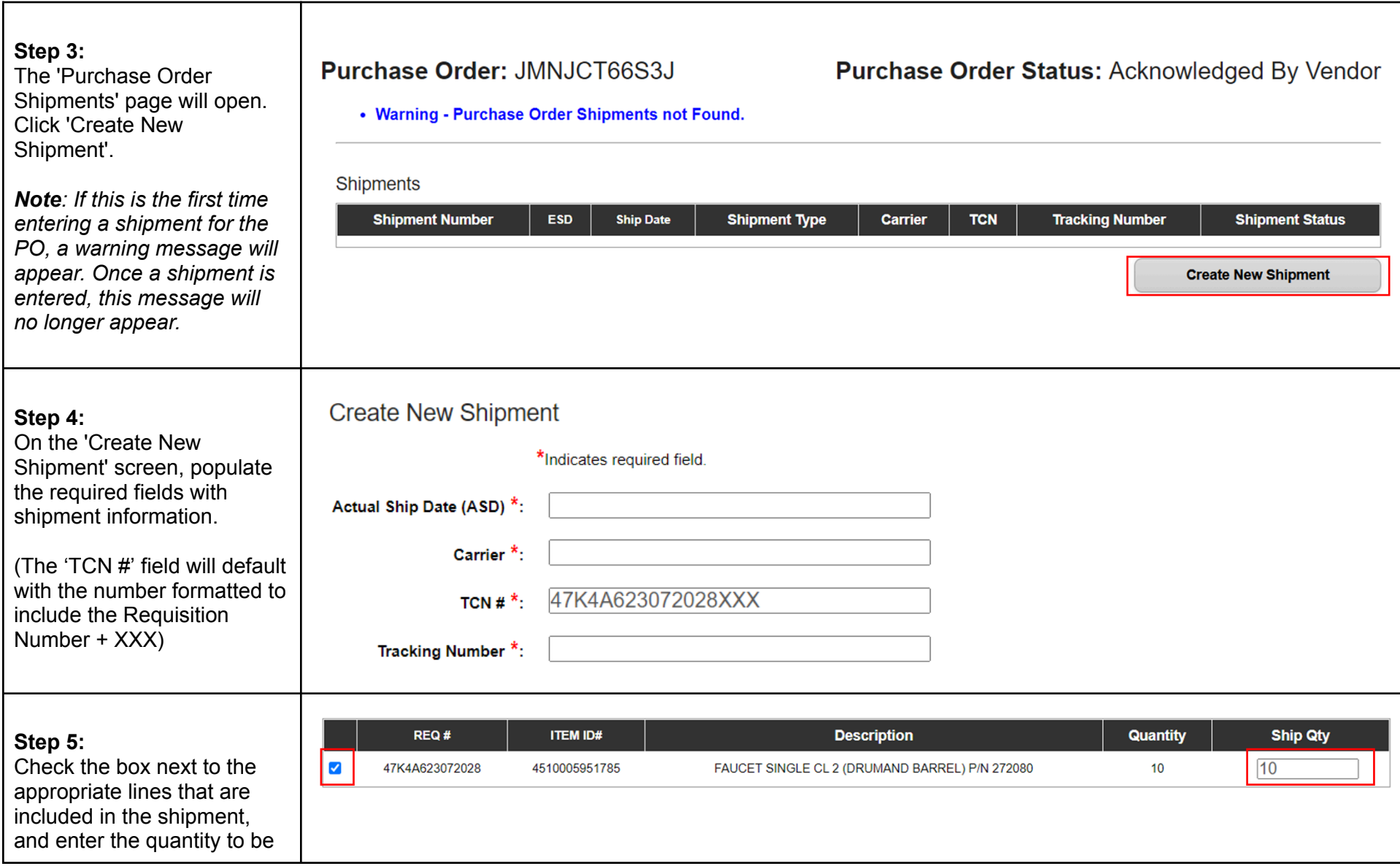

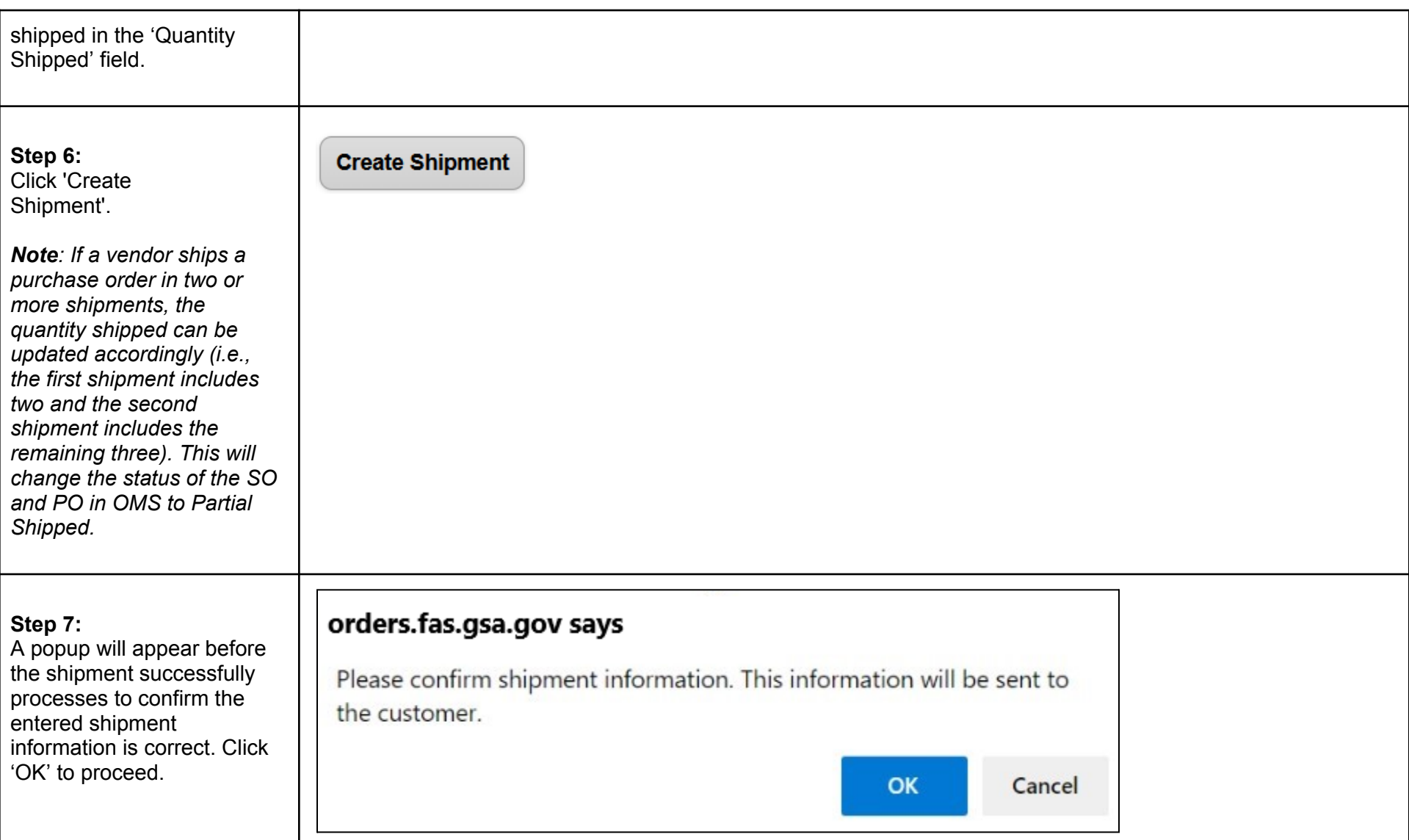

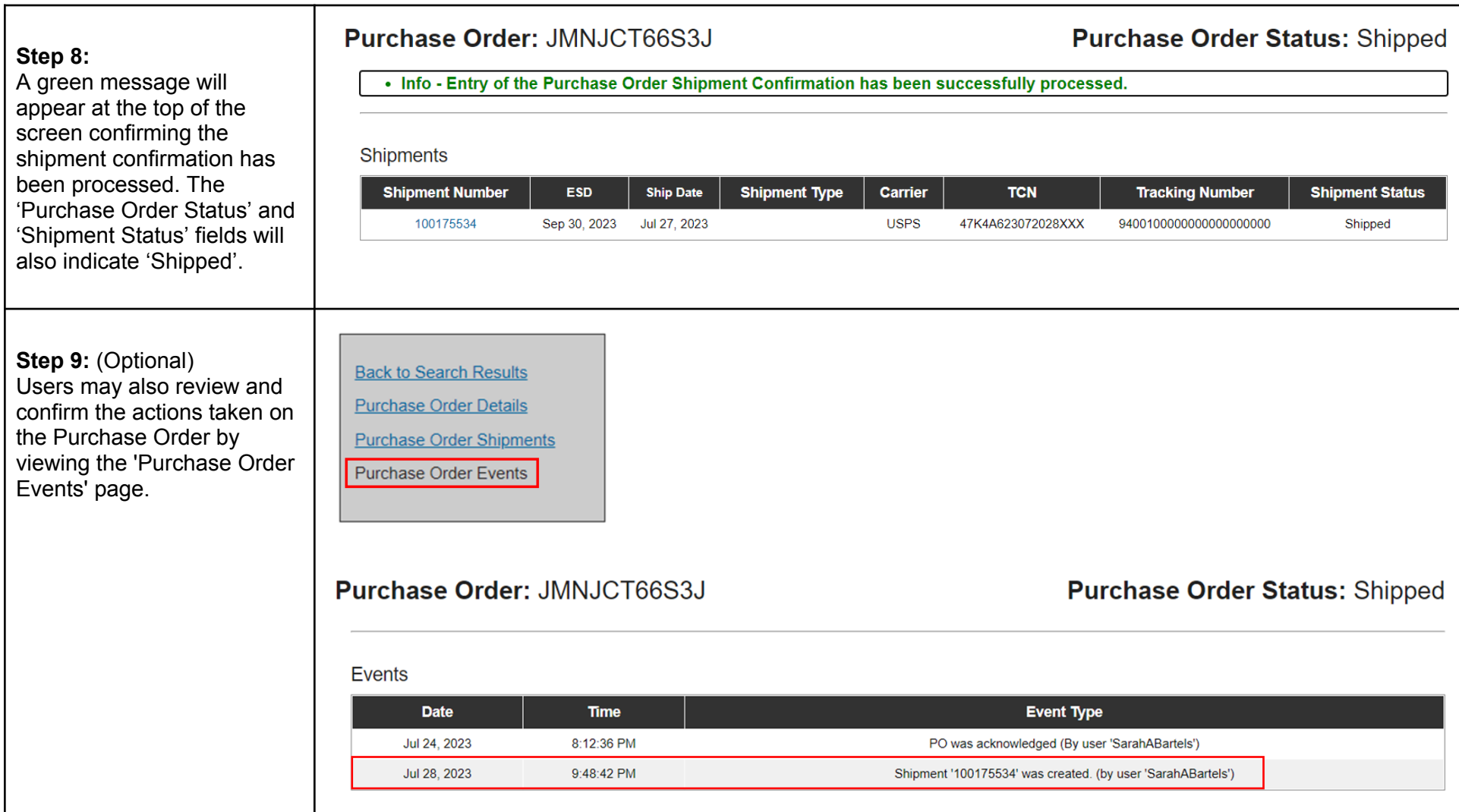

### **10.2 Enter Shipment Information for Multiple Orders**

Vendor Portal users can add shipment information for multiple purchase orders using the 'Create Shipment' button on the Purchase Order List page via the Vendor Portal UI. A Purchase Order eligible for shipment must be in an open status state (any status before Shipped or Invoiced). Users can input the same shipment information across multiple purchase orders and can also input either the same or different information for multiple lines within a purchase order via checkboxes on the UI.

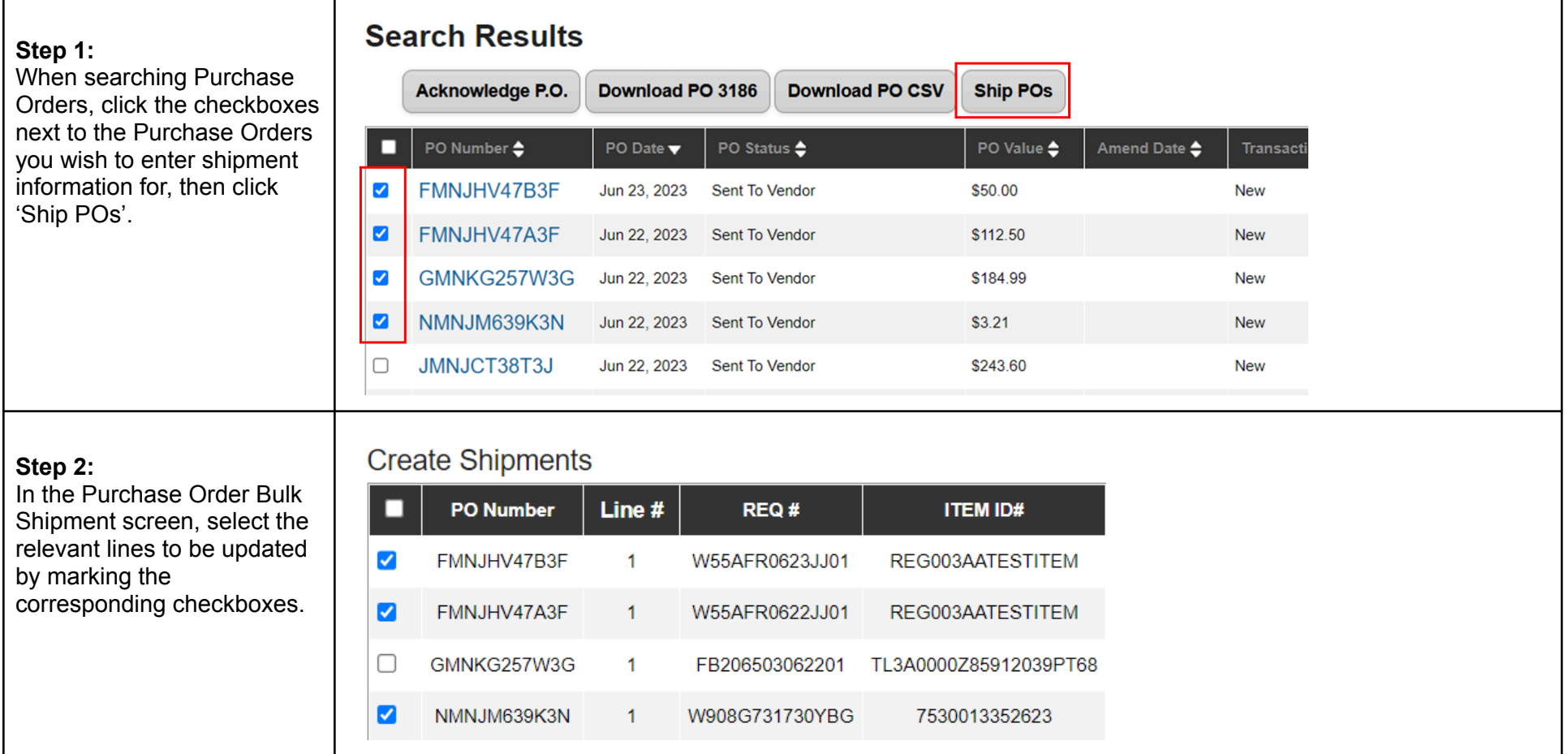

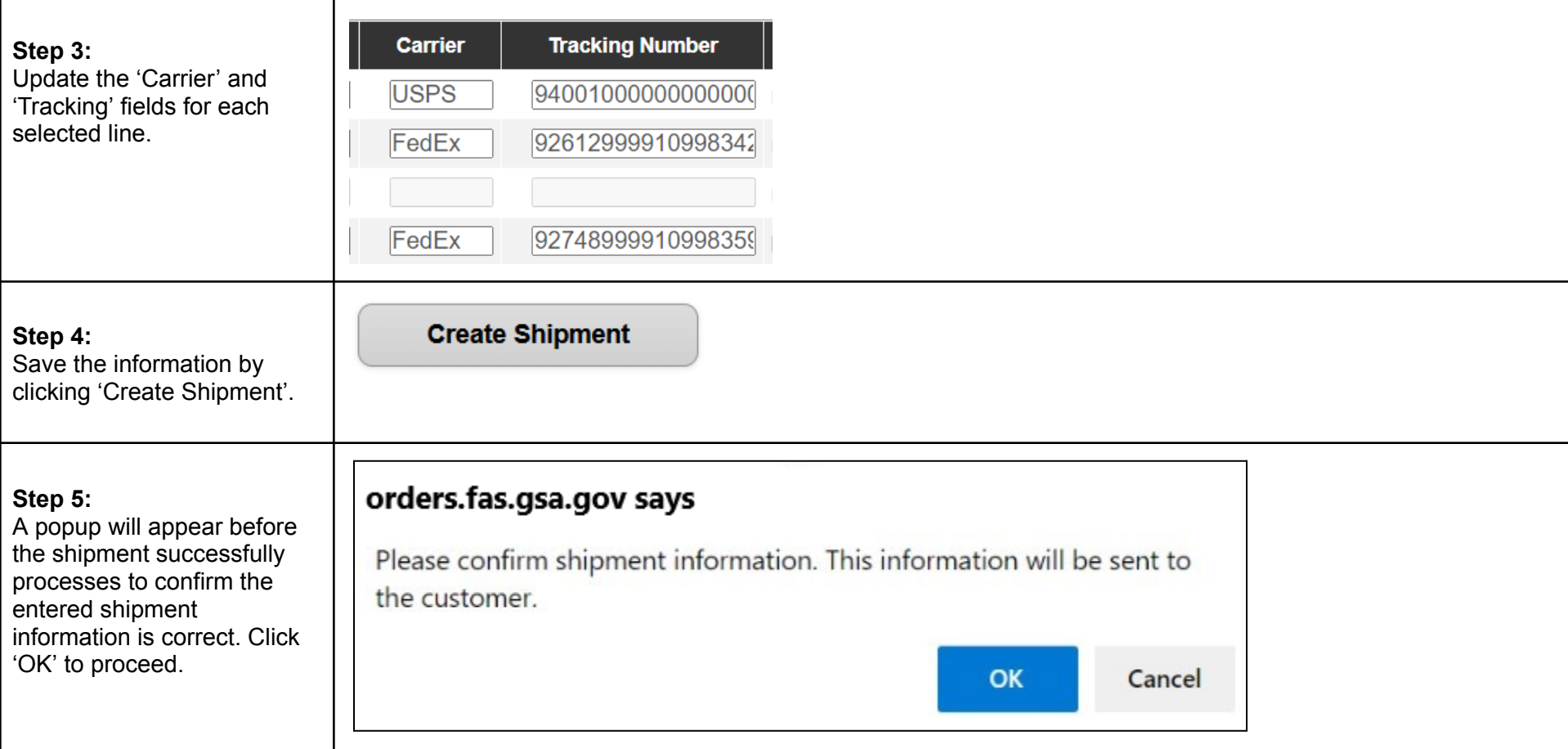

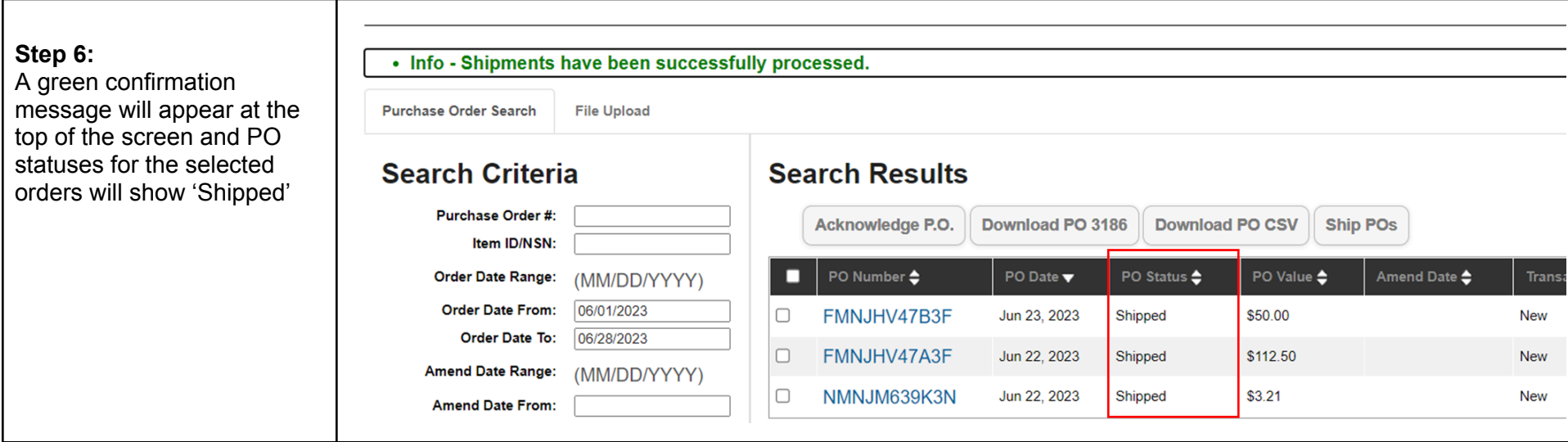

#### **10.3 Store Pickup Functionality**

Retail Store orders in either Sent to Vendor or Acknowledged by Vendor status can utilize the Store Pickup button in the Vendor Portal. If a Retail Store order is in Sent to Vendor status, then the Purchase Order must be acknowledged by a vendor first before proceeding. For Retail Store Items, fulfillment methods cannot be mixed. For example, if the total Retail Store order has a quantity of 20, then Carrier Number and Tracking Number information cannot be added for a quantity of 10, while the remaining quantity of 10 is to be picked up in store. This section provides steps and guidance for using the Store Pickup button in the Vendor Portal. If you have questions about whether an order assigned to you is a Retail Store order or not, please contact your GSA Contracting Officer.

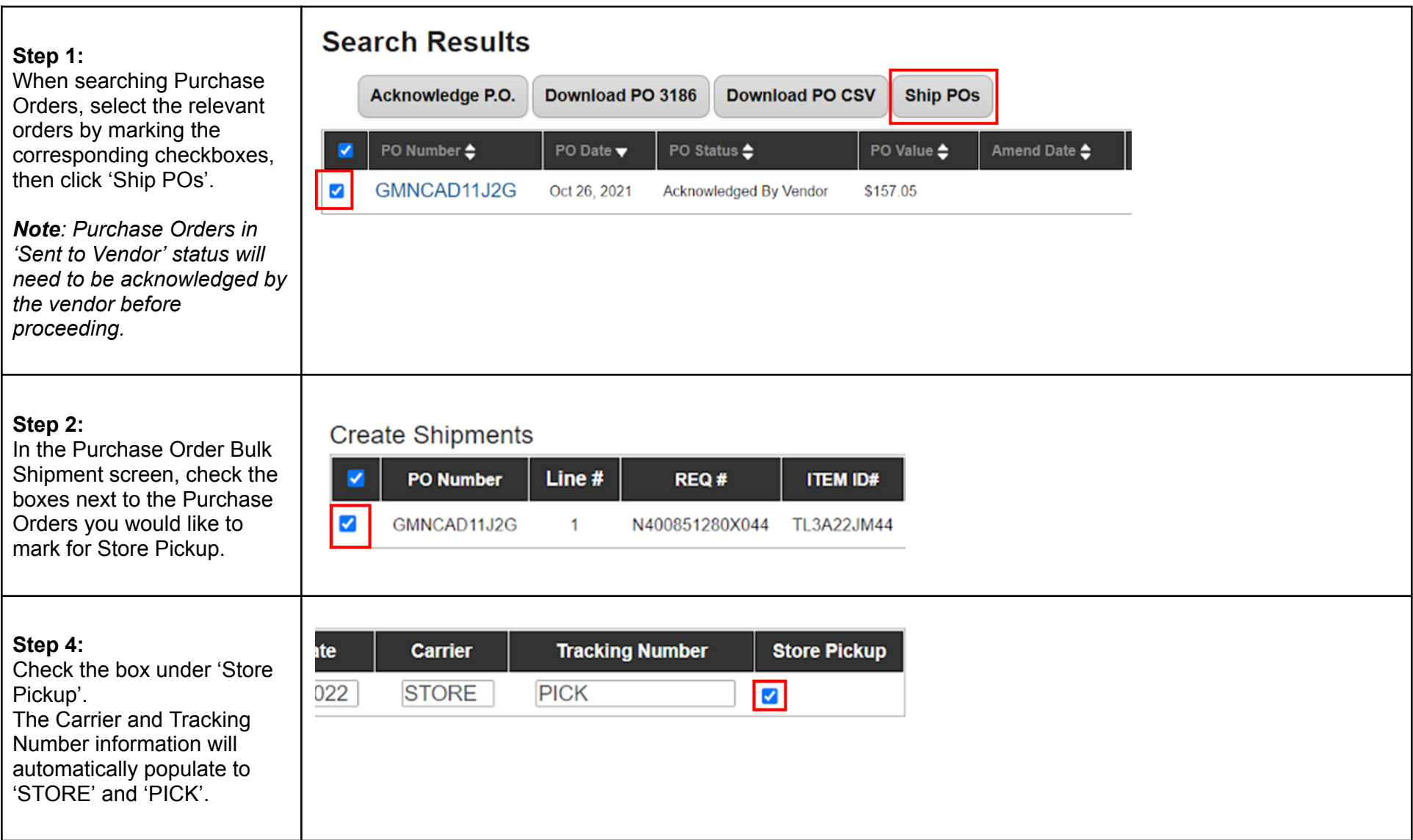

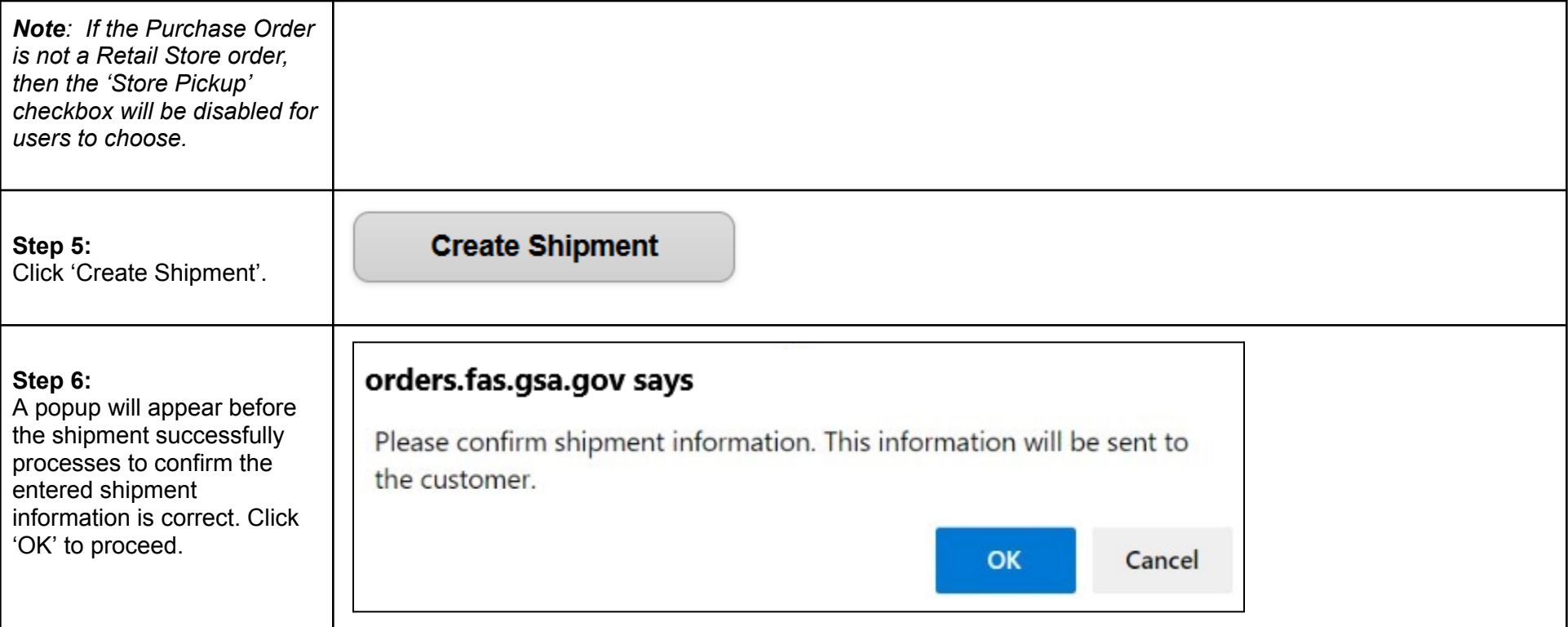

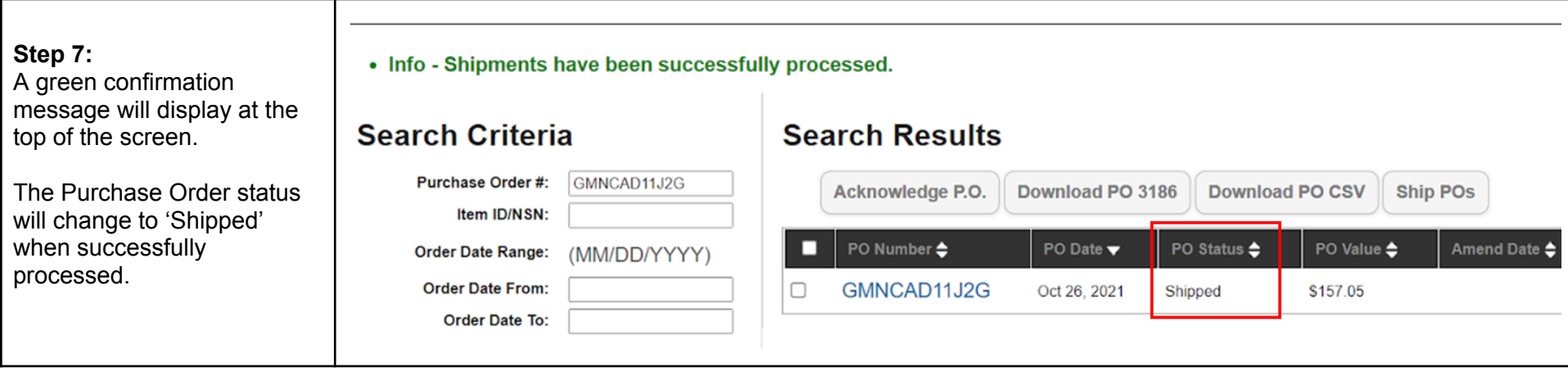

### **10.4 Update Shipment Information**

Vendor Portal users can update previously submitted shipment information, such as the tracking number and carrier information for an existing shipment, for purchase orders with "shipped" status in the Vendor Portal User Interface (UI). This section details the steps for modifying individual shipments (see next section for mass updates).

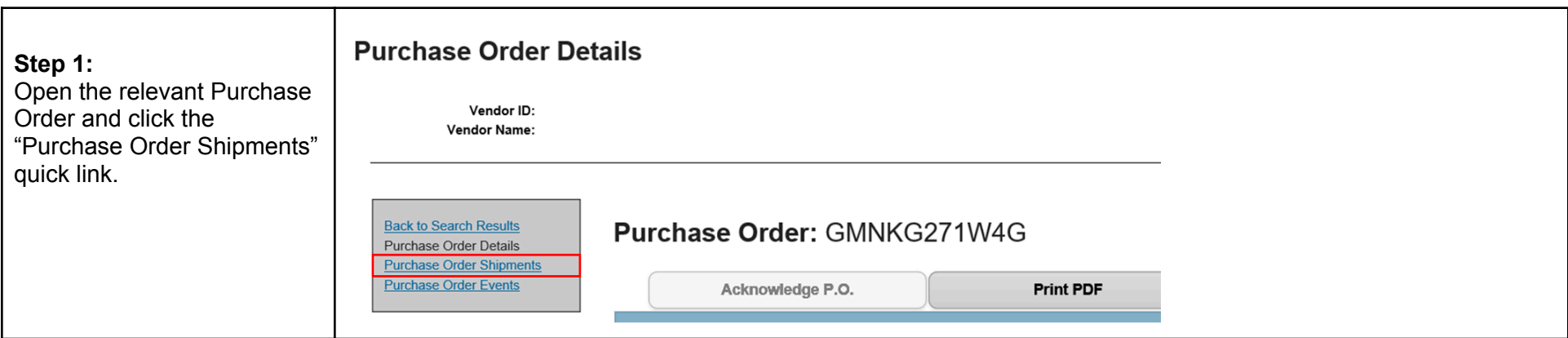

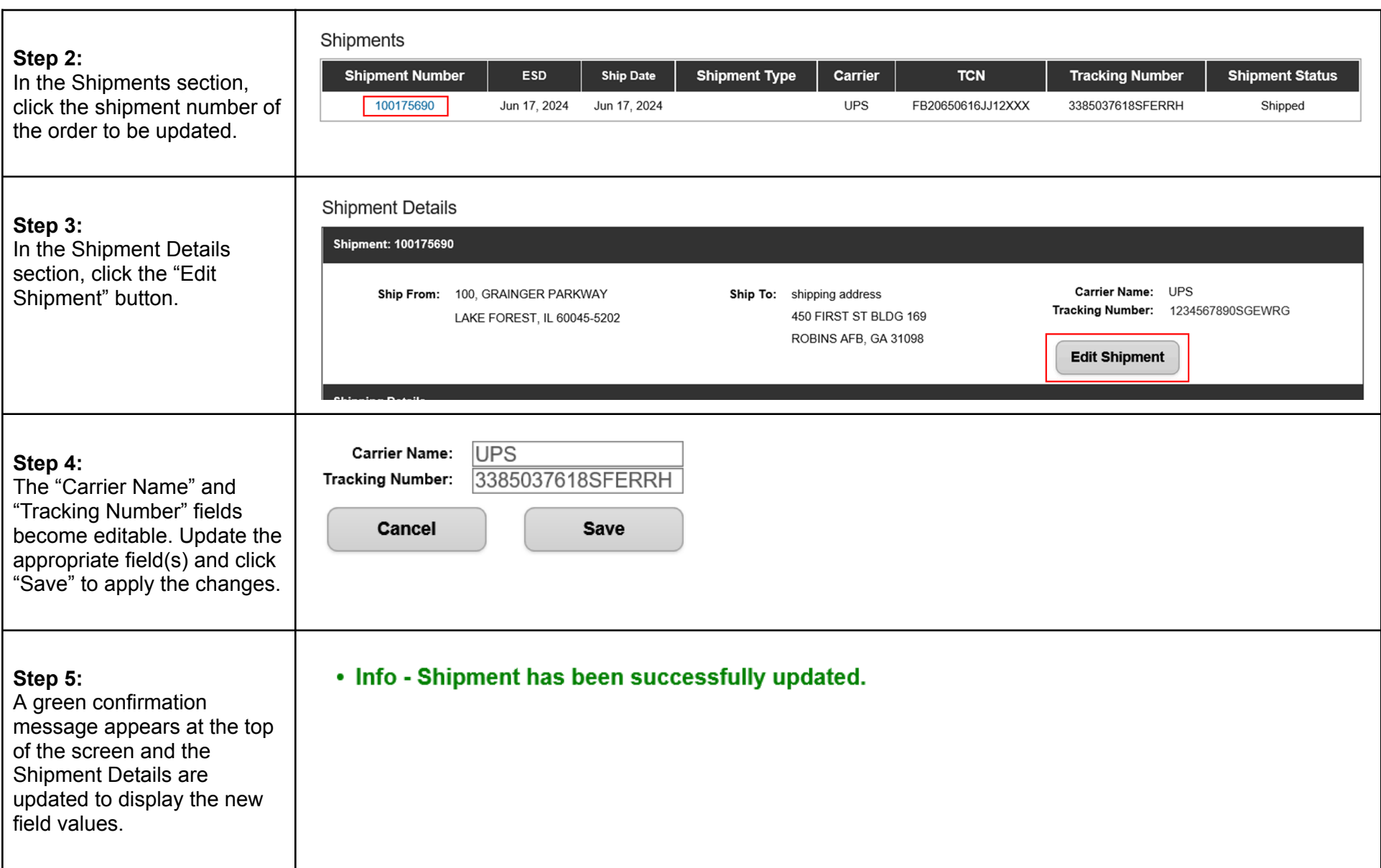

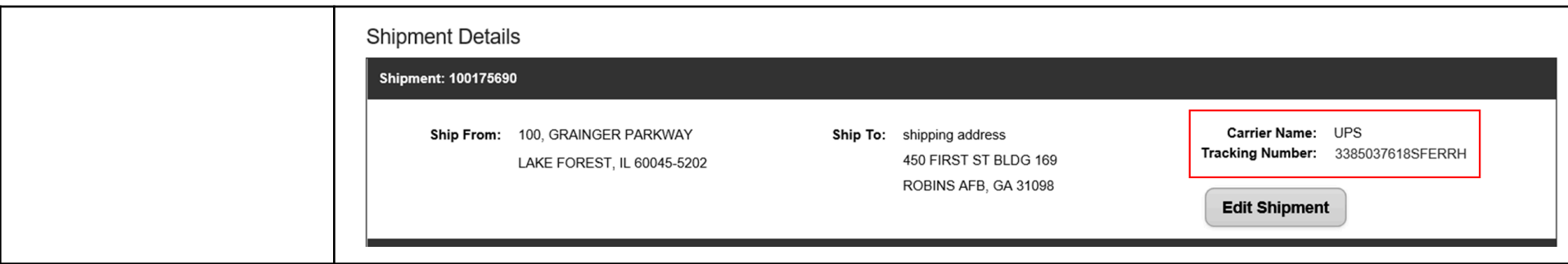

## **10.5 Mass Update Shipment Information**

## *10.5.1 Data Requirements*

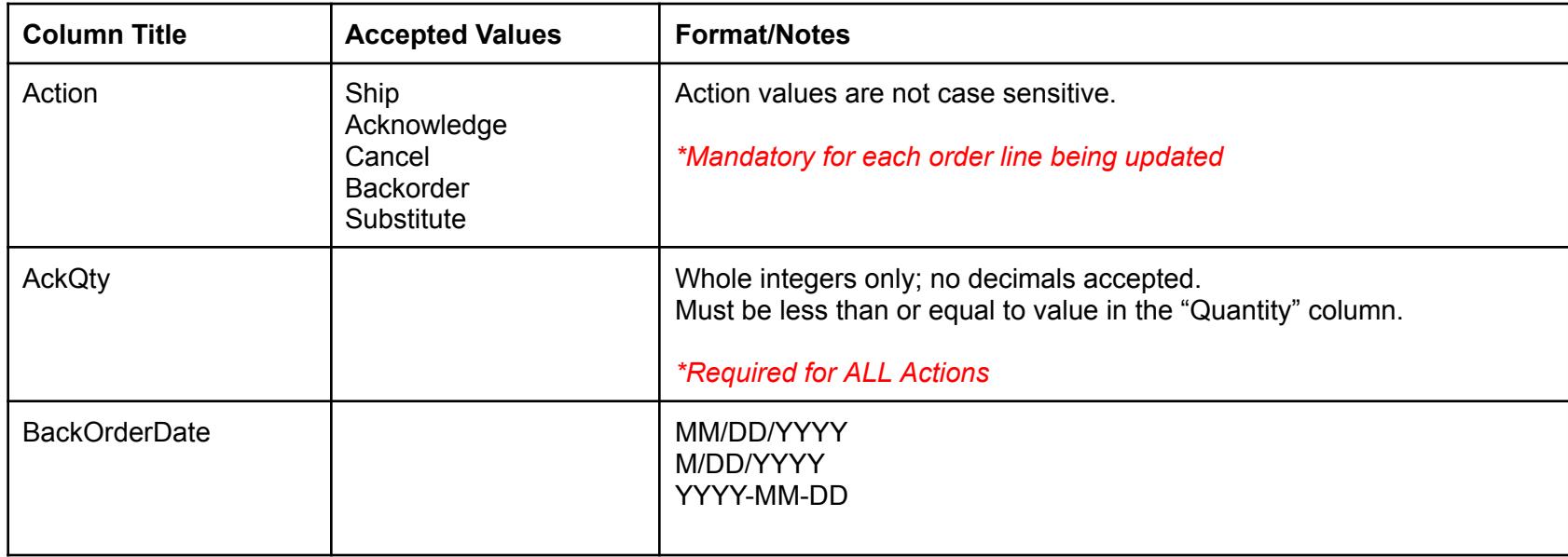

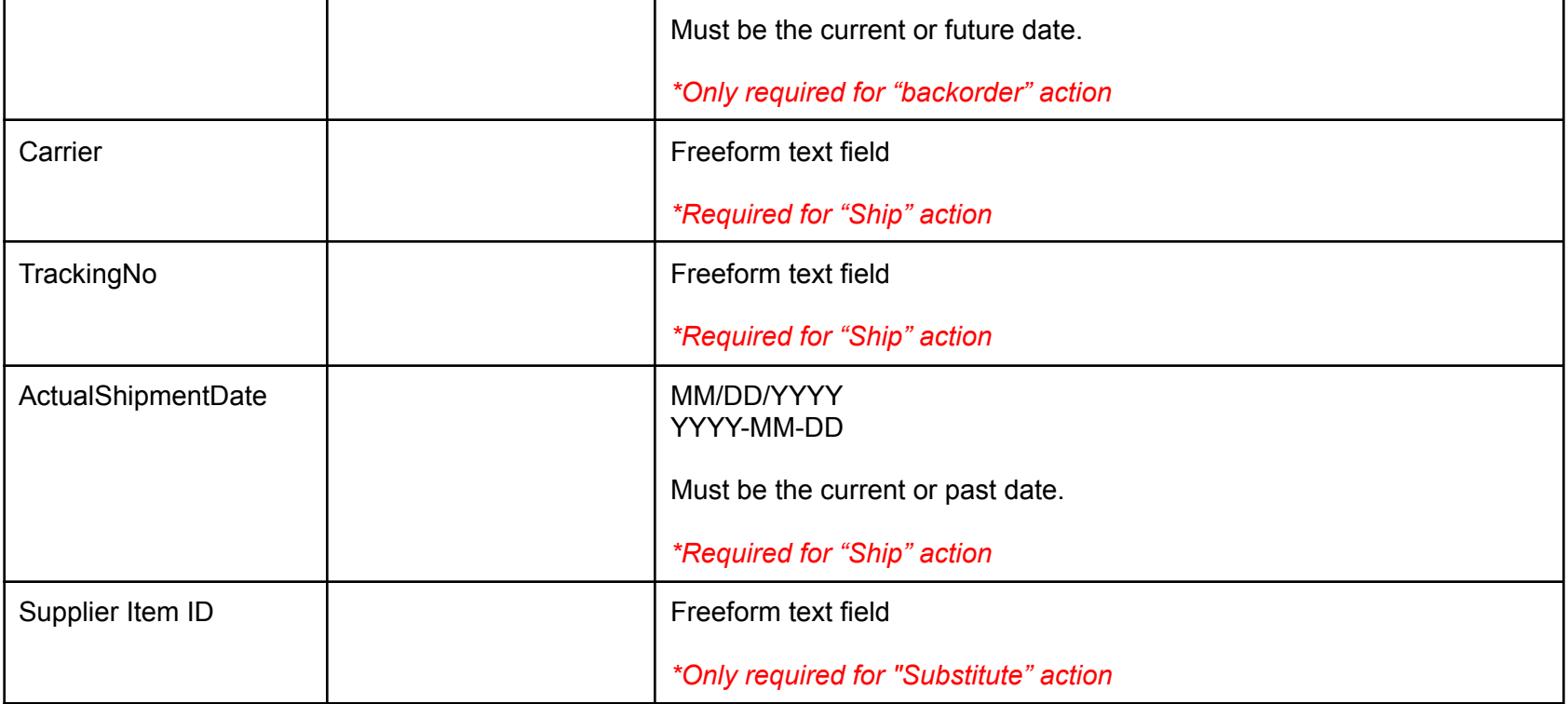

*10.5.2 Mass Upload Process*

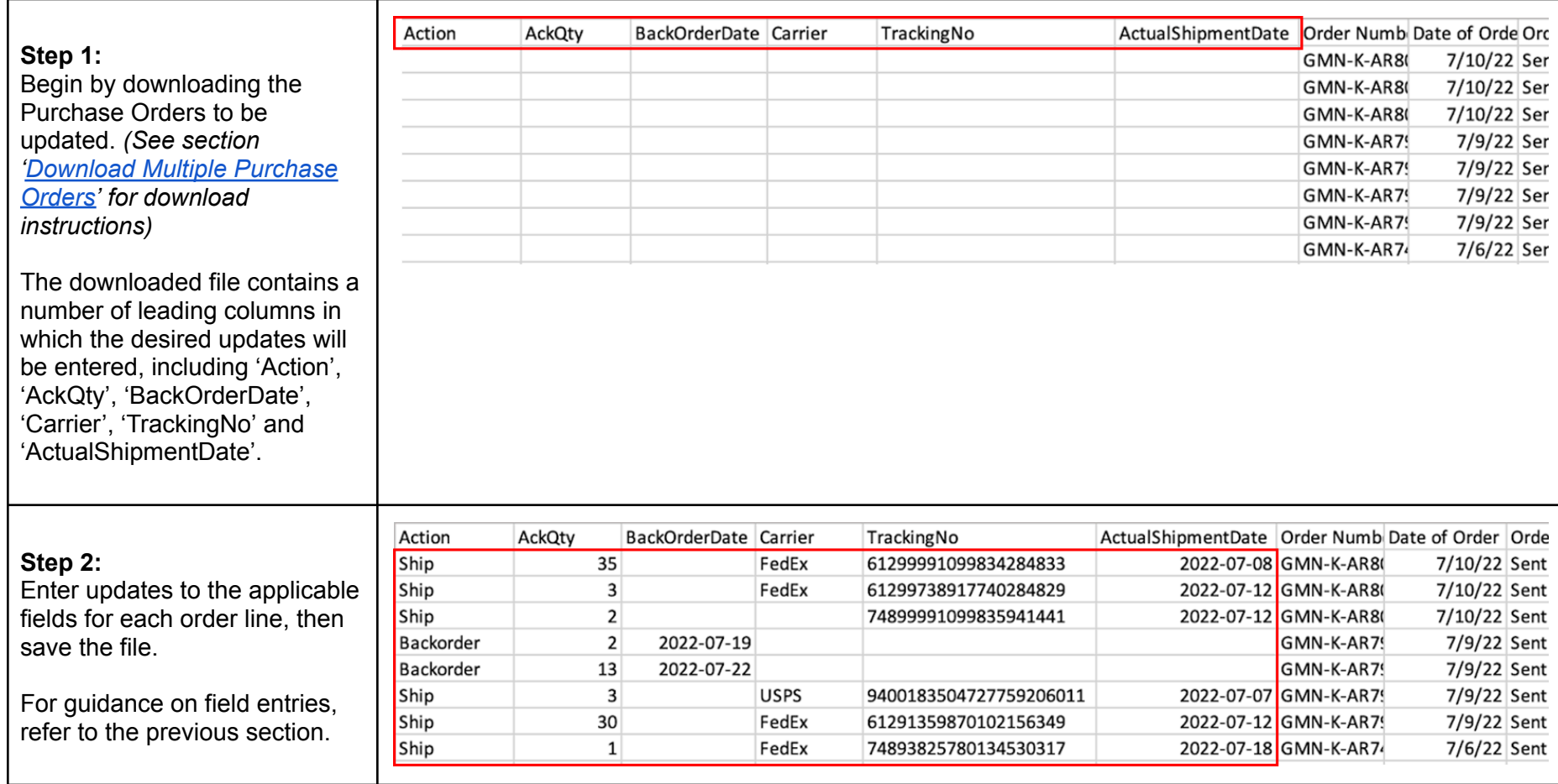

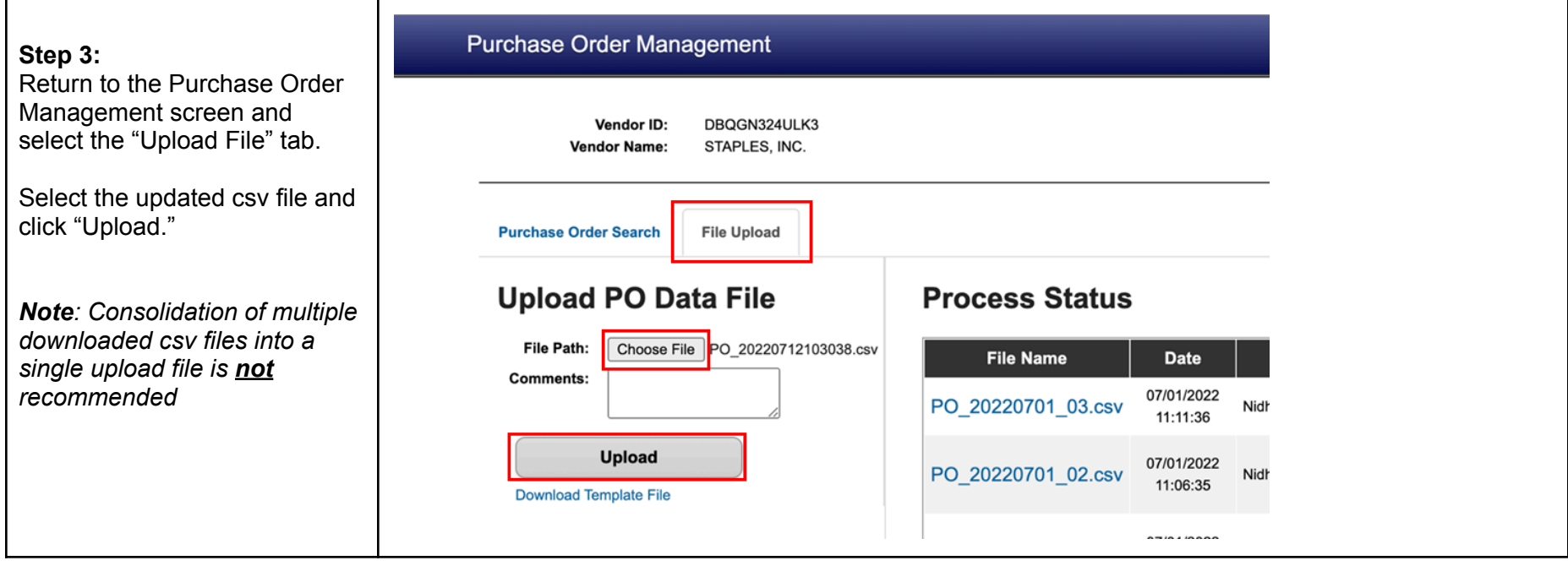

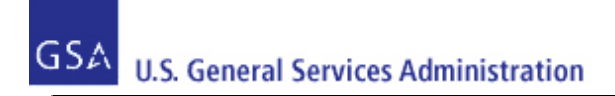

## **11 Customer Contact Information**

In addition to the customer contact information provided via the Mark-For and Ship To sections of the Purchase Order, some Purchase orders may also include additional customer contact information. This may include an Information Contact, as well as an Authorized Representative, if provided by the customer on the requisition. An example of what this looks like on the Purchase Order Line Item detail screen in Vendor Portal, as well as on the PO 3186 form (Block 12) is below.

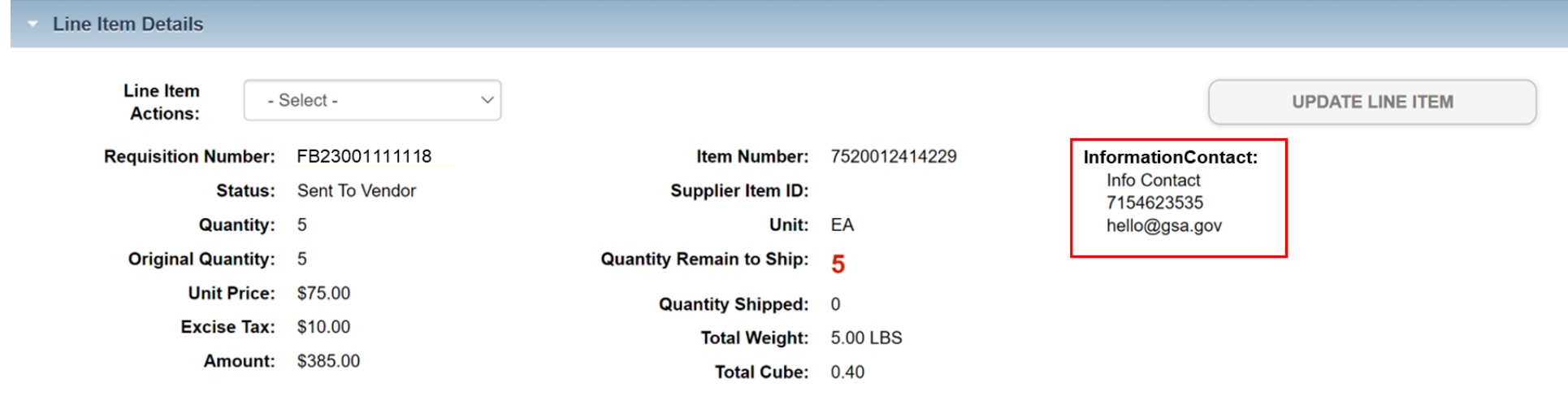

#### **Line Item Description:**

ELECTRIC, PENCIL SHARPENER - COLOR:BLACK.

#### **Status Details:**

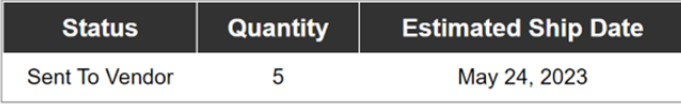

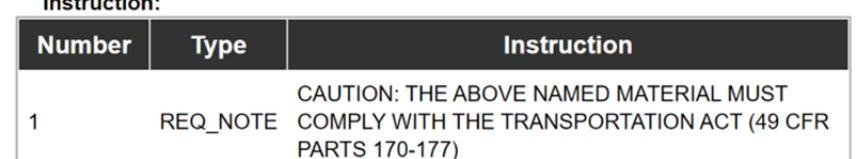

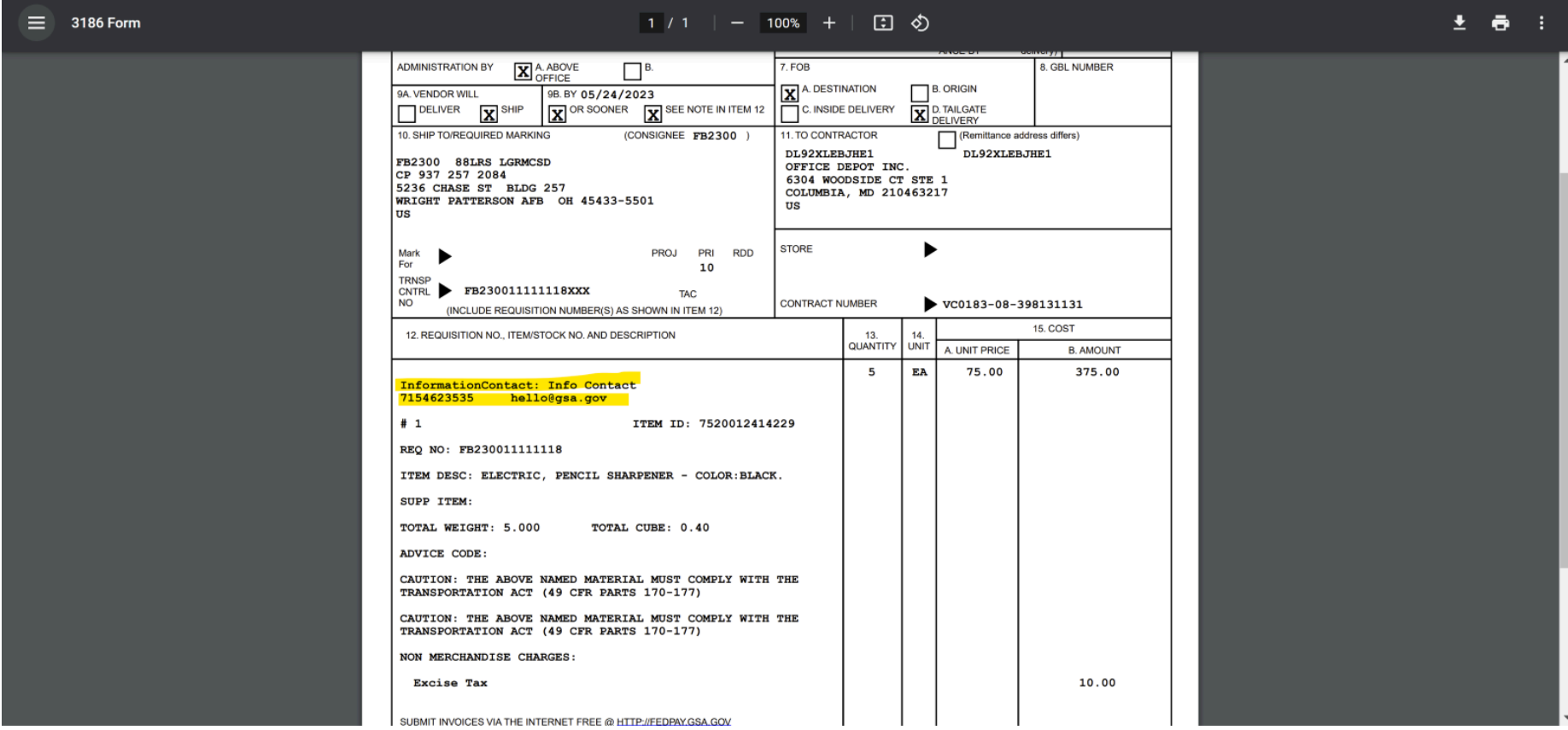

## **12 Email Notifications**

To request changes to email notification options and email addresses on file for your Vendor ID/Organization, please submit a ticket to the GSA eTools Help Desk. Please provide the following information:

- Organization Name
- Vendor ID Number
- Up to 3 email addresses to receive purchase order-related notifications

Users can submit tickets via e-mail or phone:

- Email: eToolsHelpdesk@gsa.gov
- Phone: (866) 472-9114 Option 7

Availability: Weekdays from 8:00 AM to 7:00 PM ET, excluding Federal holidays.